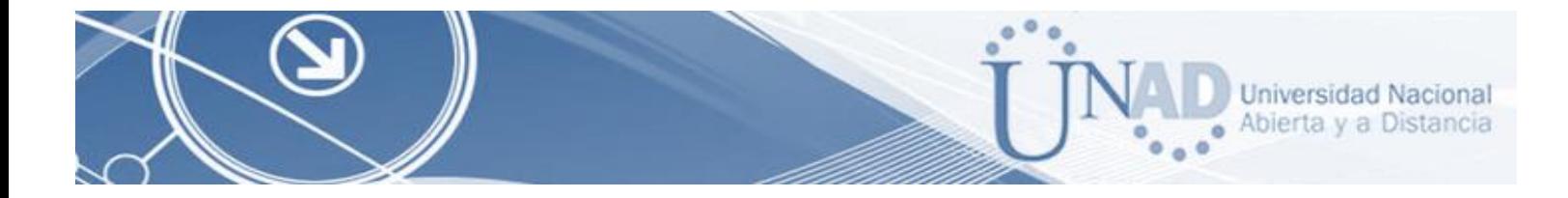

# EVALUACION – PRUEBA DE HABILIDADES PRACTICAS CCNA DIPLOMADO DE PROFUNDIZACION CISCO (DISEÑO E IMPLEMENTACION DE SOLUCIONES INTEGRADAS LAN / WAN)

# NUBIA PATRICIA CACUA PATIÑO

UNIVERSIDAD NACIONAL ABIERTA Y A DISTANCIA – UNAD PROGRAMA DE INGENIERIA DE SISTEMAS DIPLOMADO DE PROFUNDIZACIÓN CISCO (DISEÑO E IMPLEMENTACIÓN DE SOLUCIONES INTEGRADAS LAN / WAN) BOGOTA 2018

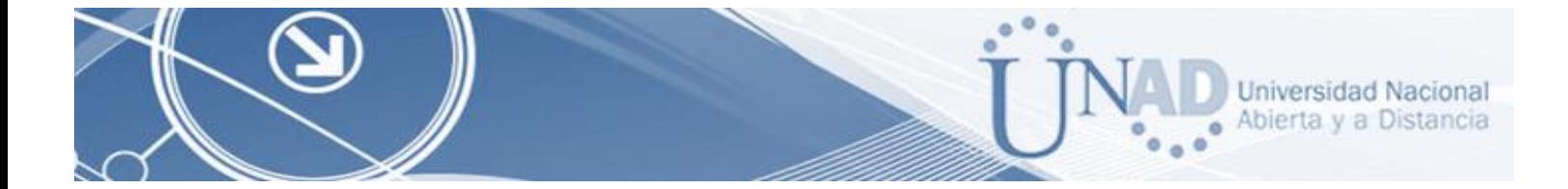

## EVALUACION – PRUEBA DE HABILIDADES PRACTICAS CCNA DIPLOMADO DE PROFUNDIZACION CISCO (DISEÑO E IMPLEMENTACION DE SOLUCIONES INTEGRADAS LAN / WAN)

# NUBIA PATRICIA CACUA PATIÑO

Trabajo de Diplomado para optar por el título de Ingeniero de Sistemas

Ing. JUAN CARLOS VESGA FERREIRA

UNIVERSIDAD NACIONAL ABIERTA Y A DISTANCIA (UNAD) ESCUELA DE CIENCIAS BÁSICAS, TECNOLOGÍA E INGENIERÍA INGENIERIA DE SISTEMAS BOGOTÁ 2018

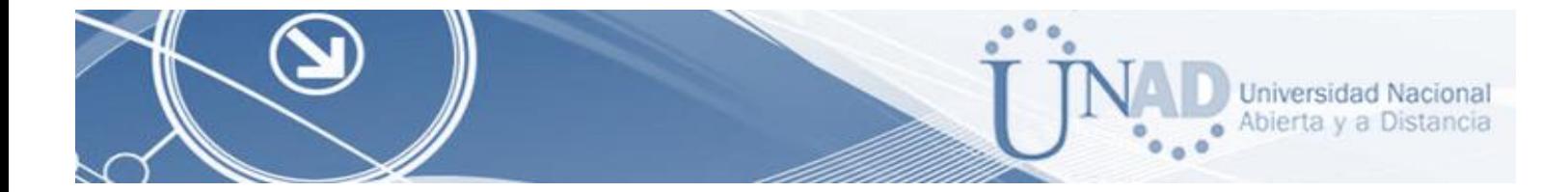

NOTA DE ACEPTACIÓN

Presidente del Jurado

Jurado

Jurado

Bogotá, 04 de octubre de 2019

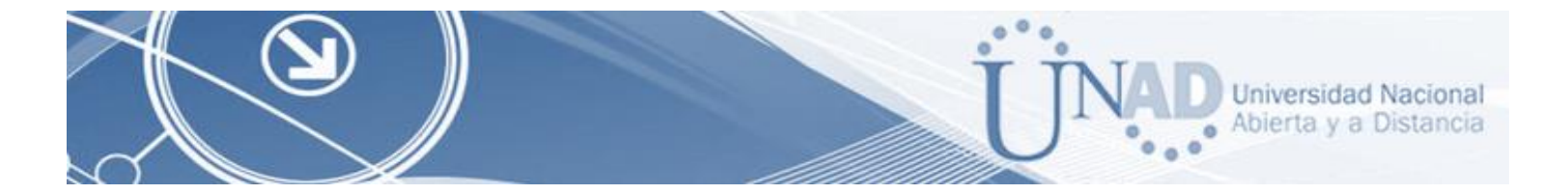

### **DEDICATORIA**

Dedico este triunfo primero que todo Dios que siempre estuvo conmigo y permitió que culminara un eslabón más en mi vida, a mis padres por su enseñanza, apoyo y entera confianza, a mi familia y a mi esposo porque siempre estuvieron dándome ánimos para seguir adelante y no desistir, a mis maestros que me enseñaron bien y de los cuales aprendí mucho y a todas las personas que me apoyaron durante el proceso.

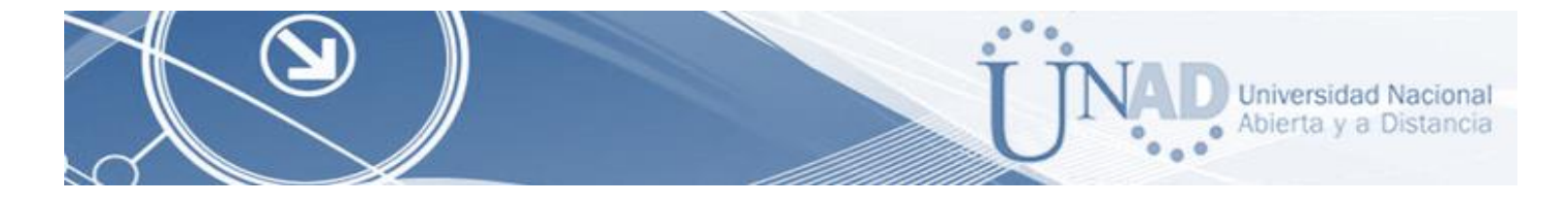

#### **AGRADECIMIENTOS**

Agradezco primero que todo a Dios y a la virgen Maria por darme la oportunidad de terminar un logro más en mi vida, porque siempre estuvieron presente en mis momentos de decaimiento, porque su espíritu de amor me ayudo a seguir adelante.

Agradezco infinitamente a mis padres y hermanos porque siempre me apoyaron y nunca duraron de mis capacidades hasta cuando yo dudaba, por su amor y su paciencia, sin ellos no sería lo que hoy soy.

Gracias a mi esposo que me animó, que me tubo paciencia y me apoyo incondicionalmente para que terminara esta etapa. A todos mis profesores de la UNAD por todas las lecciones aprendidas.

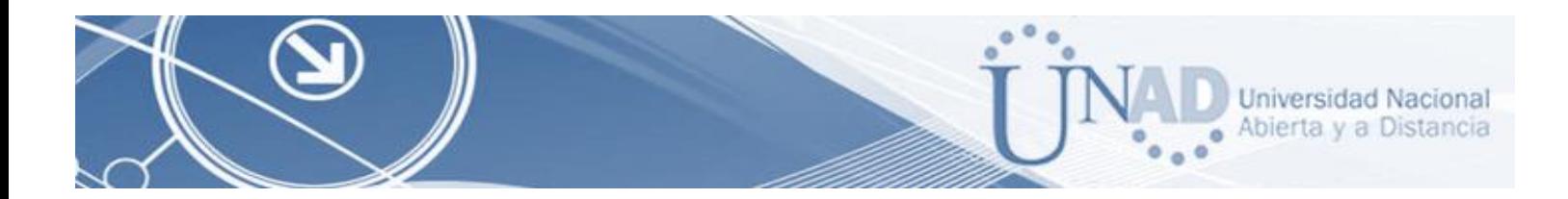

### **RESUMEN**

El trabajo que se realiza es con el propósito de ejecutar una forma práctica los conocimientos adquiridos en el Diplomado de profundización de Cisco, donde conseguimos tener habilidades en redes y sus tipologías y lo referente a Routing IPv4 e IPV6, Ping, Switches, VLANs, además de los protocolos OSPF utilizando el software Packet Tracer.

## **ABSTRACT**

The work that is done is with the purpose of executing in a practical way the knowledge acquired in the Cisco deepening Diploma, where we get to have skills in networks and their typologies and regarding IPv4 and IPV6 Routing, Ping, Switches, VLANs, in addition OSPF protocols using Packet Tracer software.

# **CONTENIDO**

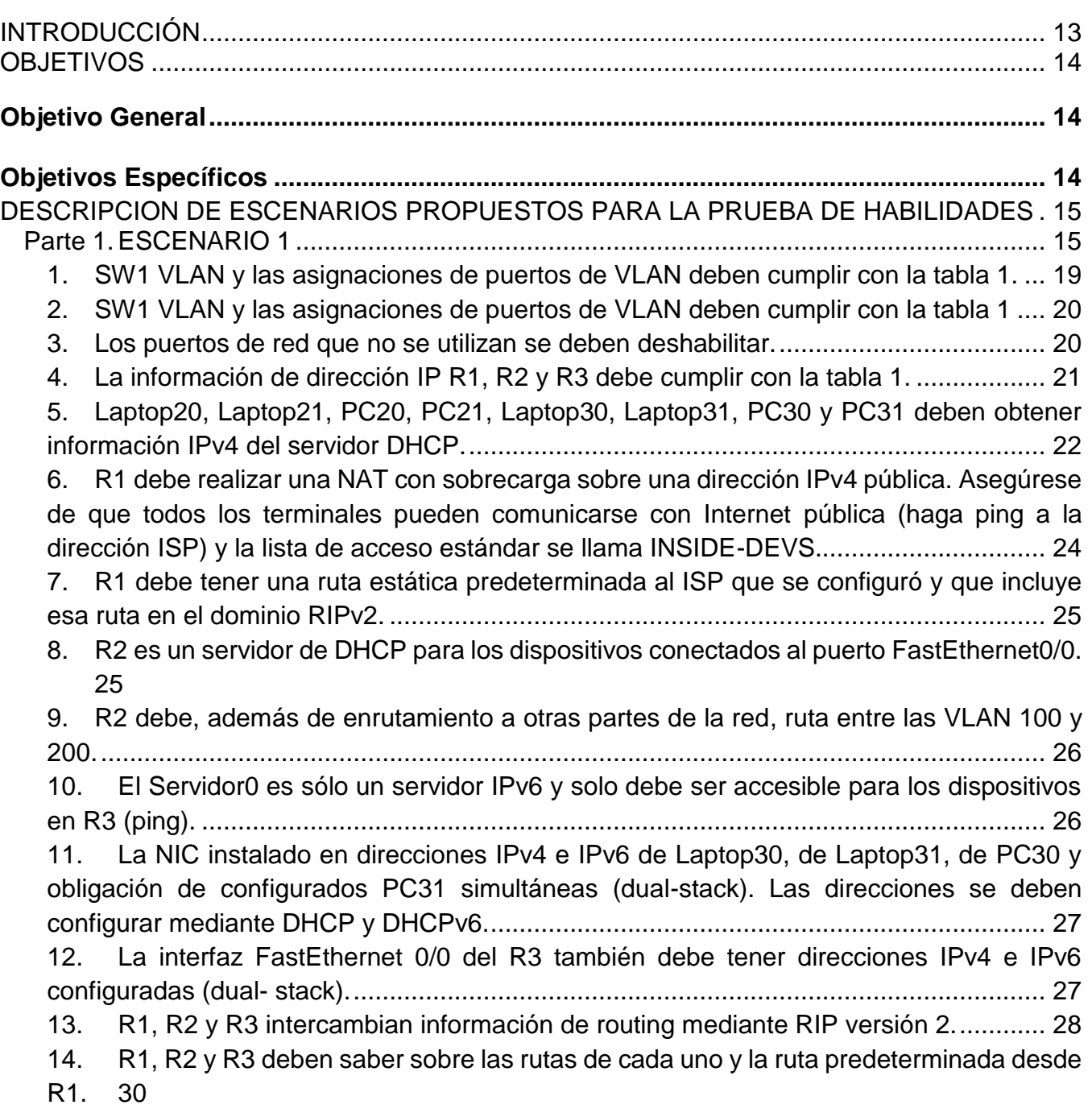

Universidad Nacional<br>Abierta y a Distancia

o ö

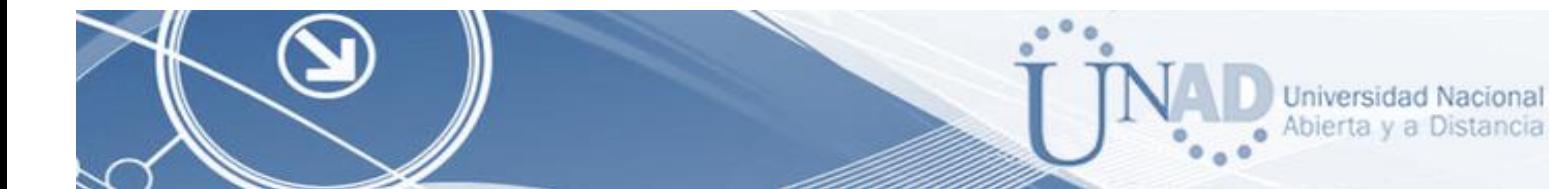

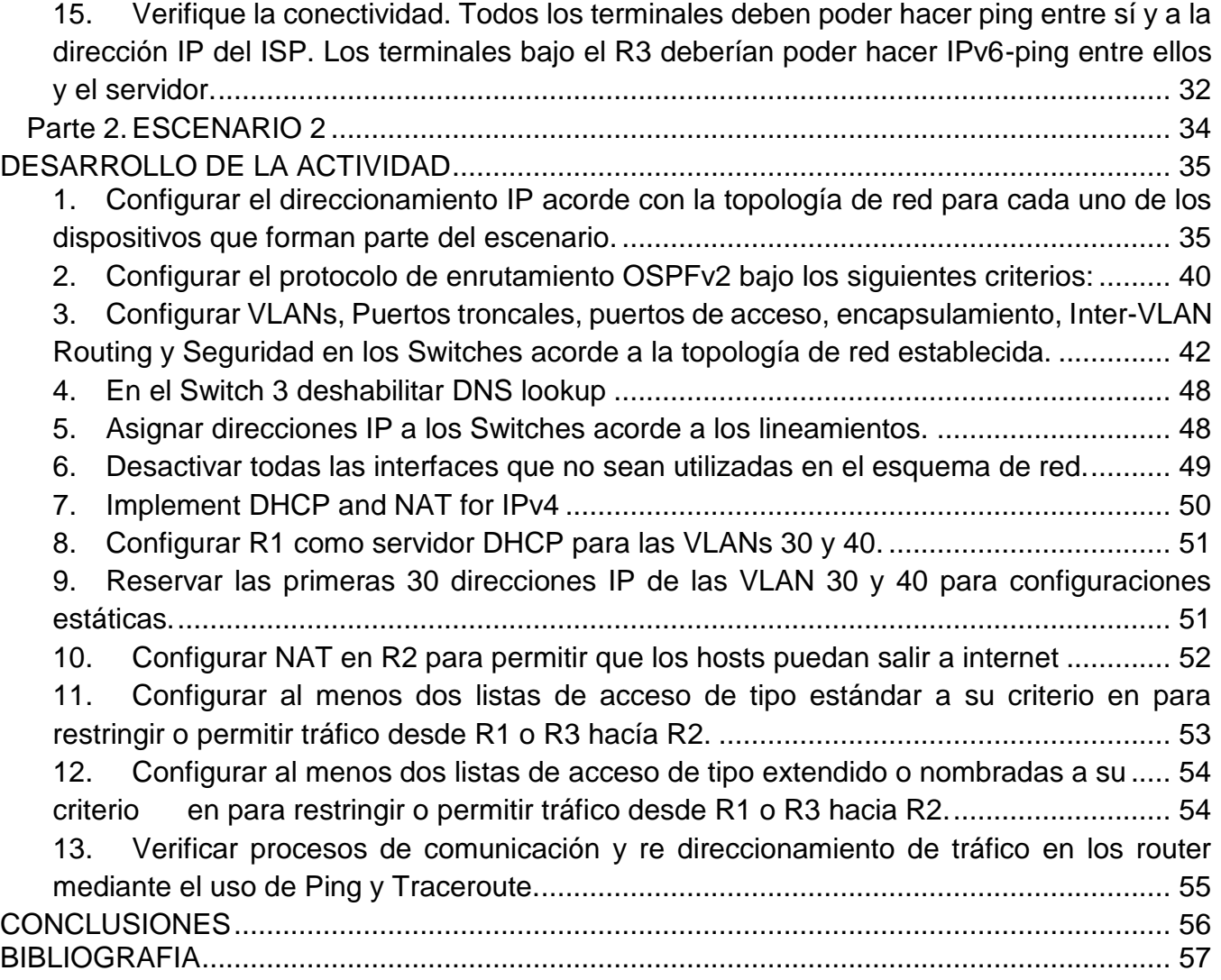

# **TABLA DE ILUSTRACIONES**

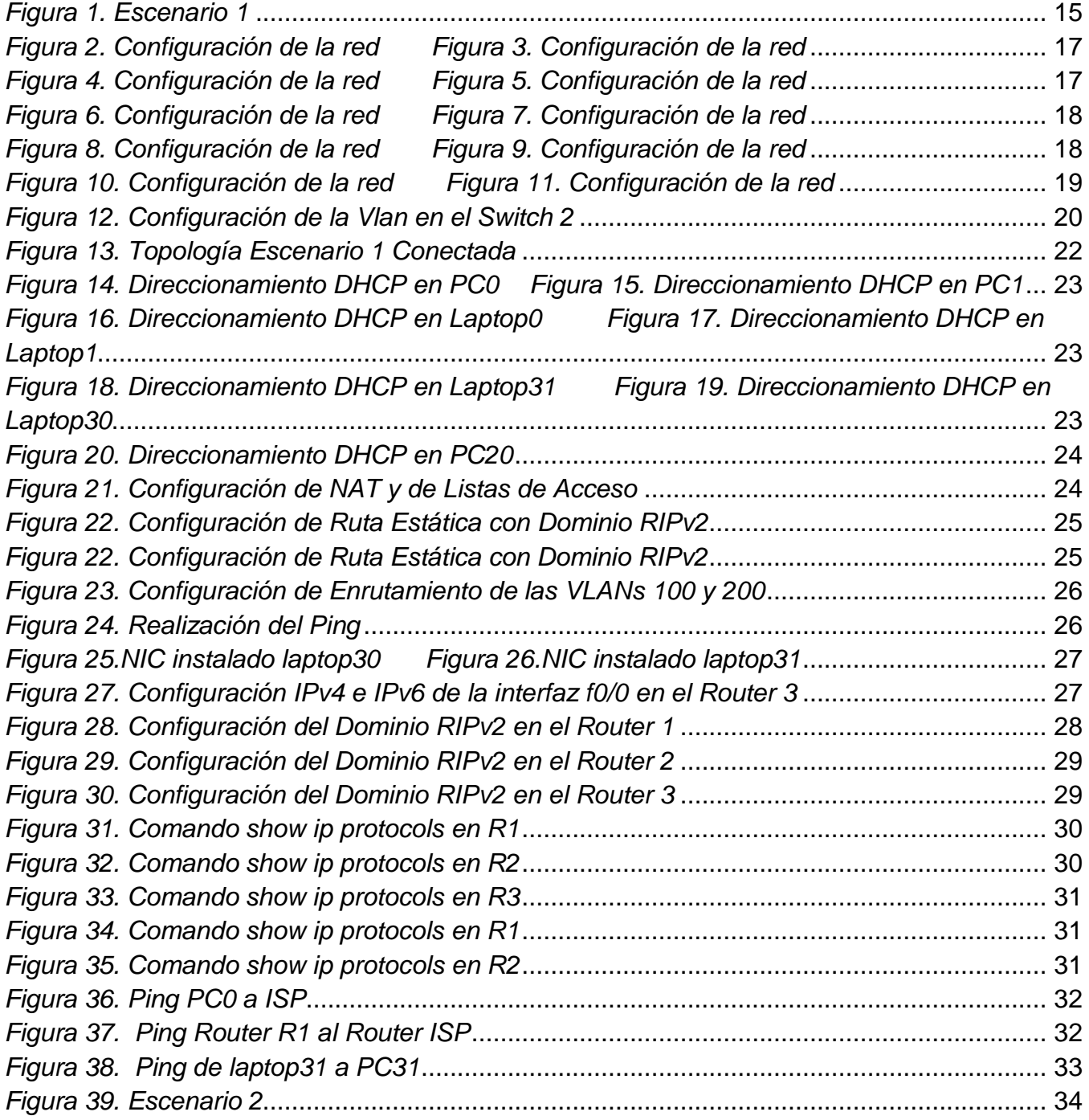

Universidad Nacional<br>Abierta y a Distancia

ö

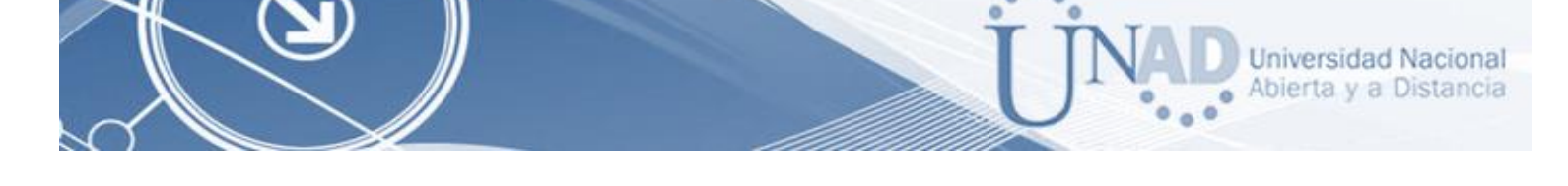

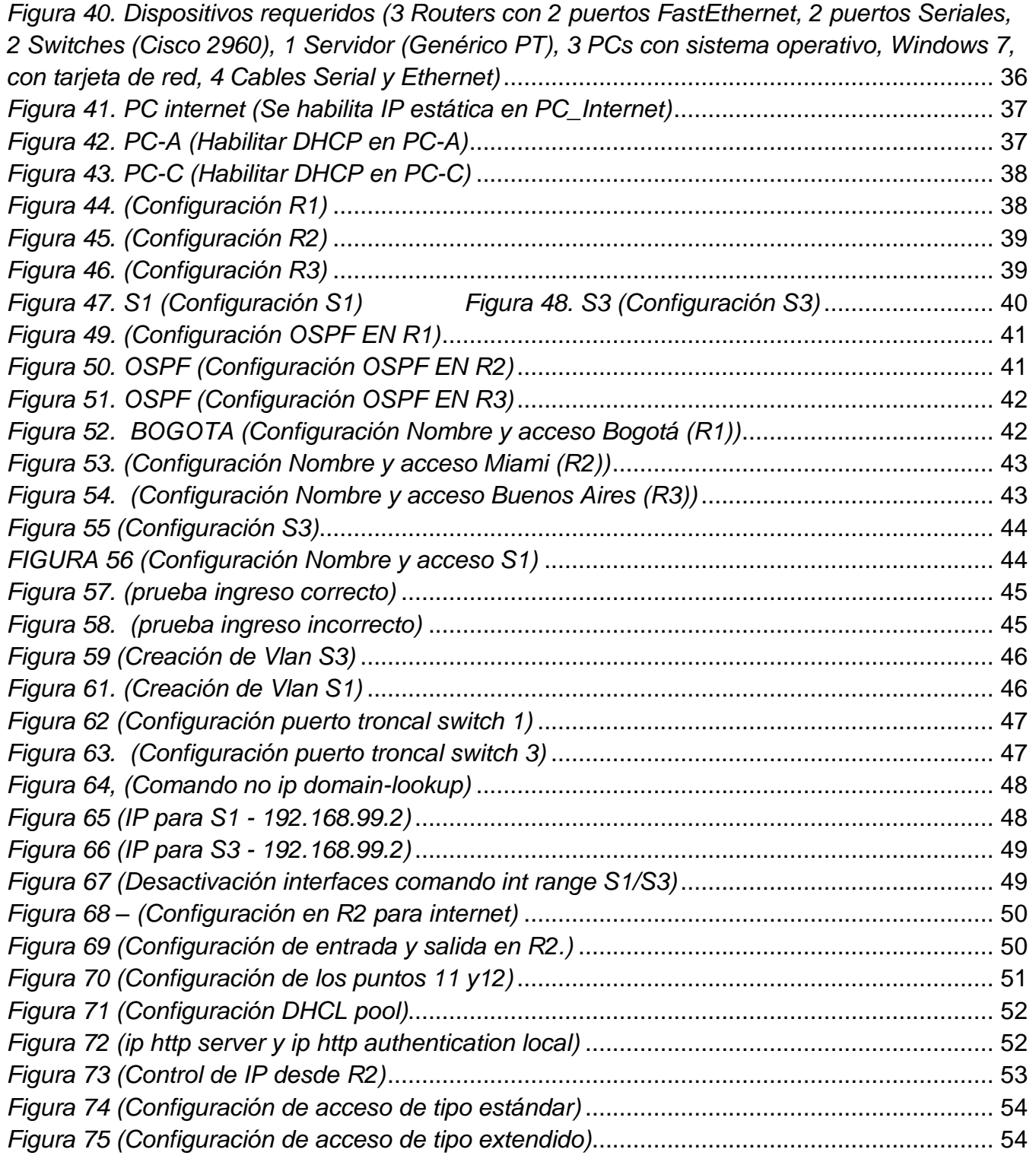

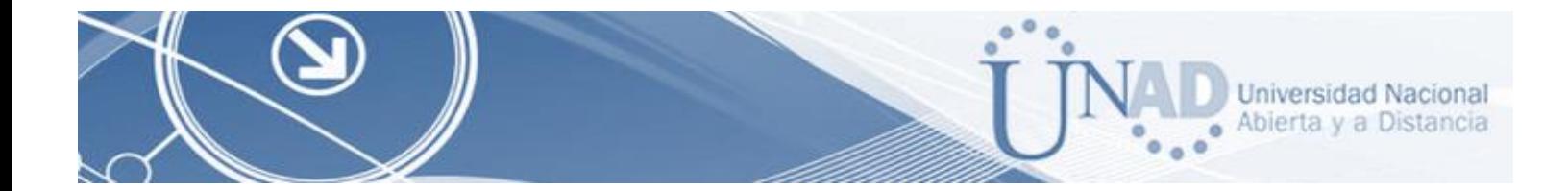

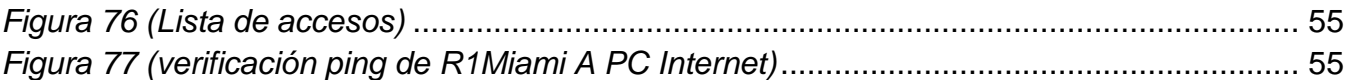

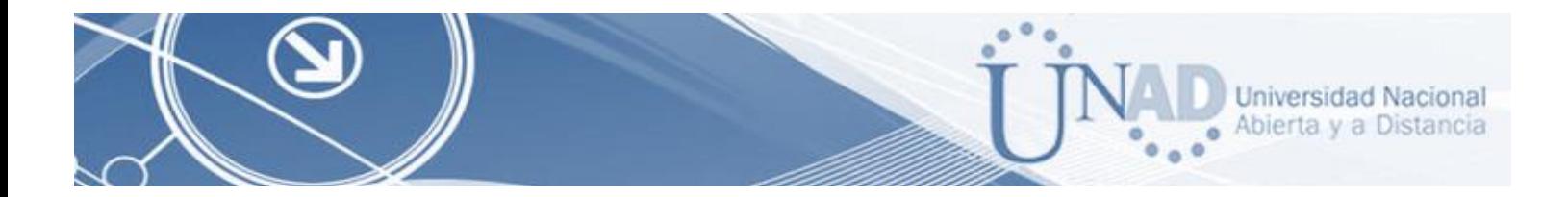

# **TABLAS**

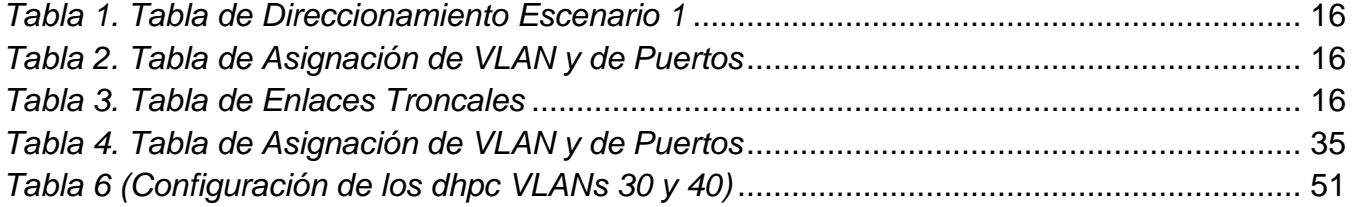

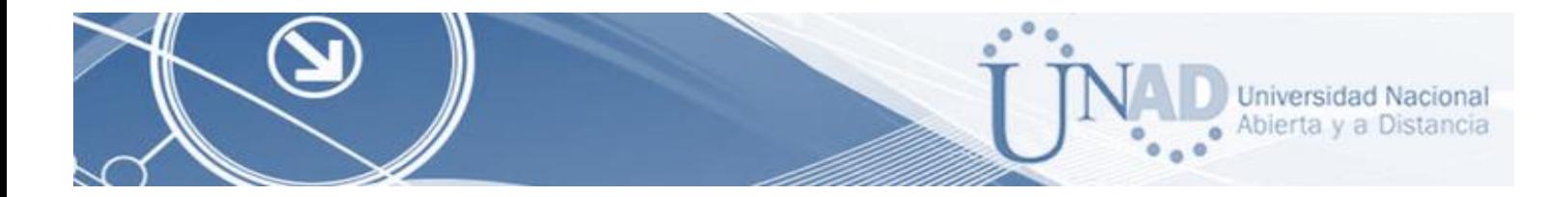

### **INTRODUCCIÓN**

<span id="page-12-0"></span>En las empresas de tecnología se deben tener en cuenta las necesidades para establecer una comunicación efectiva de servicios convergentes y aprovechando los beneficios que han surgido tras las nuevas tecnologías en el campo de las telecomunicaciones se propone una solución de acuerdo con los requerimientos descritos en la prueba de habilidades.

Desarrollando el examen se realizó la simulación de un entorno de Redes de comunicaciones, creando topologías de Red mediante la selección de los dispositivos y su respectiva ubicación en el área de trabajo.

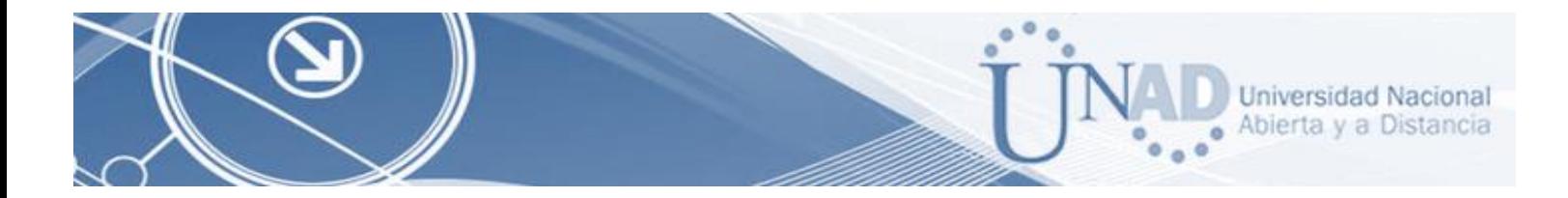

## **OBJETIVOS**

#### <span id="page-13-1"></span><span id="page-13-0"></span>**Objetivo General**

Analizar y desarrollar la guía aplicando todos los conocimientos obtenidos durante el curso.

## <span id="page-13-2"></span>**Objetivos Específicos**

- Crear un escenario en el aplicativo de Packer Tracker para realizar el examen
- Analizar y colocar en práctica los conceptos aprendidos
- Establecer la configuración y direccionamiento de las interfaces de Routers y **Switches**
- Verificar conectividad de los dispositivos usando los comandos aprendidos.

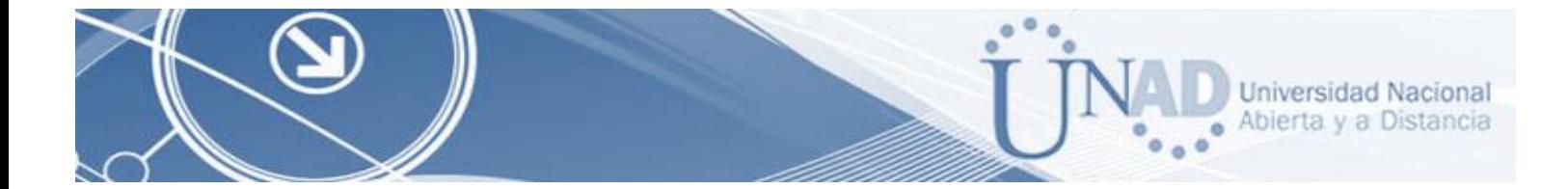

# <span id="page-14-0"></span>**DESCRIPCION DE ESCENARIOS PROPUESTOS PARA LA PRUEBA DE HABILIDADES**

# <span id="page-14-1"></span>**Parte 1. ESCENARIO 1**

# **Topología Planteada**

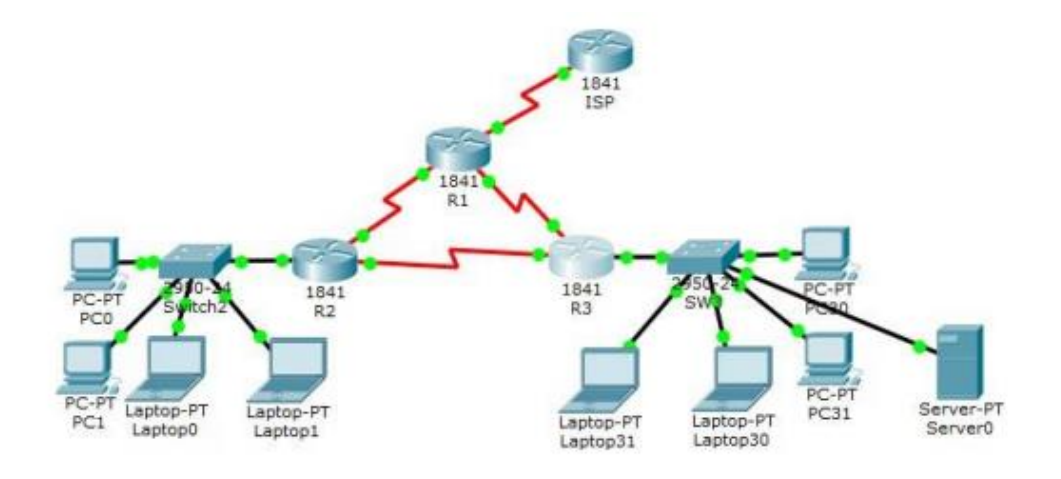

*Figura 1. Escenario 1*

<span id="page-14-2"></span>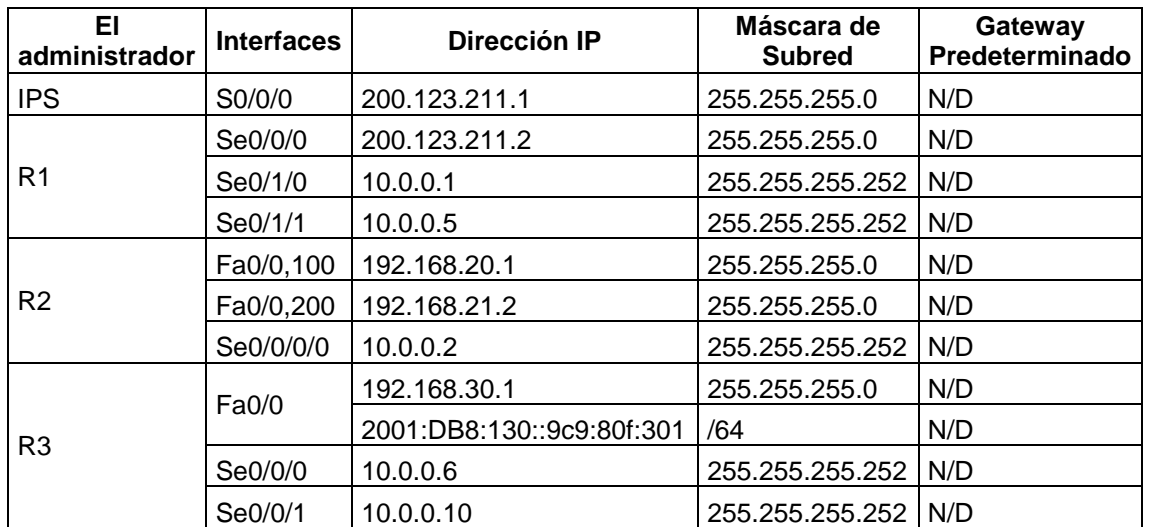

### **Tabla de direccionamiento**

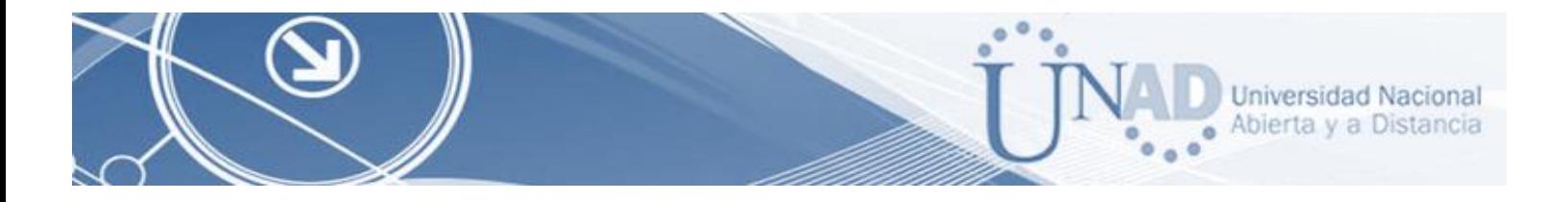

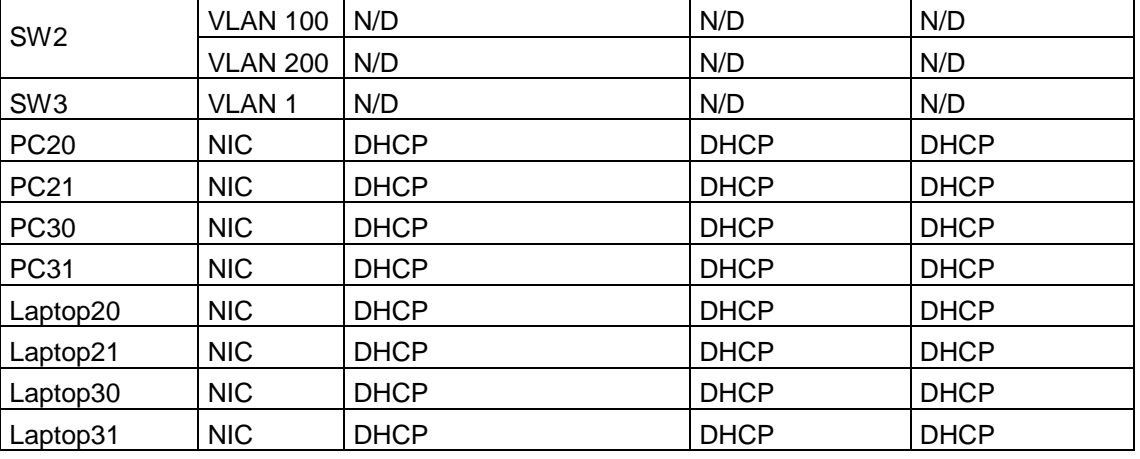

*Tabla 1. Tabla de Direccionamiento Escenario 1*

#### <span id="page-15-0"></span>**Tabla de asignación de VLAN y de puertos**

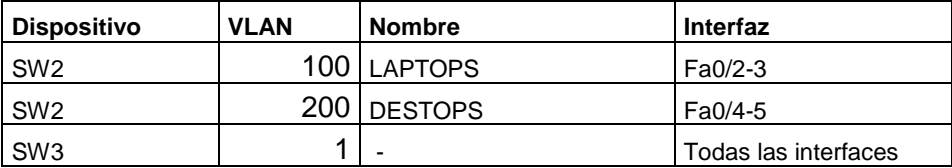

*Tabla 2. Tabla de Asignación de VLAN y de Puertos*

#### <span id="page-15-1"></span>**Tablas de troncales**

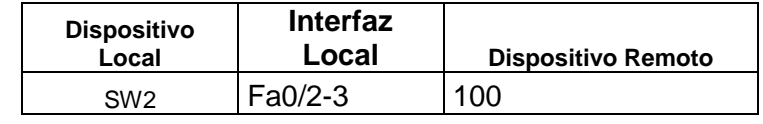

*Tabla 3. Tabla de Enlaces Troncales*

<span id="page-15-2"></span>En esta actividad, demostrará y reforzará su capacidad para implementar NAT, servidor de DHCP, RIPV2 y el routing entre VLAN, incluida la configuración de direcciones IP, las VLAN, los enlaces troncales y las sub interfaces. Todas las pruebas de alcance deben realizarse a través de ping únicamente.

#### **Descripción de las actividades**

Se realiza la conexión de la topología planteada para el escenario 1 en el simulador packet tracker, con los cables correspondientes para cada dispositivo

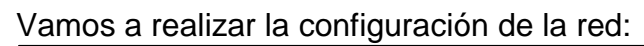

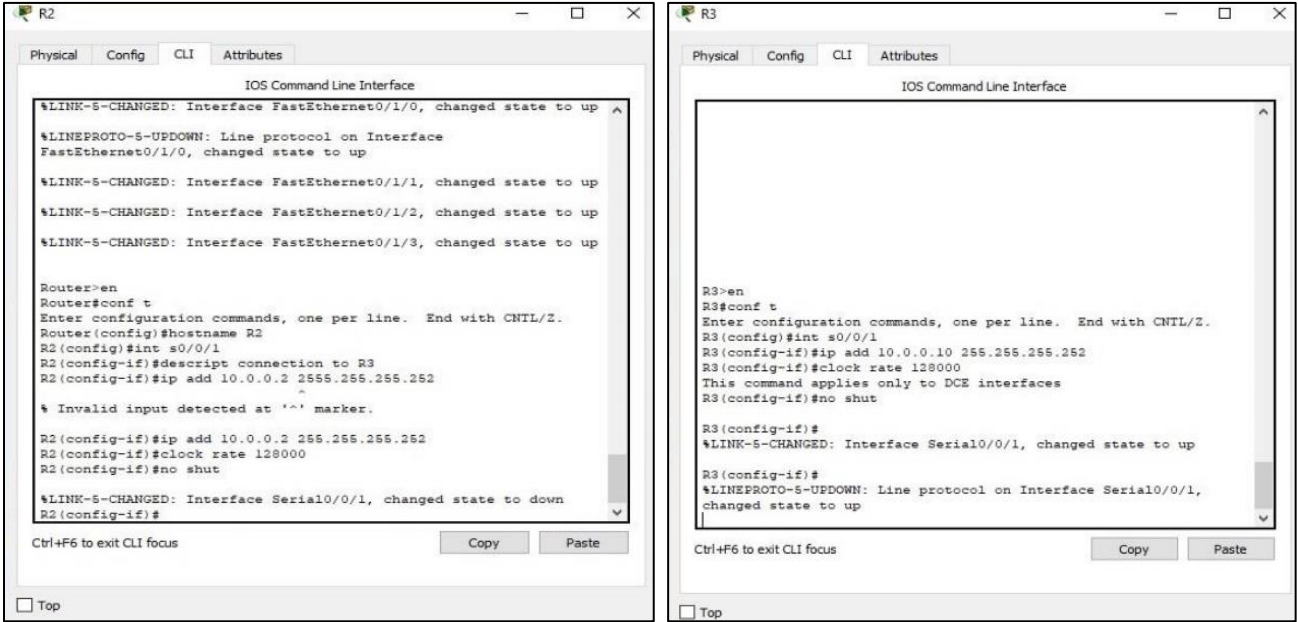

<span id="page-16-0"></span>*Figura 2. Configuración de la red Figura 3. Configuración de la red*

<span id="page-16-1"></span>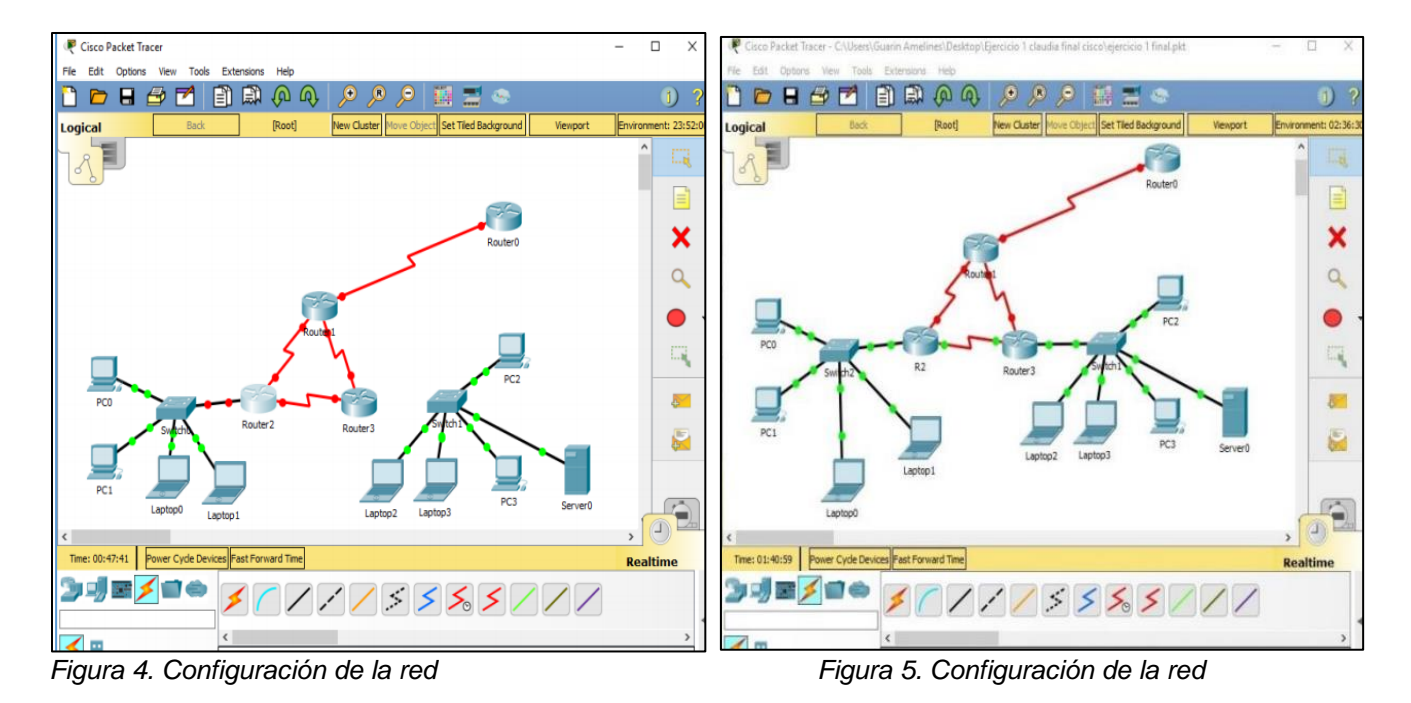

Universidad Nacional Abierta y a Distancia

 $\bullet$ 

 $^{\circ}$  $\bullet$ 

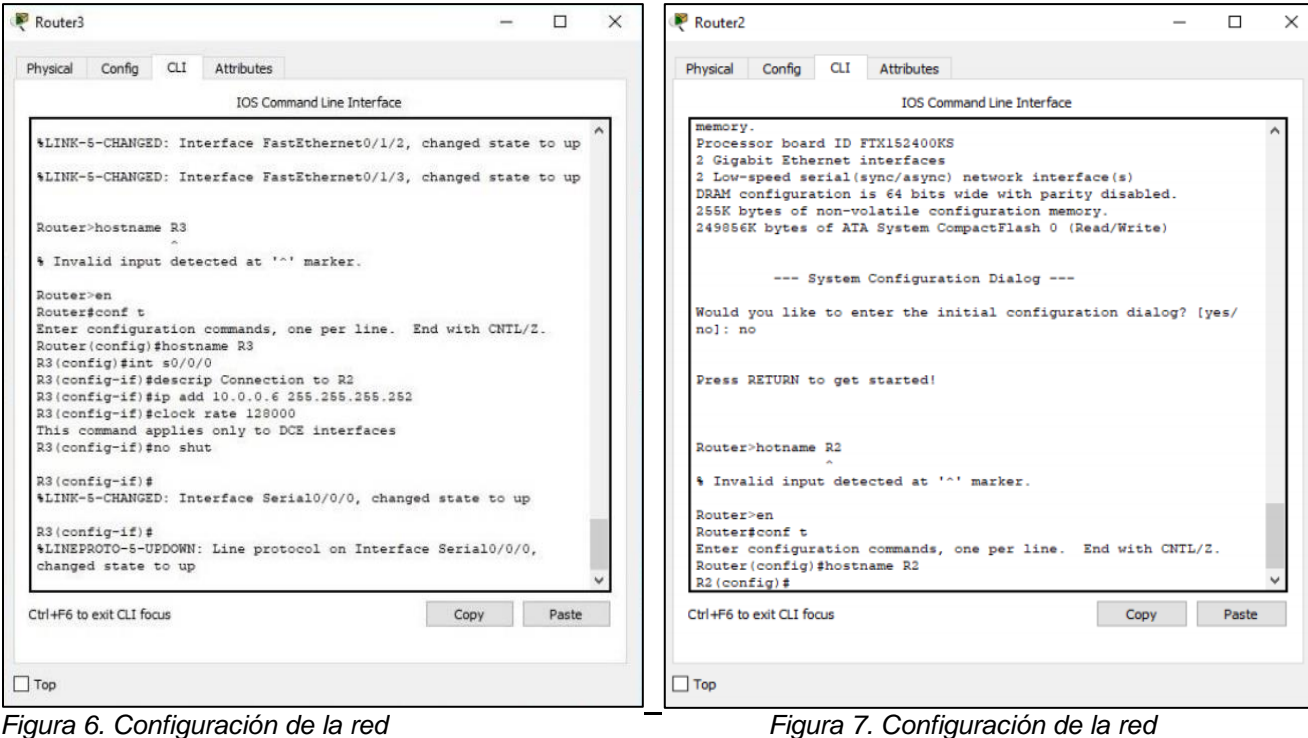

<span id="page-17-0"></span>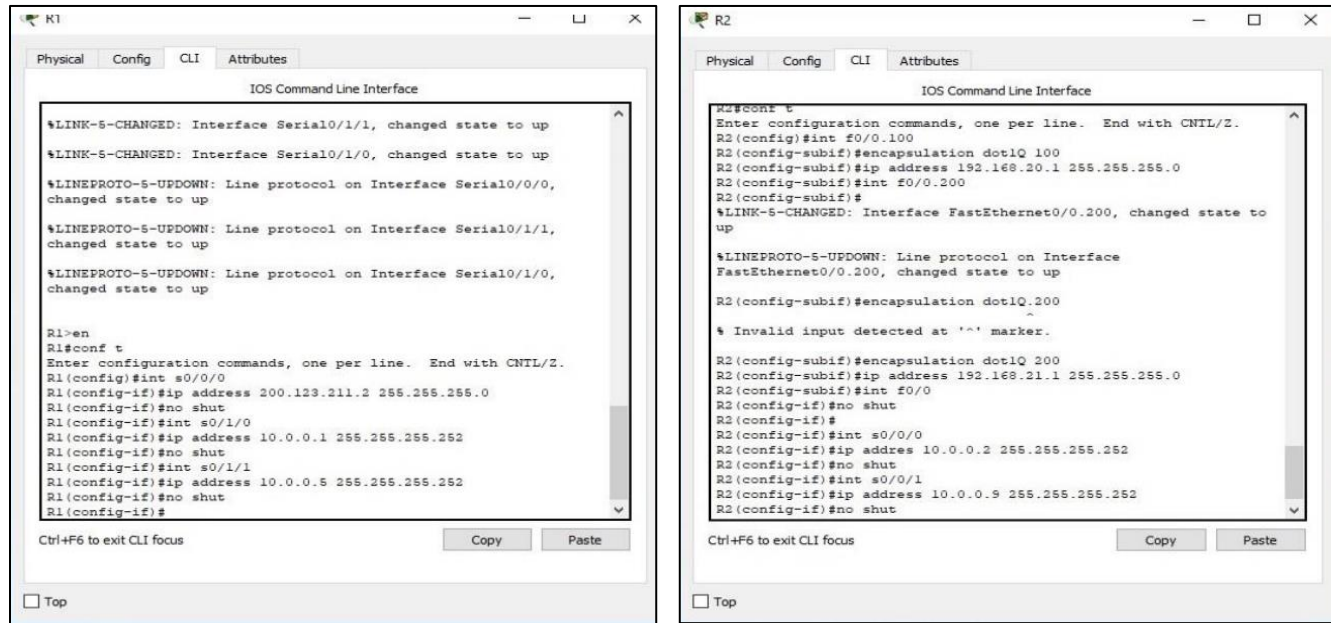

<span id="page-17-1"></span>*Figura 8. Configuración de la red Figura 9. Configuración de la red*

**Universidad Nacional** 

All Universidad Nacional<br>Abierta y a Distancia

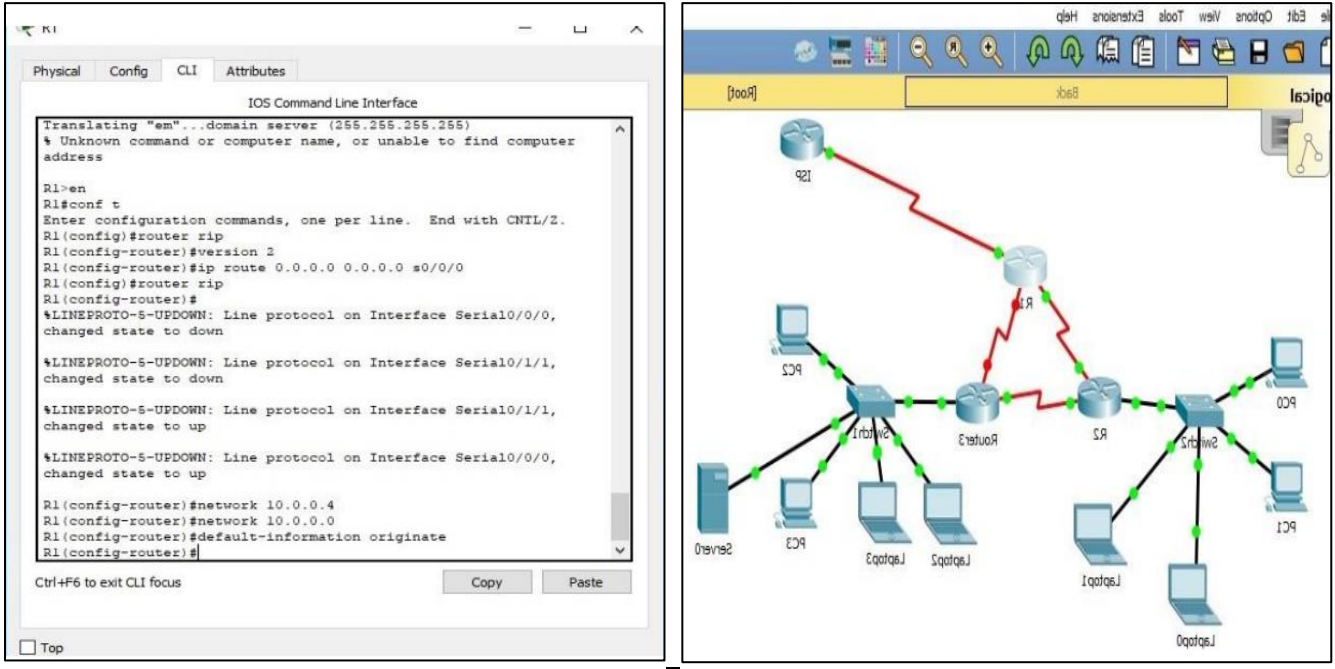

<span id="page-18-1"></span>*Figura 10. Configuración de la red Figura 11. Configuración de la red*

<span id="page-18-0"></span>1. SW1 VLAN y las asignaciones de puertos de VLAN deben cumplir con la tabla 1.

Asigno las VLANs 100 y 200 para los laptops y los desktops

*Switch>en switch#conf t Enter configuration commands, one per line. End with CNTL/Z. Switch(config)#hostname SW2 SW2(config)#vlan 100 SW2(config-vlan)#name LAPTOPS SW2(config-vlan) #vlan 200 SW2(config-vlan) #name DESKTOPS SW2(config-vlan) #exit* 

*SW2(config)#int range fa0/2-3 SW2(config-if-range) #switchport mode access SW2(config-if-range) #switchport access vlan 100 SW2(config-if-range) #no shutdown SW2(config-if-range) #exit* 

**Universidad Nacional** Abierta y a Distancia

ö ö

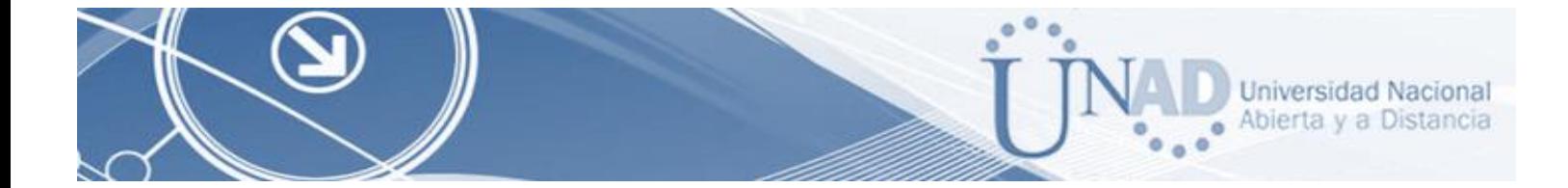

*SW2(config-if-range)#int range fa0/4-5 SW2(config-if-range)#switchport access vlan 200 SW2(config-if-range) #no shutdown SW2(config-if-range) #exit* 

<span id="page-19-0"></span>2. SW1 VLAN y las asignaciones de puertos de VLAN deben cumplir con la tabla 1

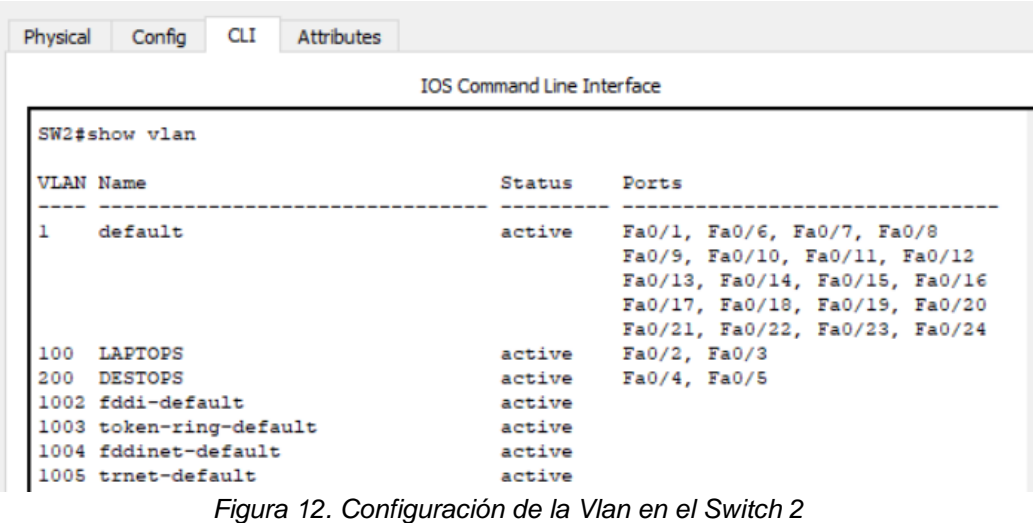

<span id="page-19-2"></span>En el Switch 3 se crea la vlan 1 *SW3(config)#vlan 1 SW3(config-vlan)#exit* 

Se asignan los puertos a la vlan:

*SW2(config-if)#int range fa0/6-24 SW2(config-if-range) #no shut SW2(config-if)# %LINEPROTO-5-UPDOWN: Line protocol on Interface FastEthernet0/1, changed state to down %LINEPROTO-5-UPDOWN: Line protocol on Interface FastEthernet0/1, changed state to up*

<span id="page-19-1"></span>3. Los puertos de red que no se utilizan se deben deshabilitar.

*SW2(config-if)#int range fa0/6-24 SW2(config-if-range) #no shutdown*

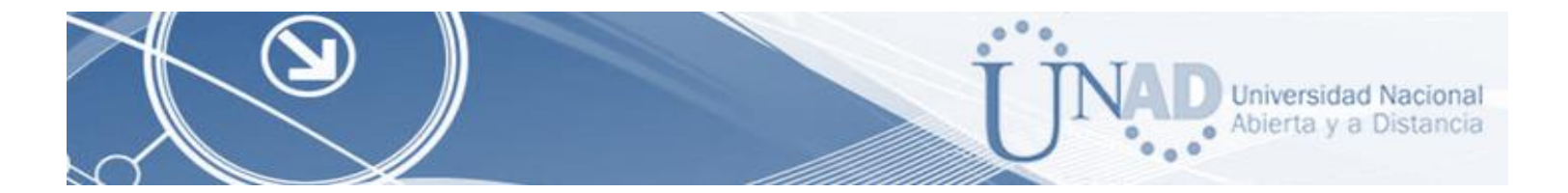

<span id="page-20-0"></span>4. La información de dirección IP R1, R2 y R3 debe cumplir con la tabla 1.

#### *R2>en*

*R2#conf t Enter configuration commands, one per line. End with CNTL/Z. R2(config)#int f0/0.100 R2(config-subif)#encapsulation dot1Q 100 R2(config-subif)#ip address 192.168.20.1 255.255.255.0 R2(config-subif) #int f0/0.200 R2(config-subif)# %LINK-5-CHANGED: Interface FastEthernet0/0.200, changed state to up %LINEPROTO-5-UPDOWN: Line protocol on Interface FastEthernet0/0.200, changed state to up R2(config-subif) #encapsulation dot1Q 200 R2(config-subif)#ip address 192.168.21.1 255.255.255.0*  R2(config-subif)#int f0/0 R2(config-if)#no shut R2(config-if)# R2(config-if)#int s0/0/0 R2(config-if)#ip address 10.0.0.2 255.255.255.252 R2(config-if)#no shut R2(config-if)#int s0/0/1 R2(config-if)#ip address 10.0.0.9 255.255.255.252 R2(config-if) #no shut

Configuración Router 1 R1

*R1>en R1#conf t Enter configuration commands, one per line. End with CNTL/Z. R1(config)#int s0/0/0 R1(config-if)#ip address 200.123.211.2 255.255.255.0 R1(config-if) #no shut R1(config-if)#int s0/1/0 R1(config-if)#ip address 10.0.0.1 255.255.255.252 18 R1(config-if) #no shut R1(config-if)#int s0/1/1 R1(config-if)#ip address 10.0.0.5 255.255.255.252 R1(config-if) #no shut*

Configuración Router 3 R3

*R3>en R3#conf t Enter configuration commands, one per line. End with CNTL/Z. R3(config)#ipv6 unicast-routing R3(config)#int f0/0 R3(config-if)#ip address 192.168.30.1 255.255.255.0* 

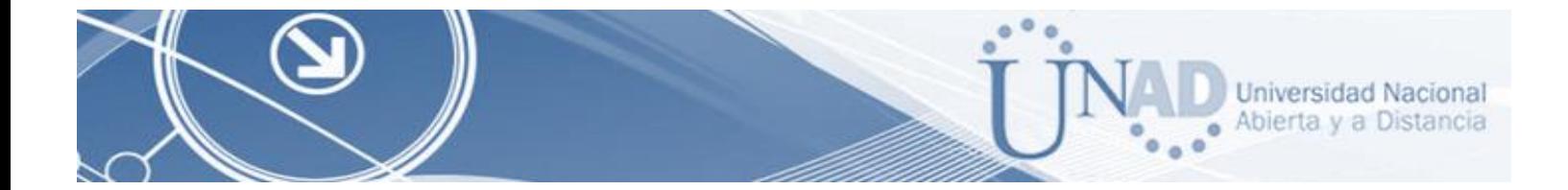

*R3(config-if)#ipv6 address 2001:db8:130::9C0:80F:301/64 R3(config-if)#ipv6 dhcp server vlan\_1 R3(config-if)#ipv6 nd other-config-flag R3(config-if)#no shut R3(config-if)#int s0/0/0 R3(config-if)#ip address 10.0.0.6 255.255.255.252 R3(config-if)#no shut R3(config-if)#int s0/0/1 R3(config-if)#ip address 10.0.0.10 255.255.255.252 R3(config-if)#no shut*

Configuración del Router ISP:

*Interfaz S0/0/0: Router(config)#hostname ISP ISP(config)#interface s0/0/0 ISP(config-if)#ip address 200.123.211.1 255.255.255.0 ISP(config-if)#no shutdown*

En la figura 3 se muestra la topología totalmente conectada con los parámetros para cada uno:

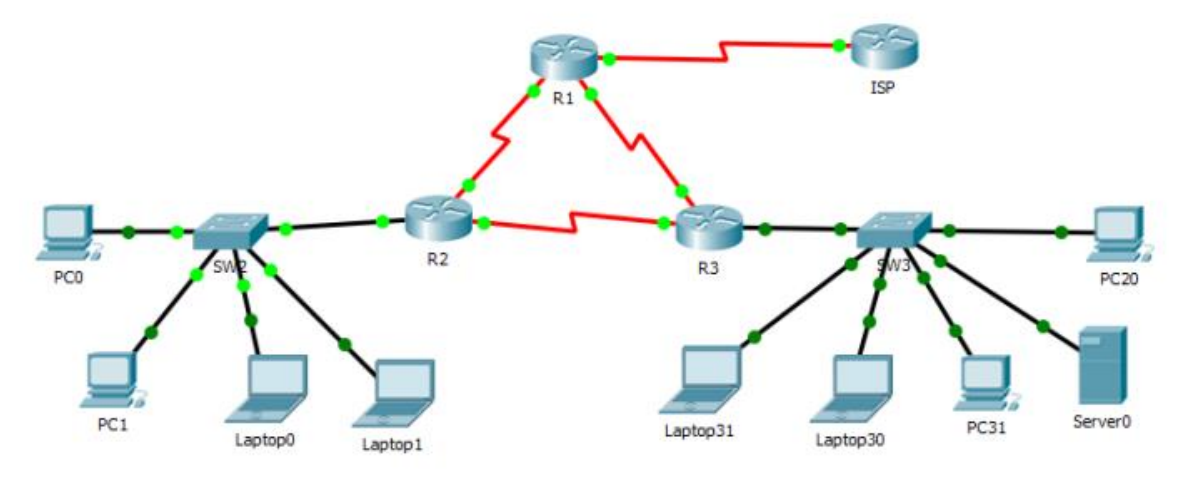

*Figura 13. Topología Escenario 1 Conectada*

<span id="page-21-1"></span><span id="page-21-0"></span>5. Laptop20, Laptop21, PC20, PC21, Laptop30, Laptop31, PC30 y PC31 deben obtener información IPv4 del servidor DHCP.

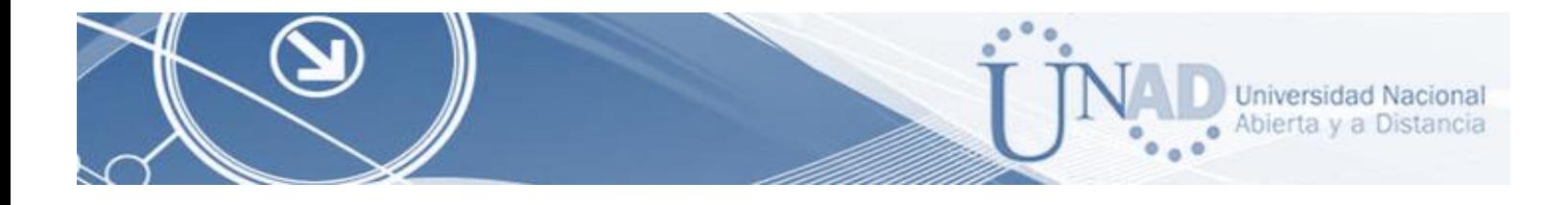

Configuración del direccionamiento de DHCP:

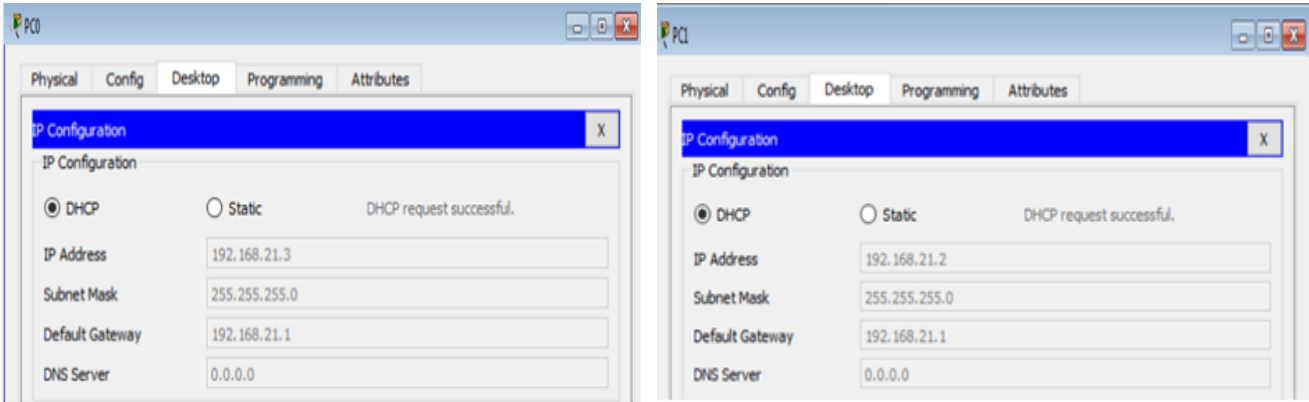

<span id="page-22-0"></span>*Figura 14. Direccionamiento DHCP en PC0 Figura 15. Direccionamiento DHCP en PC1*

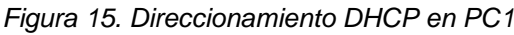

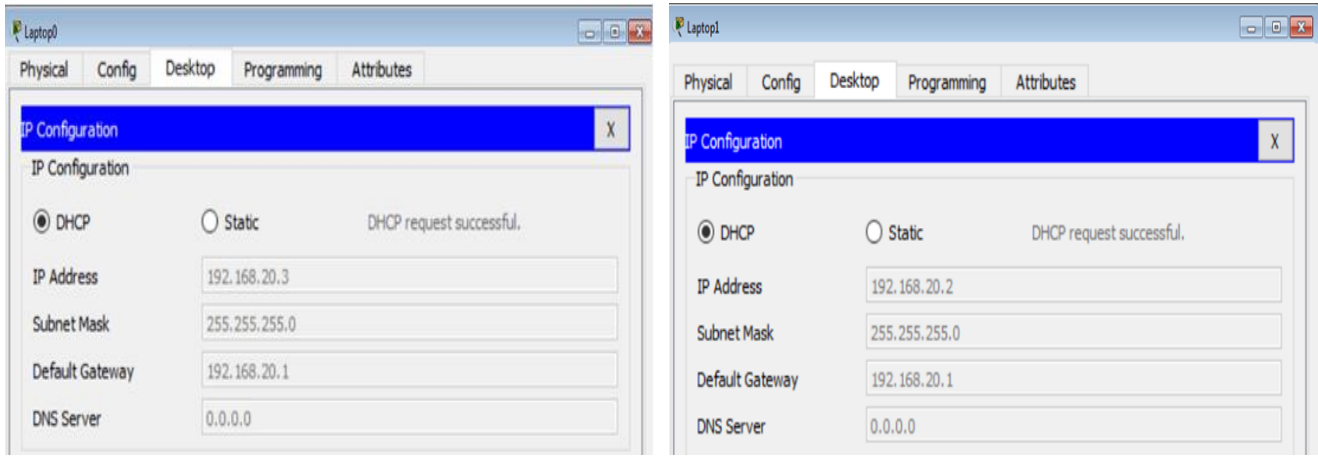

<span id="page-22-1"></span>*Figura 16. Direccionamiento DHCP en Laptop0 Figura 17. Direccionamiento DHCP en Laptop1*

Figura 17. Direccionamiento DHCP en Laptop1

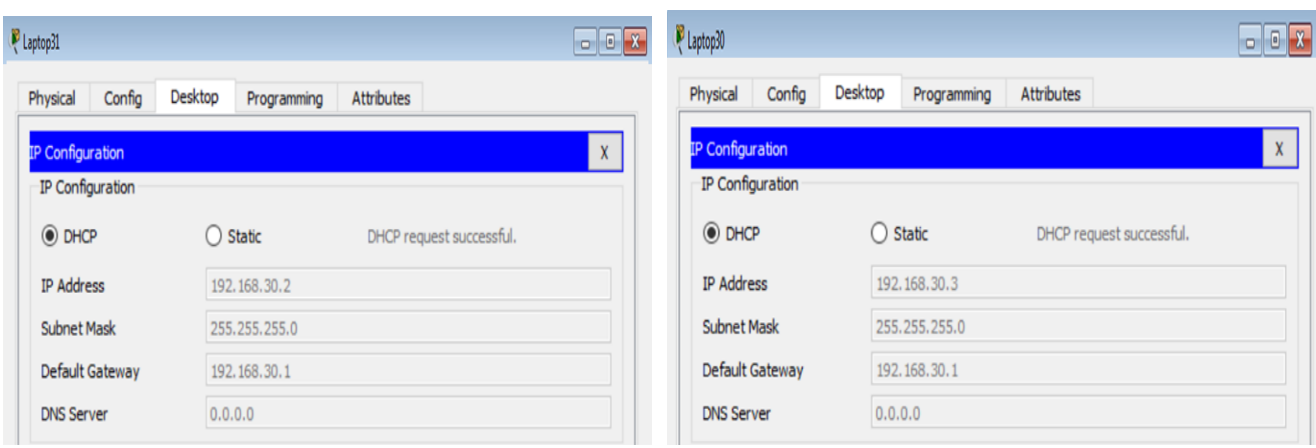

<span id="page-22-2"></span>*Figura 18. Direccionamiento DHCP en Laptop31 Figura 19. Direccionamiento DHCP en Laptop30*

Figura 19. Direccionamiento DHCP en Laptop30

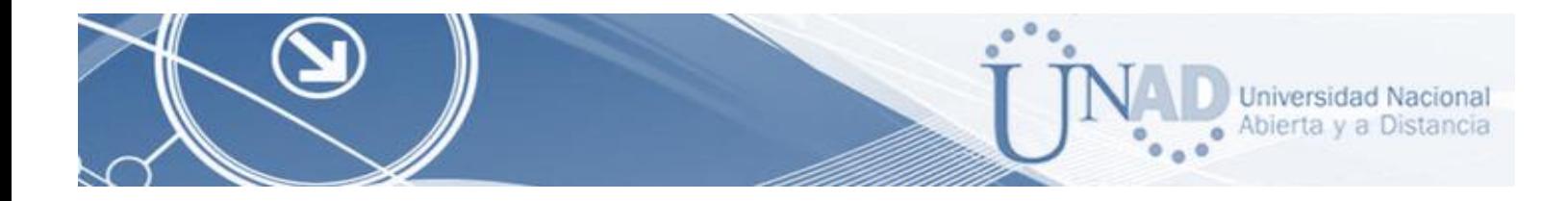

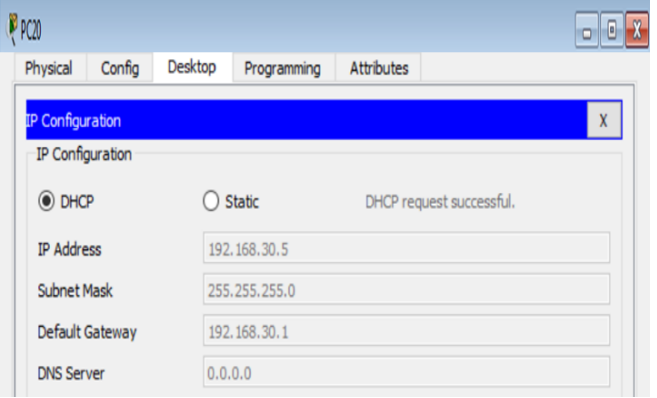

*Figura 20. Direccionamiento DHCP en PC20*

<span id="page-23-1"></span><span id="page-23-0"></span>6. R1 debe realizar una NAT con sobrecarga sobre una dirección IPv4 pública. Asegúrese de que todos los terminales pueden comunicarse con Internet pública (haga ping a la dirección ISP) y la lista de acceso estándar se llama INSIDE-DEVS.

*En este paso se configura las NAT de entrada y de salida según el caso, y se crea la lista de acceso con el nombre estipulado en la guía de actividades*

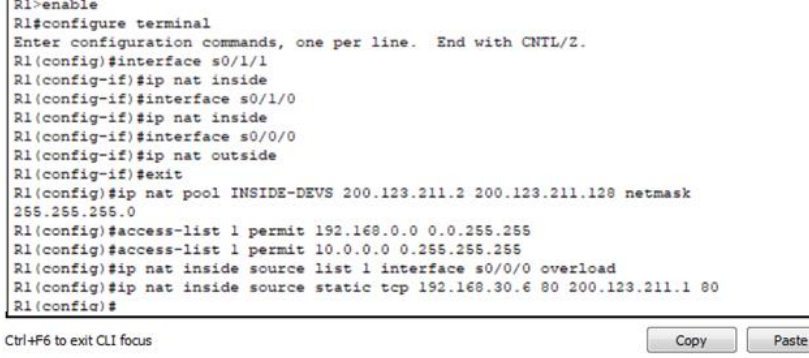

*Figura 21. Configuración de NAT y de Listas de Acceso*

<span id="page-23-2"></span>R1(config)#interface s0/1/1 R1(config-if)#ip nat inside R1(config)#interface s0/1/0 R1(config-if)#ip nat inside R1(config)#interface s0/0/0 R1(config-if)#ip nat outside R1(config-if)#exit R1(config)#ip nat pool INSIDE-DEVS 200.123.211.2 200.123.211.128 netmask 255.255.255.0 R1(config)#access-list 1 permit 192.168.0.0 0.0.255.255

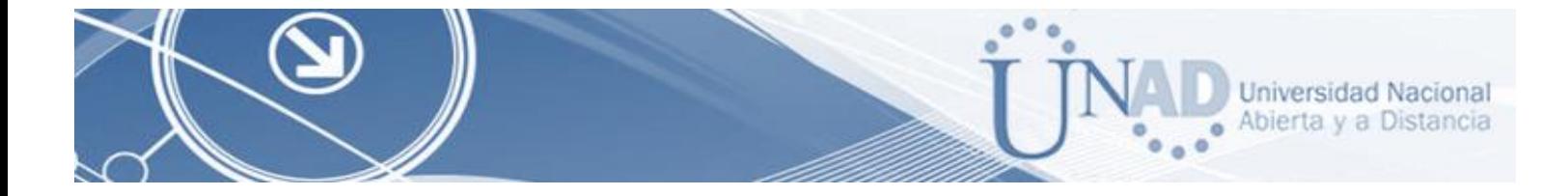

R1(config)#access-list 1 permit 10.0.0.0 0.255.255.255 R1(config)#ip nat inside source list 1 interface s0/0/0 overload R1(config)#ip nat inside source static tcp 192.168.30.6 80 200.123.211.1 80

<span id="page-24-0"></span>7. R1 debe tener una ruta estática predeterminada al ISP que se configuró y que incluye esa ruta en el dominio RIPv2.

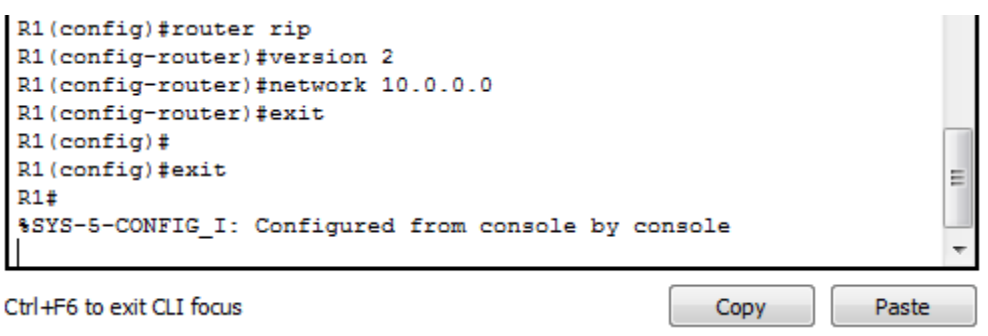

*Figura 22. Configuración de Ruta Estática con Dominio RIPv2*

<span id="page-24-2"></span><span id="page-24-1"></span>8. R2 es un servidor de DHCP para los dispositivos conectados al puerto FastEthernet0/0.

<span id="page-24-3"></span>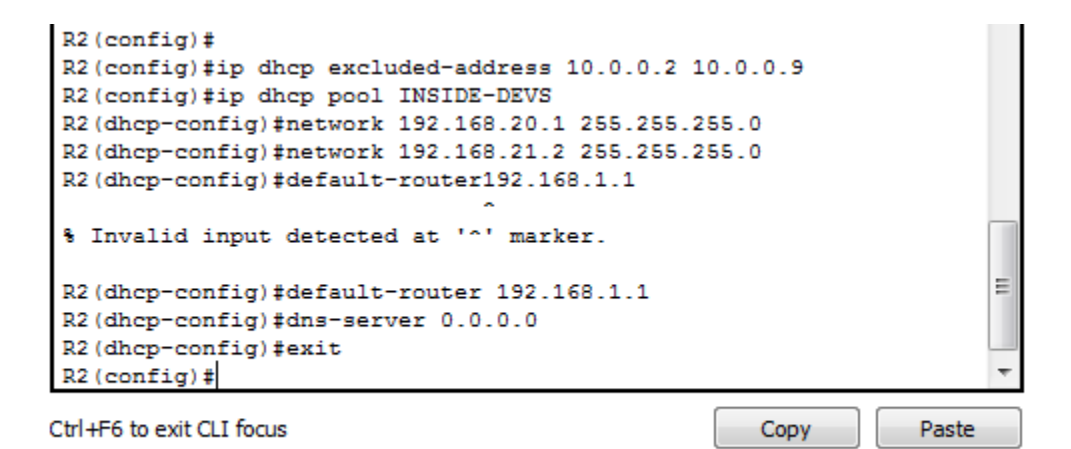

*Figura 22. Configuración de Ruta Estática con Dominio RIPv2*

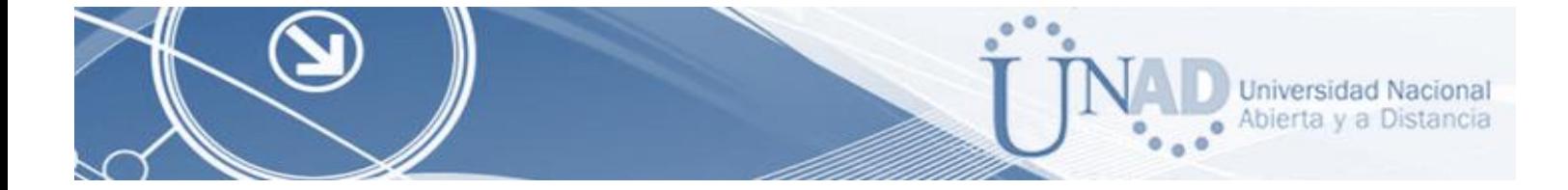

<span id="page-25-0"></span>9. R2 debe, además de enrutamiento a otras partes de la red, ruta entre las VLAN 100 y 200.

| R2 (config)#interface vlan 100                       |
|------------------------------------------------------|
| R2(config-if)#ip address 192.168.20.1 255.255.255.0  |
| \$ 192.168.20.0 overlaps with FastEthernet0/0.100    |
| R2(config-if)#interface vlan 200                     |
| R2(config-if)#ip address 192.168.21.2 255.255.255.0  |
| \$ 192.168.21.0 overlaps with FastEthernet0/0.200    |
| R2 (config-if) #exit                                 |
| R2 (config) #exit                                    |
| R2#                                                  |
| \$SYS-5-CONFIG I: Configured from console by console |
| $R2$ #wr                                             |
| Building configuration<br>[OK]<br>R2#                |
| Ctrl+F6 to exit CLI focus<br>Paste<br>Copy           |

*Figura 23. Configuración de Enrutamiento de las VLANs 100 y 200*

<span id="page-25-2"></span><span id="page-25-1"></span>10.El Servidor0 es sólo un servidor IPv6 y solo debe ser accesible para los dispositivos en R3 (ping).

| Laptop30              |                                          |         |                                                                                                    |                   |  |  |
|-----------------------|------------------------------------------|---------|----------------------------------------------------------------------------------------------------|-------------------|--|--|
| Physical              | Confia                                   | Desktop | Programming                                                                                                    | <b>Attributes</b> |  |  |
| <b>Command Prompt</b> |                                          |         |                                                                                                    |                   |  |  |
|                       |                                          |         | C:\>ping FE80::2D0:BAFF:FEA4:A46D                                                                                                |                   |  |  |
|                       |                                          |         | Pinging FE80::2D0:BAFF:FEA4:A46D with 32 bytes of data:                                                                          |                   |  |  |
|                       | Request timed out.<br>Request timed out. |         |                                                                                                    |                   |  |  |
|                       | Request timed out.                       |         |                                                                                                    |                   |  |  |
|                       | Request timed out.                       |         |                                                                                                    |                   |  |  |
|                       |                                          |         | Ping statistics for FE80::2D0:BAFF:FEA4:A46D:<br>Packets: Sent = 4, Received = 0, Lost = 4 (100% loss),                          |                   |  |  |
|                       |                                          |         | $C:\ \P$ ing FE80::210:11FF:FE24:8733                                                                                            |                   |  |  |
|                       |                                          |         | Pinging FE80::210:11FF:FE24:8733 with 32 bytes of data:                                                                          |                   |  |  |
|                       |                                          |         | Reply from FE80::210:11FF:FE24:8733: bytes=32 time=lms TTL=128                                                                   |                   |  |  |
|                       |                                          |         | Reply from FE80::210:11FF:FE24:8733: bytes=32 time=lms TTL=128<br>Reply from FE80::210:11FF:FE24:8733: bytes=32 time<1ms TTL=128 |                   |  |  |
|                       |                                          |         | Reply from FE80::210:11FF:FE24:8733: bytes=32 time <lms ttl="128&lt;/td"><td></td><td></td><td></td></lms>                       |                   |  |  |
|                       |                                          |         | Ping statistics for FE80::210:11FF:FE24:8733:                                                                                    |                   |  |  |
|                       |                                          |         | Packets: Sent = 4, Received = 4, Lost = $0$ (0% loss),<br>Approximate round trip times in milli-seconds:                         |                   |  |  |
|                       |                                          |         | Minimum = $0ms$ , Maximum = $1ms$ , Average = $0ms$                                                                              |                   |  |  |
| $C: \mathcal{N}$      |                                          |         |                                                                                                    |                   |  |  |

<span id="page-25-3"></span>*Figura 24. Realización del Ping*

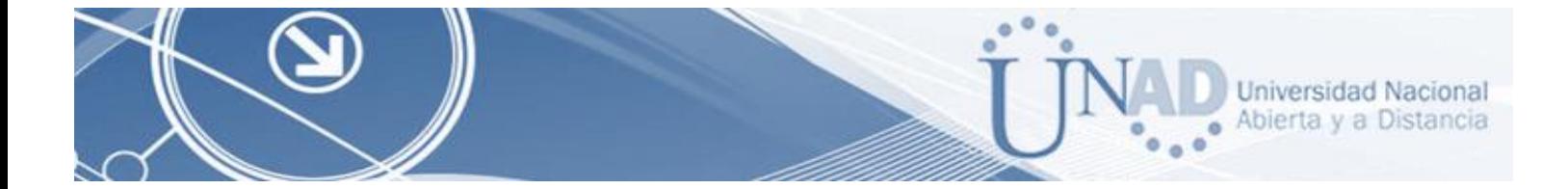

<span id="page-26-0"></span>11.La NIC instalado en direcciones IPv4 e IPv6 de Laptop30, de Laptop31, de PC30 y obligación de configurados PC31 simultáneas (dual-stack). Las direcciones se deben configurar mediante DHCP y DHCPv6.

| Laptop30                                       |                 |                                   | $\Box$<br>$\overline{\phantom{a}}$<br>$\times$ | Laptop31                                       |               |                                  |     | $-$ 0 $\times$ |
|------------------------------------------------|-----------------|-----------------------------------|------------------------------------------------|------------------------------------------------|---------------|----------------------------------|-----|----------------|
| Physical Config Desktop Programming Attributes |                 |                                   |                                                | Physical Config Desktop Programming Attributes |               |                                  |     |                |
| P Configuration                                |                 |                                   | $\mathbf{x}$                                   | P Configuration                                |               |                                  |     | $\mathbf x$    |
| P Configuration                                |                 |                                   |                                                | IP Configuration                               |               |                                  |     |                |
| $@$ DHOP                                       |                 | $O$ Static                        |                                                | $@$ DHOP                                       |               | $O$ Static                       |     |                |
| IP Address                                     |                 | 192.168.30.3                      |                                                | JP Address                                     |               | 192.168.30.2                     |     |                |
| Subnet Mask                                    |                 | 255.255.255.0                     |                                                | Submet Mask                                    |               | 255.255.255.0                    |     |                |
| Default Gateway                                |                 | 192.168.30.1                      |                                                | Default Gateway                                |               | 192.168.30.1                     |     |                |
| DNS Server                                     |                 | 0.0.0.0                           |                                                | DNS Server                                     |               | 0.0.0.0                          |     |                |
| IPv6 Configuration                             |                 |                                   |                                                | IPv6 Configuration                             |               |                                  |     |                |
| $@$ DHCP                                       | O Auto Carrilla | ○ Static                          |                                                | $@$ DHCP                                       | O Auto Config | O Static                         |     |                |
| IPv6 Address                                   |                 | 2001:088:130:0:206:2AFF:FEEA:ABS5 | 164                                            | IPv6 Address                                   |               | 2001/0881130:0:240:BFF:FE61:4289 | 164 |                |
| Link Local Address                             |                 | FE80:: 206: 2AFF /FEEA: A855      |                                                | Link Local Address                             |               | FEB0::240:BFF:FE61:4289          |     |                |
| IPv6 Gateway                                   |                 | FEB0:20163FF:FE21:C001            |                                                | IPv6 Gateway                                   |               | FEB0::201:63FF:FE21:C001         |     |                |
| IPv6 DNS Server                                |                 | 2001:088:130tt                    |                                                | IPv6 DNS Server                                |               | 2001:088:130:                    |     |                |
|                                                |                 |                                   |                                                |                                                |               |                                  |     |                |
| $\Box$ Top                                     |                 |                                   |                                                | $\Box$ Top                                     |               |                                  |     |                |

<span id="page-26-2"></span>*Figura 25.NIC instalado laptop30 Figura 26.NIC instalado laptop31*

<span id="page-26-1"></span>12.La interfaz FastEthernet 0/0 del R3 también debe tener direcciones IPv4 e IPv6 configuradas (dual- stack).

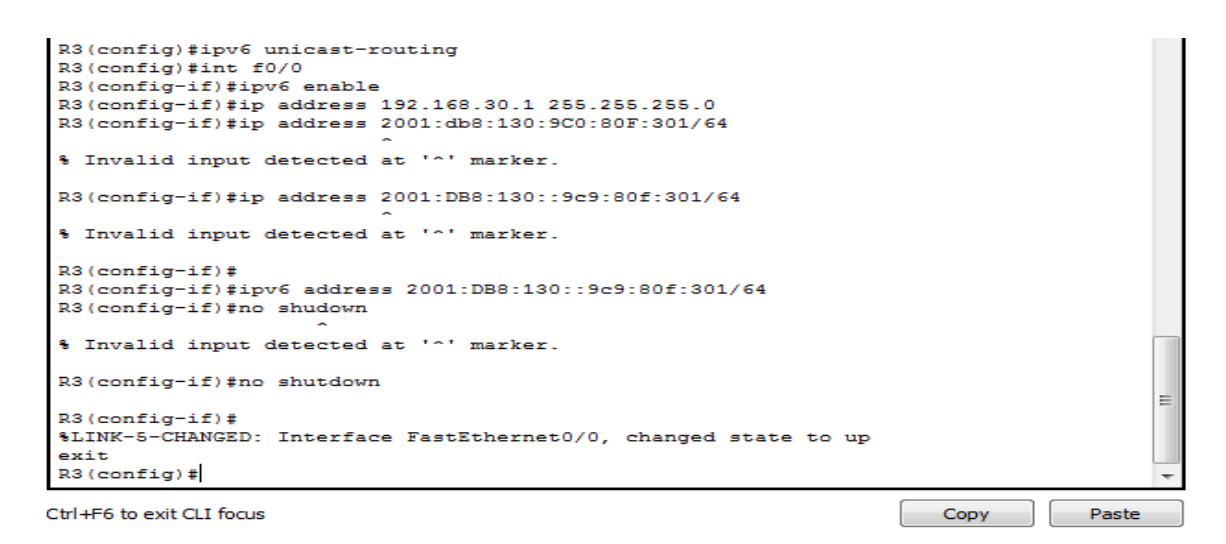

<span id="page-26-3"></span>*Figura 27. Configuración IPv4 e IPv6 de la interfaz f0/0 en el Router 3*

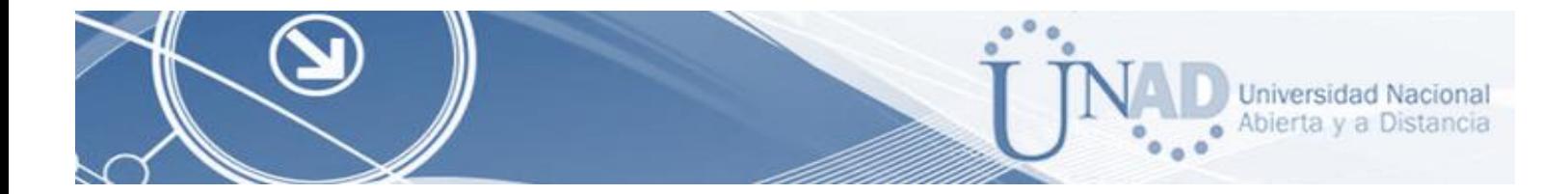

*R3>enable R3#conf terminal Enter configuration commands, one per line. End with CNTL/Z. R3(config)#ipv6 unicast-routing R3(config)#int f0/0 R3(config-if)#ipv6 enable R3(config-if)#ip address 192.168.30.1 255.255.255.0 R3(config-if)#ipv6 address 2001:db8:130:9C0:80F:301/64 R3(config-if)#no shutR3(config-if)#ip address 192.168.30.1 255.255.255.0 R3(config-if)#ipv6 address 2001:db8:130:9C0:80F:301/64 R3(config-if)#no shut*

<span id="page-27-0"></span>13.R1, R2 y R3 intercambian información de routing mediante RIP versión 2.

Configuración ROUTER RIPv2

```
R1>enable
Rl#configure terminal
Enter configuration commands, one per line. End with CNTL/Z
R1(config)#router rip
R1(config-router)#version 2
R1(config-router)#do show ip route connected
     10.0.0.0/30 is directly connected, Serial0/1/0\mathbf C10.0.0.4/30 is directly connected, Serial0/1/1
C
C
     200.123.211.0/24 is directly connected, Serial0/0/0
R1(config-router)#network 10.0.0.0
R1(config-router)#network 10.0.0.4
R1(config-router)#exit
R1(config)#exit
R1#
§SYS-5-CONFIG I: Configured from console by console
R1#wr
Building configuration...
[OK]R1#
```
<span id="page-27-1"></span>Ctrl+F6 to exit CLI focus

Paste

Copy

*Figura 28. Configuración del Dominio RIPv2 en el Router 1*

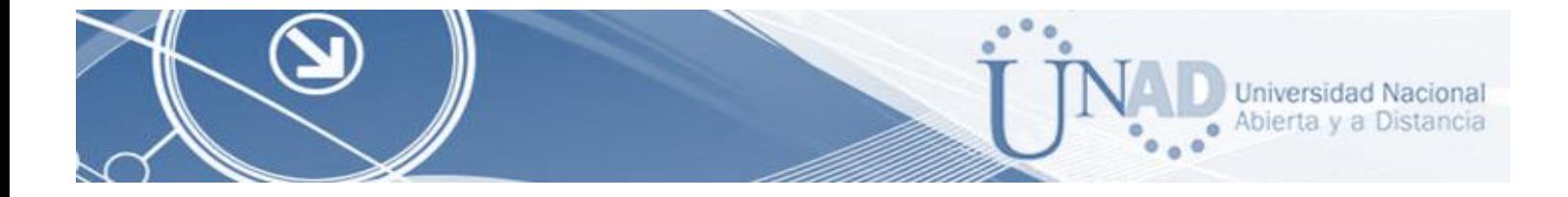

Configuración RIPv2 en el R2.

```
R2>enable
R2#configure terminal
Enter configuration commands, one per line. End with CNTL/2.
R2(config)#router rip
R2(config-router)#version 2
R2(config-router)#do show ip route connected
     10.0.0.0/30 is directly connected, Serial0/0/0<br>10.0.0.8/30 is directly connected, Serial0/0/1
 \mathbf C\mathbf C192.168.20.0/24 is directly connected, FastEthernet0/0.100
 \mathbf C192.168.21.0/24 is directly connected, FastEthernet0/0.200
 \mathbf CR2(config-router)#network 10.0.0.0
R2(config-router)#network 10.0.0.8
R2(config-router)#exit
R2 (config) #exit
R2t$SYS-5-CONFIG_I: Configured from console by console
R2#wr
Building configuration...
[OK]R2#
```

```
Ctrl+F6 to exit CLI focus
```
Copy

Paste

*Figura 29. Configuración del Dominio RIPv2 en el Router 2*

#### <span id="page-28-0"></span>Configuración RIPv2 en el R3.

```
R3>enable
R3#configure terminal
Enter configuration commands, one per line. End with CNTL/2.
R3 (config) #router rip
R3(config-router)#version 2
R3(config-router)#do show ip route connected
C
    10.0.0.4/30 is directly connected, Serial0/0/0
c
    10.0.0.8/30 is directly connected, Serial0/0/1
    192.168.30.0/24 is directly connected, FastEthernet0/0
C
R3(config-router)#network 10.0.0.4
R3(config-router)#network 10.0.0.8
R3(config-router)#exit
R3 (config) #exit
R3#$SYS-5-CONFIG_I: Configured from console by console
R3#wr
Building configuration...
[OK]R3#
```
<span id="page-28-1"></span>Ctrl+F6 to exit CLI focus

Copy Paste

*Figura 30. Configuración del Dominio RIPv2 en el Router 3*

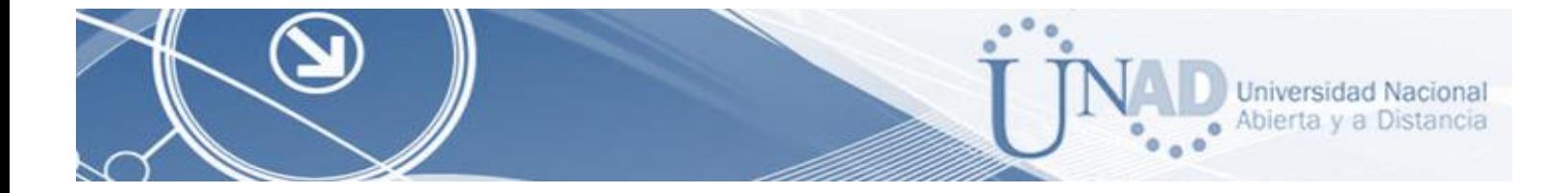

<span id="page-29-0"></span>14.R1, R2 y R3 deben saber sobre las rutas de cada uno y la ruta predeterminada desde R1.

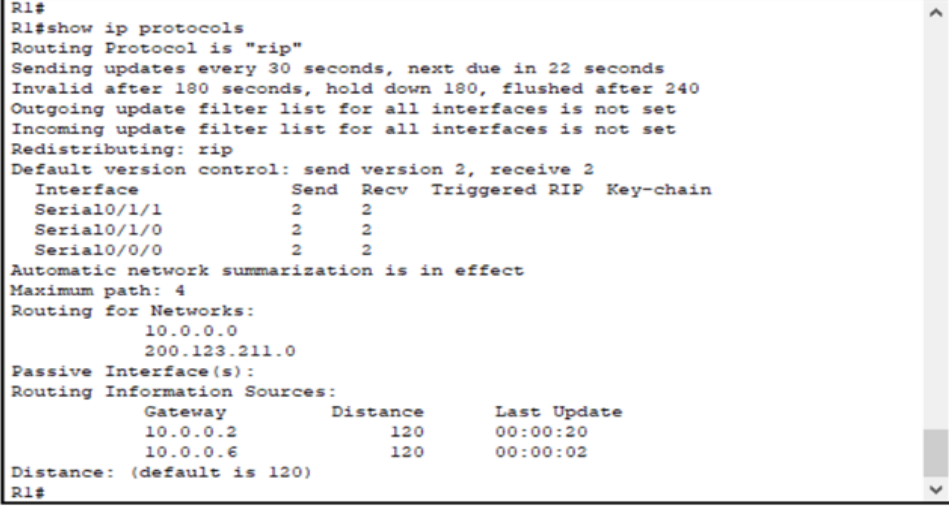

<span id="page-29-1"></span>Ctrl+F6 to exit CLI focus

Copy Paste

*Figura 31. Comando show ip protocols en R1*

| R2#show ip protocols<br>Routing Protocol is "rip"<br>Sending updates every 30 seconds, next due in 21 seconds<br>Invalid after 180 seconds, hold down 180, flushed after 240<br>Outgoing update filter list for all interfaces is not set<br>Incoming update filter list for all interfaces is not set<br>Redistributing: rip<br>Default version control: send version 2, receive 2 |                |                                   |               |  |
|----------------------------------------------------------------------------------------------------|----------------|-----------------------------------|---------------|--|
| Interface                                                                                                    |                | Send Recv Triggered RIP Key-chain |               |  |
| Serial0/0/1<br>$\mathbf{2}$                                                                                                    | $\overline{2}$ |                                   |               |  |
| $\overline{2}$<br>Serial0/0/0                                                                                                    | $\overline{2}$ |                                   |               |  |
| FastEthernet0/0.100 2                                                                                                    | $\overline{2}$ |                                   |               |  |
| FastEthernet0/0.200 2                                                                                                    | $\overline{2}$ |                                   |               |  |
| Automatic network summarization is in effect                                                                                                    |                |                                   |               |  |
| Maximum path: 4                                                                                                    |                |                                   |               |  |
| Routing for Networks:                                                                                                    |                |                                   |               |  |
| 10.0.0.0                                                                                                    |                |                                   |               |  |
| 192, 168, 20.0                                                                                                    |                |                                   |               |  |
| 192.168.21.0                                                                                                    |                |                                   |               |  |
| 192.168.30.0                                                                                                    |                |                                   |               |  |
| 200 123 211 0                                                                                                    |                |                                   |               |  |
| Passive Interface(s):                                                                                                    |                |                                   |               |  |
| Routing Information Sources:                                                                                                    |                |                                   |               |  |
|                                                                                                    |                | Gateway Distance Last Update      |               |  |
| 10.0.0.1                                                                                                    |                | 1200000000000019                  |               |  |
| 10.0.0.10                                                                                                    | 120            | 00:00:13                          |               |  |
| Distance: (default is 120)                                                                                                    |                |                                   |               |  |
| R <sub>2</sub> #                                                                                                    |                |                                   |               |  |
| Ctrl+F6 to exit CLI focus                                                                                                    |                |                                   | Paste<br>Copy |  |

<span id="page-29-2"></span>*Figura 32. Comando show ip protocols en R2*

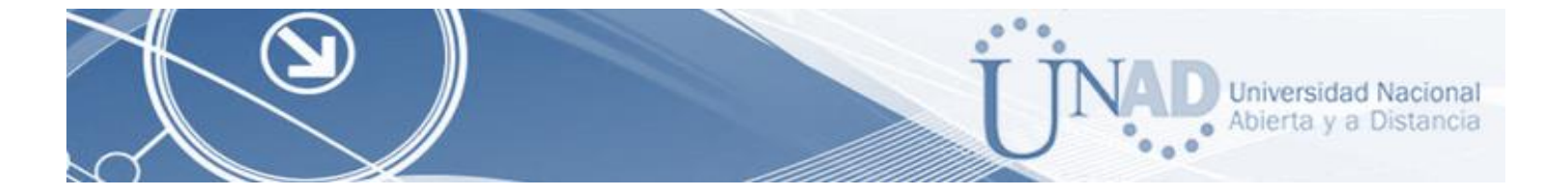

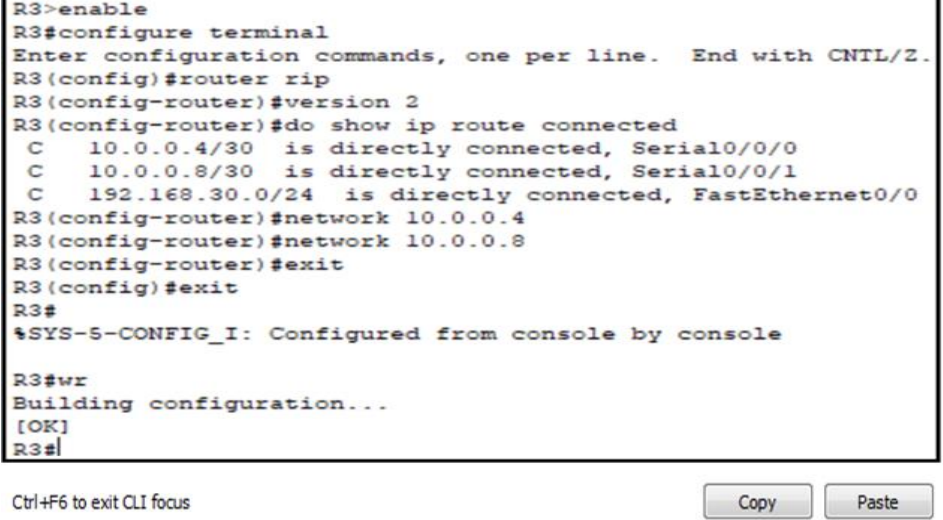

*Figura 33. Comando show ip protocols en R3*

<span id="page-30-0"></span>R1, R2 y R3 deben saber sobre las rutas de cada uno y la ruta predeterminada desde R1.

```
Rl#configure terminal
Enter configuration commands, one per line. End with CNTL/2.
R1(config)#router rip
R1(config-router)#network 200.123.211.0
R1(config-router)#
```
<span id="page-30-1"></span>Ctrl+F6 to exit CLI focus

Copy Paste

*Figura 34. Comando show ip protocols en R1*

```
R3#configure terminal
Enter configuration commands, one per line. End with CNTL/Z.
R3(config)#router rip
R3(config-router)#network 200.123.211.0
R3(config-router)#
```
<span id="page-30-2"></span>Ctrl+F6 to exit CLI focus

Copy Paste

*Figura 35. Comando show ip protocols en R2*

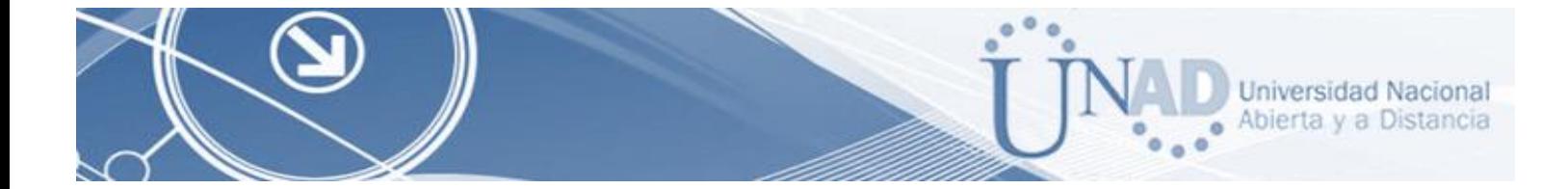

<span id="page-31-0"></span>15.Verifique la conectividad. Todos los terminales deben poder hacer ping entre sí y a la dirección IP del ISP. Los terminales bajo el R3 deberían poder hacer IPv6-ping entre ellos y el servidor.

Verificación de conectividad de PC0 a ISP:

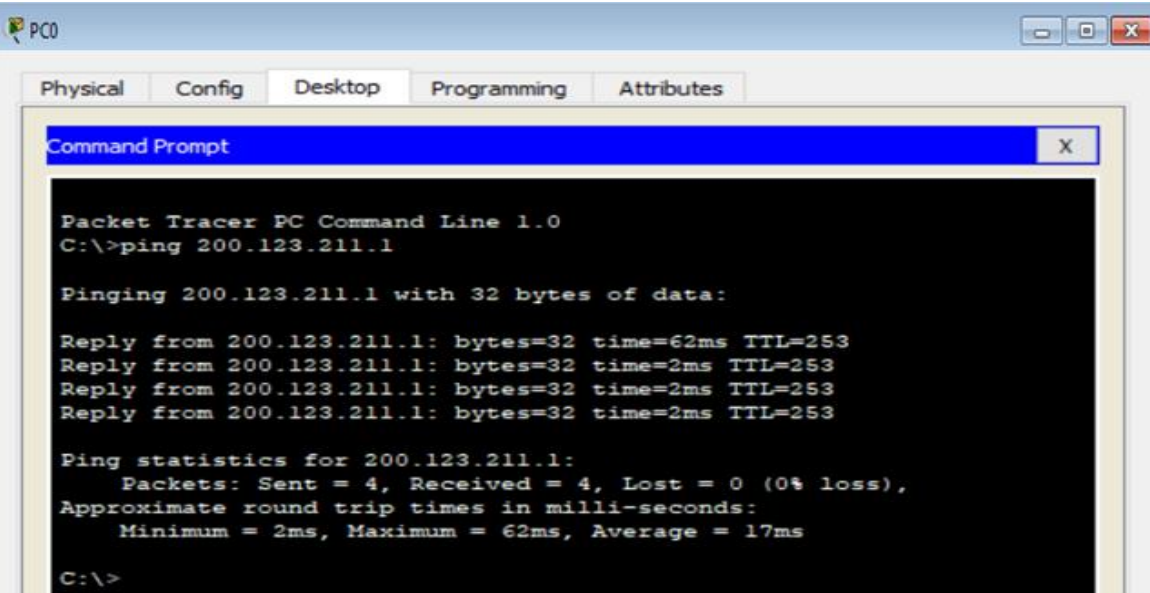

*Figura 36. Ping PC0 a ISP*

<span id="page-31-1"></span>Verificación de conectividad de Router R1 al Router ISP

```
R1#ping 200.123.211.1
Type escape sequence to abort.
Sending 5, 100-byte ICMP Echos to 200.123.211.1, timeout is 2
seconds:
!!!!!
Success rate is 100 percent (5/5), round-trip min/avg/max = 1/2/9ms
```
<span id="page-31-2"></span>Ctrl+F6 to exit CLI focus

*Figura 37. Ping Router R1 al Router ISP*

Copy

Paste

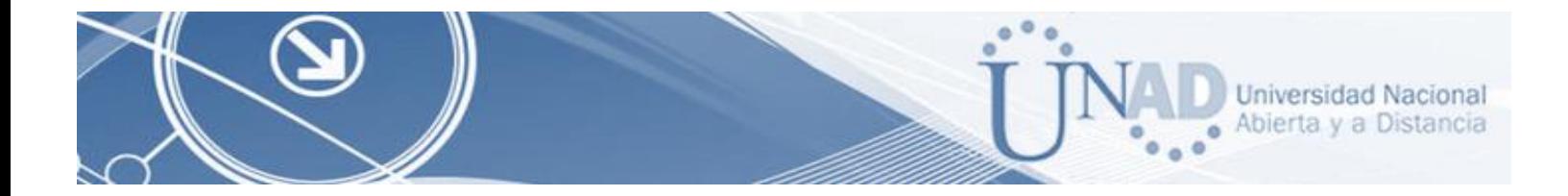

Verificación de conectividad De Laptop31 a PC31

```
PC>ping 192.168.30.6
Pinging 192.168.30.6 with 32 bytes of data:
Reply from 192.168.30.6: bytes=32 time=12ms TTL=128
Reply from 192.168.30.6: bytes=32 time=0ms TTL=128
Reply from 192.168.30.6: bytes=32 time=0ms TTL=128
Reply from 192.168.30.6: bytes=32 time=0ms TTL=128
Ping statistics for 192.168.30.6:
    Packets: Sent = 4, Received = 4, Lost = 0 (0% loss),
Approximate round trip times in milli-seconds:
    Minimum = 0ms, Maximum = 12ms, Average = 3ms
```
*Figura 38. Ping de laptop31 a PC31*

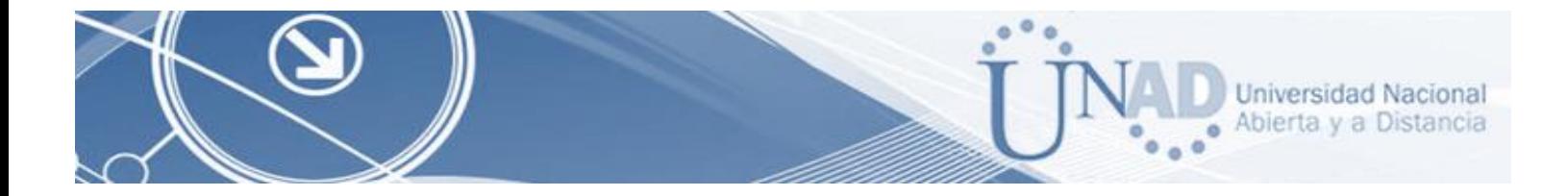

#### <span id="page-33-0"></span>**Parte 2. ESCENARIO 2**

Escenario: Una empresa de Tecnología posee tres sucursales distribuidas en las ciudades de Miami, Bogotá y Buenos Aires, en donde el estudiante será el administrador de la red, el cual deberá configurar e interconectar entre sí cada uno de los dispositivos que forman parte del escenario, acorde con los lineamientos establecidos para el direccionamiento IP, protocolos de enrutamiento y demás aspectos que forman parte de la topología de red.

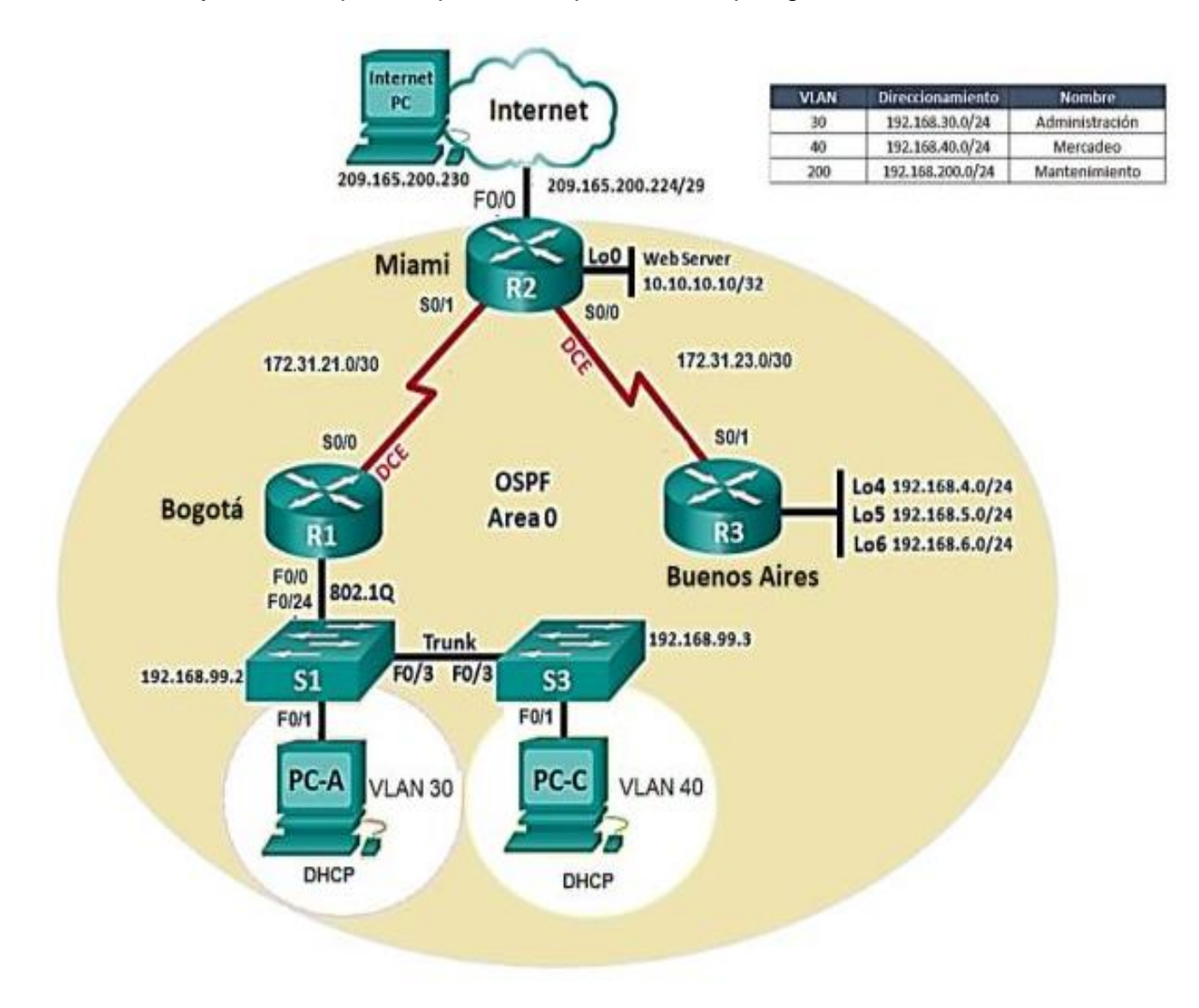

<span id="page-33-1"></span>*Figura 39. Escenario 2*

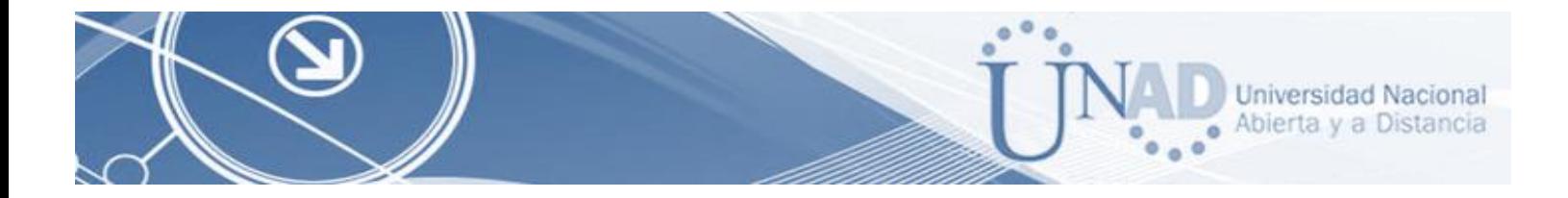

# <span id="page-34-0"></span>**DESARROLLO DE LA ACTIVIDAD**

<span id="page-34-1"></span>1. Configurar el direccionamiento IP acorde con la topología de red para cada uno de los dispositivos que forman parte del escenario.

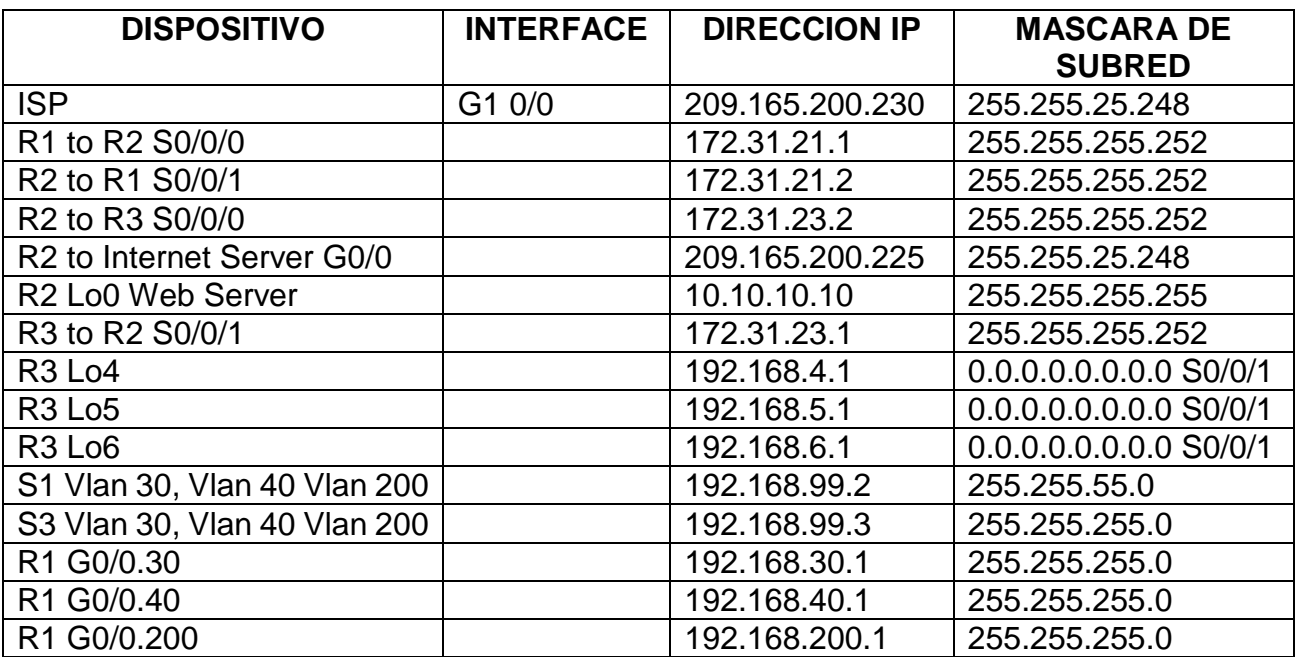

<span id="page-34-2"></span>*Tabla 4. Tabla de Asignación de VLAN y de Puertos*

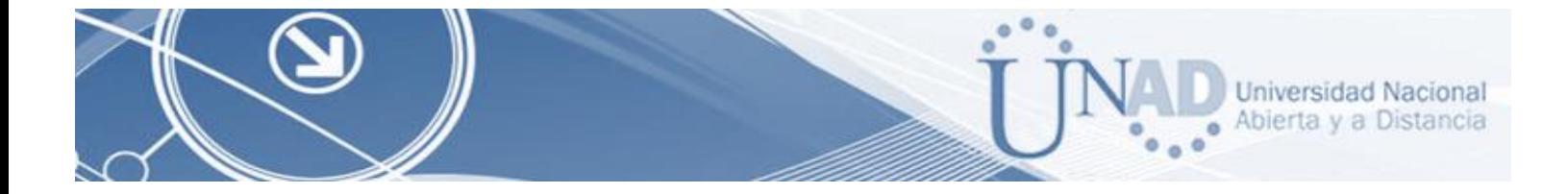

Dispositivos Requeridos

- 3 Routers con 2 puertos FastEthernet, 2 puertos Seriales
- 2 Switches (Cisco 2960)
- 1 Servidor (Genérico PT)
- 3 PCs con sistema operativo Windows 7, con tarjeta de red
- 4 Cables Serial y Ethernet

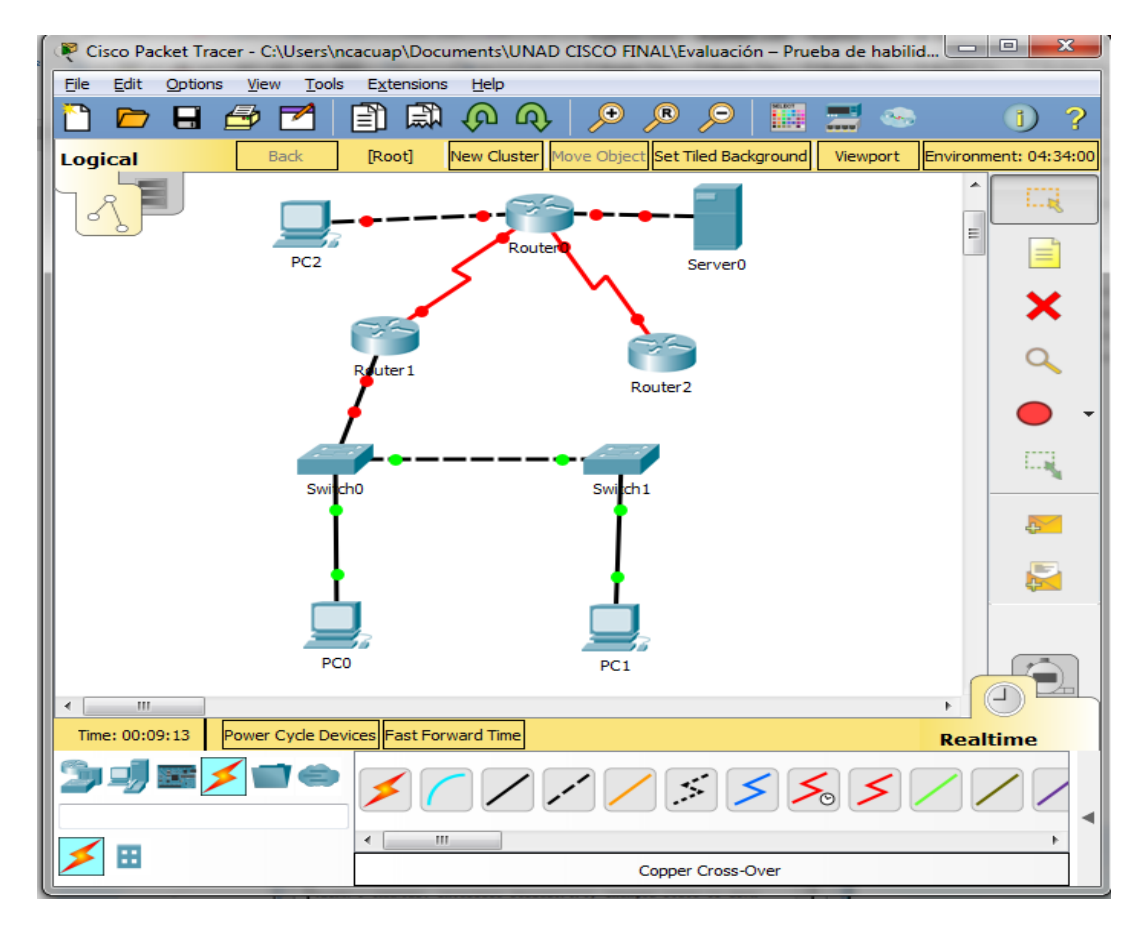

<span id="page-35-0"></span>*Figura 40. Dispositivos requeridos (3 Routers con 2 puertos FastEthernet, 2 puertos Seriales, 2 Switches (Cisco 2960), 1 Servidor (Genérico PT), 3 PCs con sistema operativo, Windows 7, con tarjeta de red, 4 Cables Serial y Ethernet)*

*Nota: Figura 1. Se agrega el servidor para que soporte el Router*

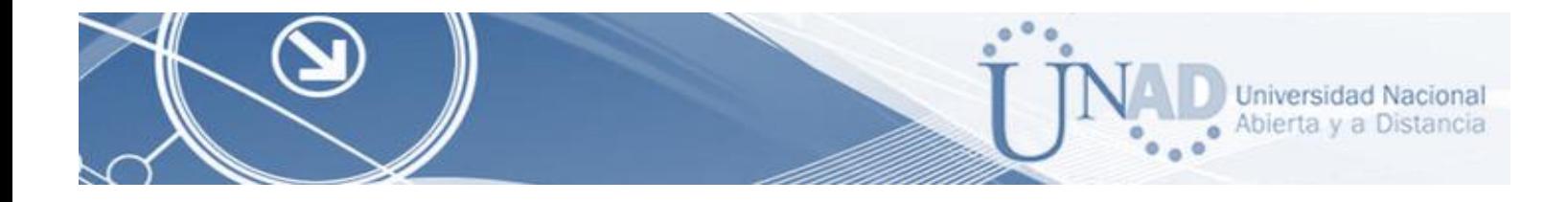

# Configuración PC Internet

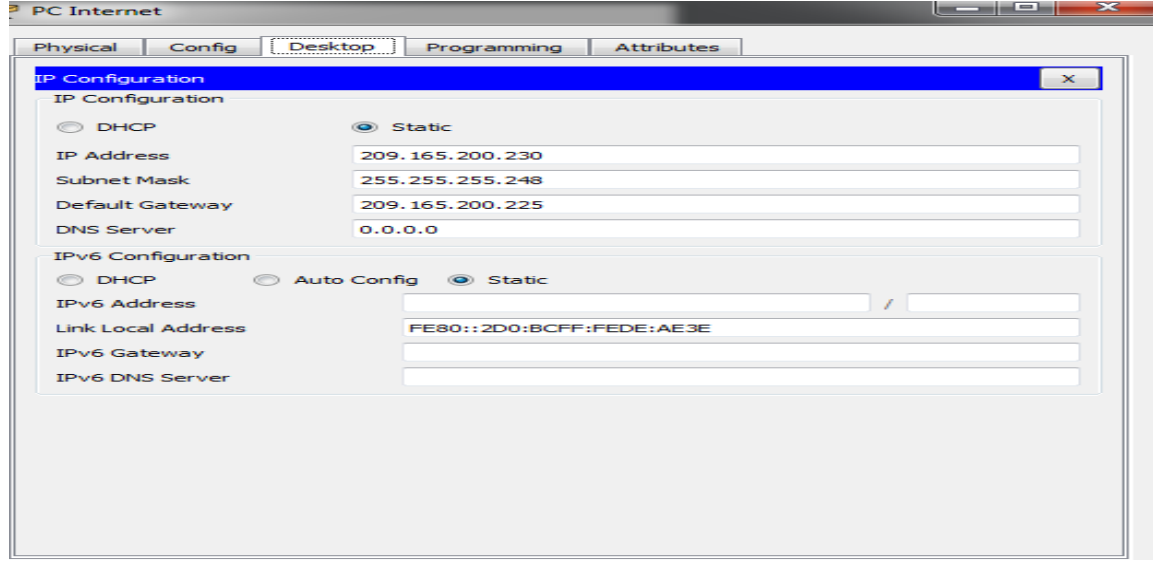

*Figura 41. PC internet (Se habilita IP estática en PC\_Internet)*

# <span id="page-36-0"></span>Configuración PC-A

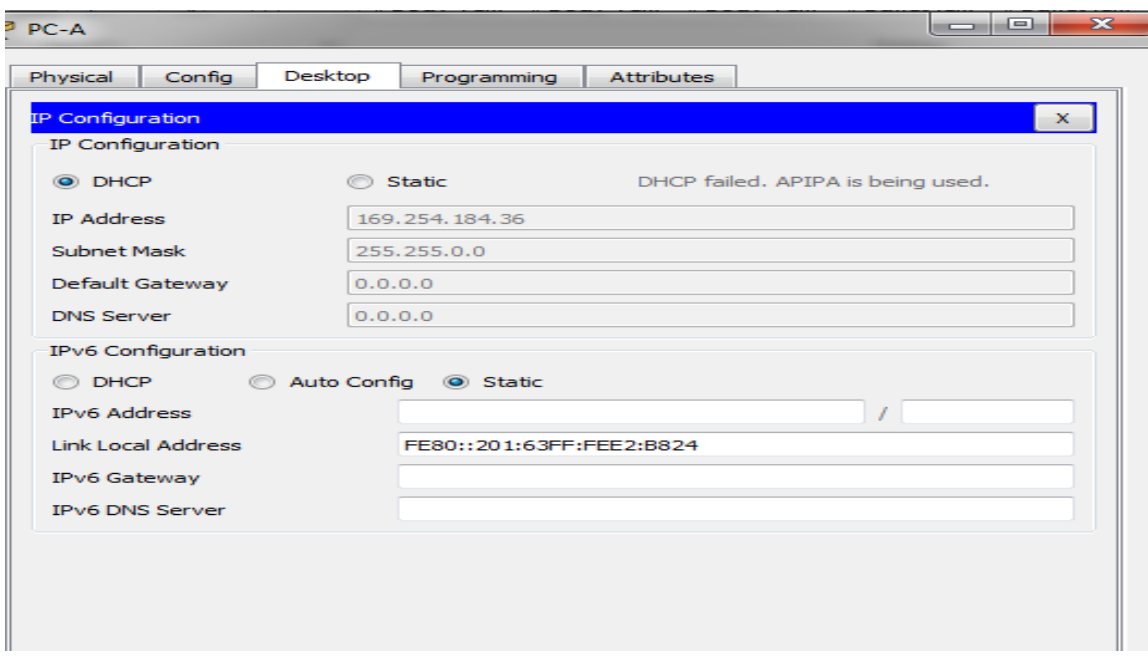

<span id="page-36-1"></span>*Figura 42. PC-A (Habilitar DHCP en PC-A)*

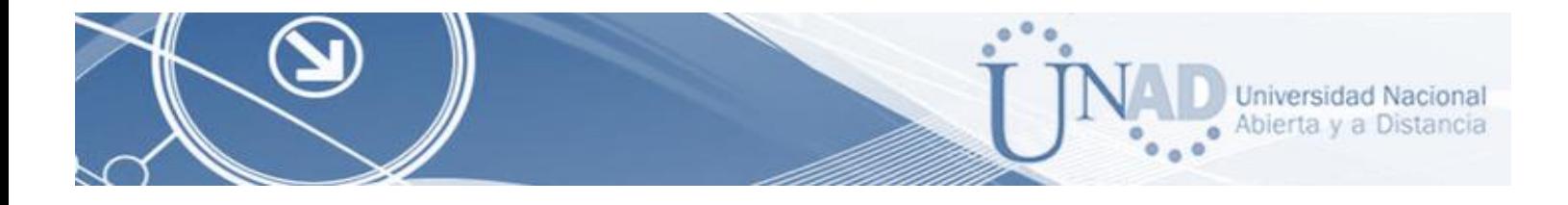

# Configuración PC-C

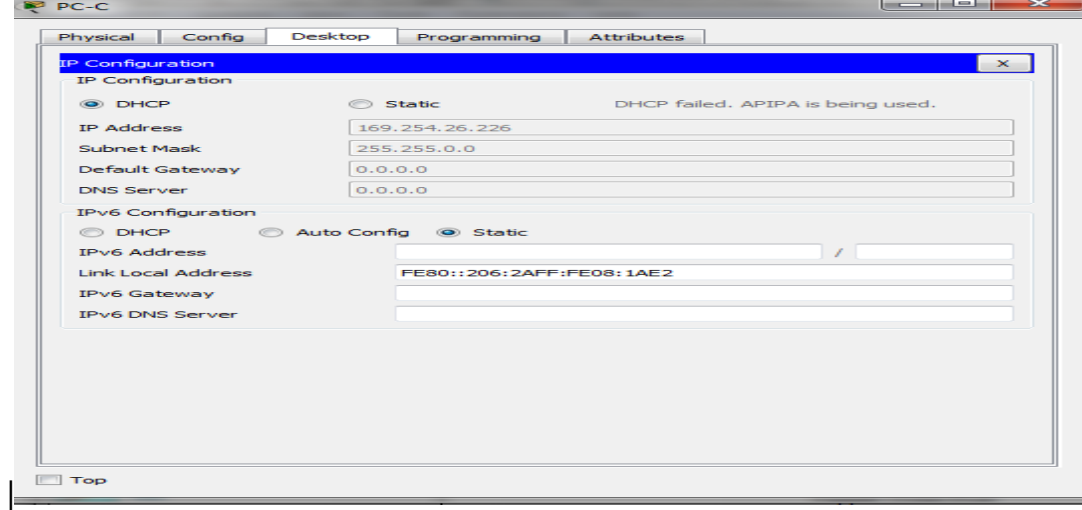

*Figura 43. PC-C (Habilitar DHCP en PC-C)*

<span id="page-37-0"></span>Configuración:

La configuración se realiza haciendo uso de los comandos:

- Enable,
- Configure terminal
- No ip domain-lookup
- Hostname

Lo que se pretende es ingresar por el modo privilegiado (enable) y asignar nombre a los dispositivos (hostname).

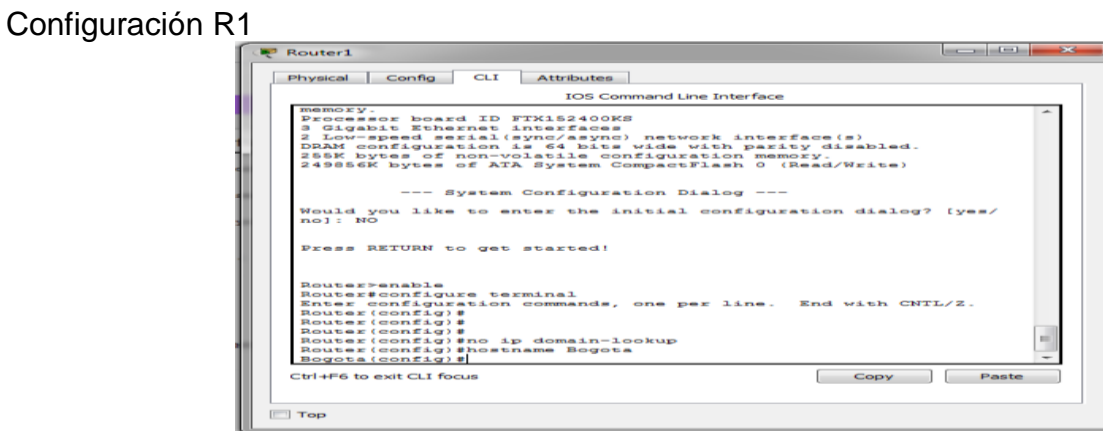

*Figura 44. (Configuración R1)*

<span id="page-37-1"></span>Configuración R 2

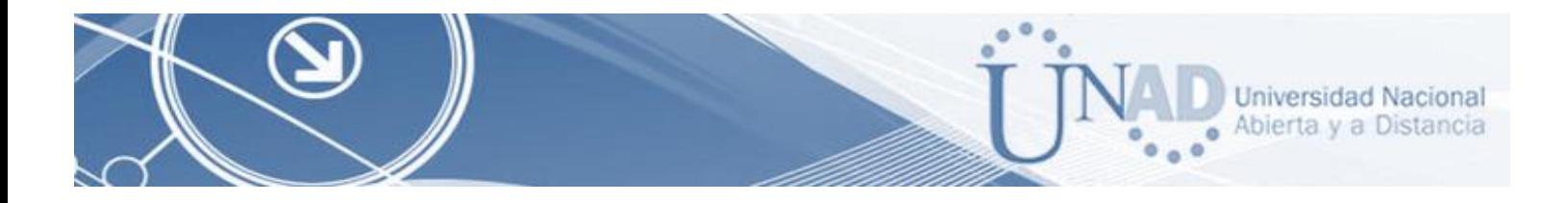

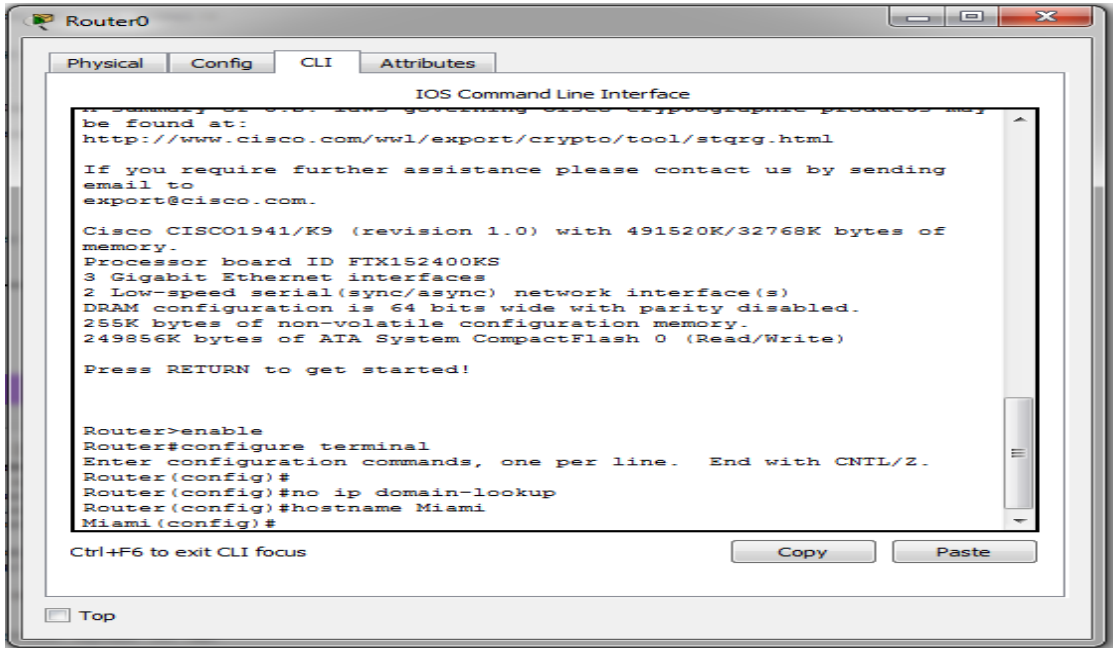

*Figura 45. (Configuración R2)*

# <span id="page-38-0"></span>Configuración R3

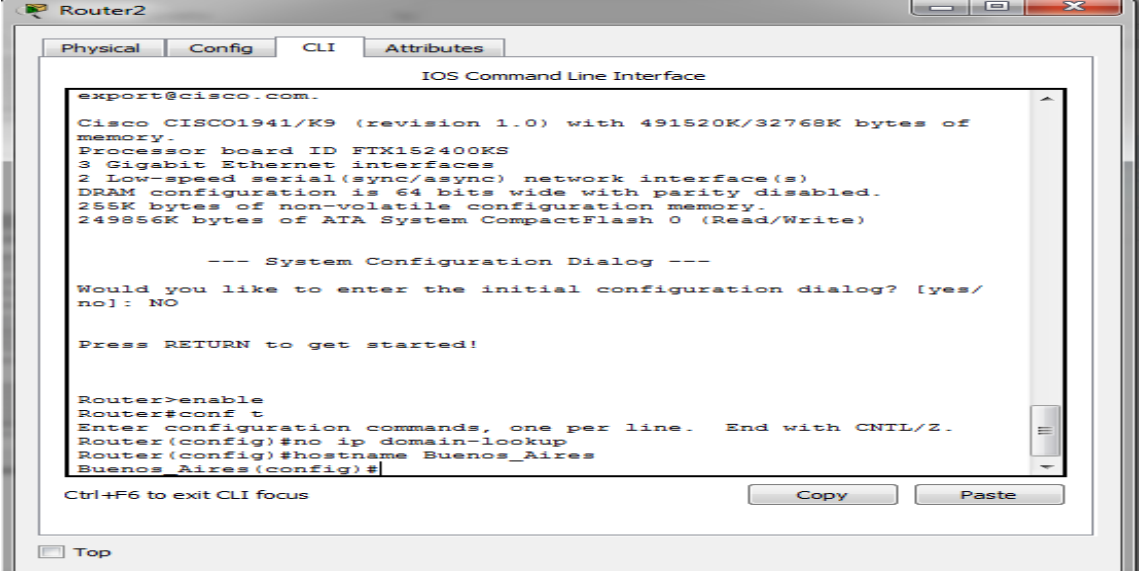

*Figura 46. (Configuración R3)*

<span id="page-38-1"></span>Configuración S1Configuración S3

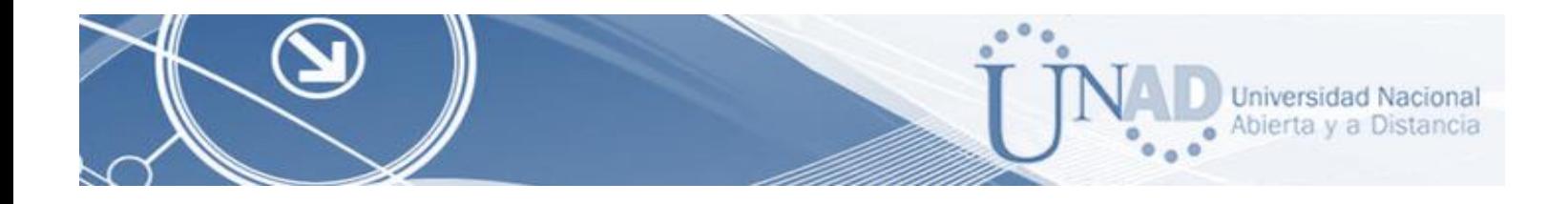

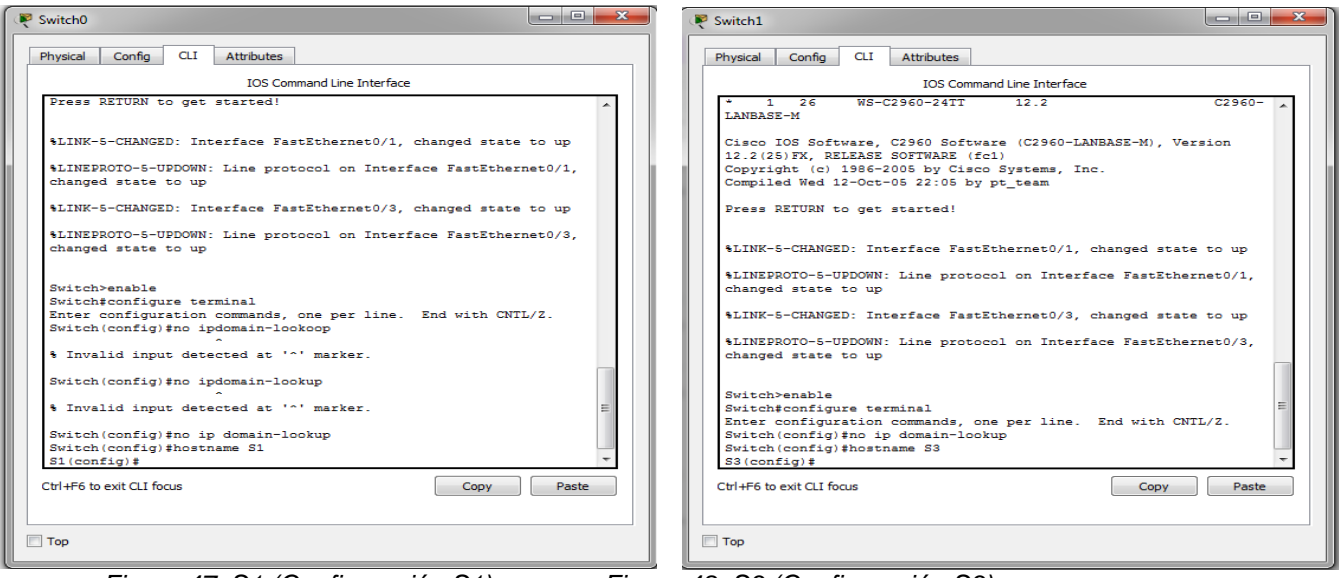

<span id="page-39-1"></span> *Figura 47. S1 (Configuración S1) Figura 48. S3 (Configuración S3)*

Figura 48. S3 (Configuración S3)

<span id="page-39-0"></span>2. Configurar el protocolo de enrutamiento OSPFv2 bajo los siguientes criterios:

### **OSPFv2**

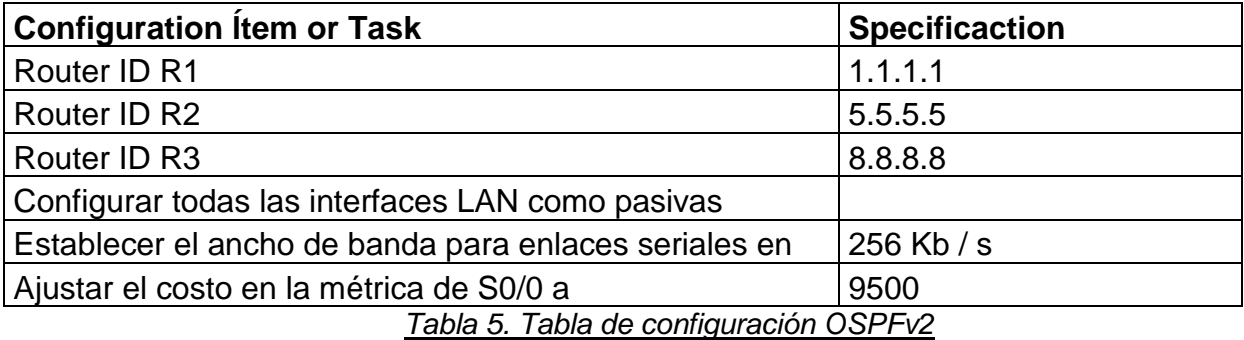

- Visualizar tablas de enrutamiento y Routers conectados por OSPFv2

- Visualizar lista resumida de interfaces por OSPF en donde se ilustre el costo de cada interface

- Visualizar el OSPF Process ID, Router ID, Address summarizations, Routing Networks, and passive interfaces configuradas en cada router.

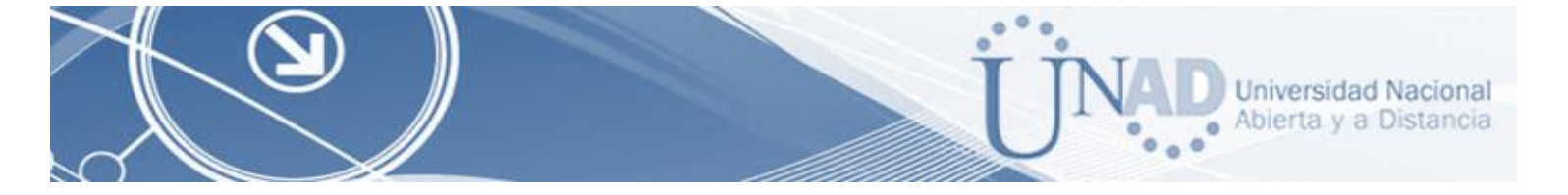

#### Configuración OSPF EN R1

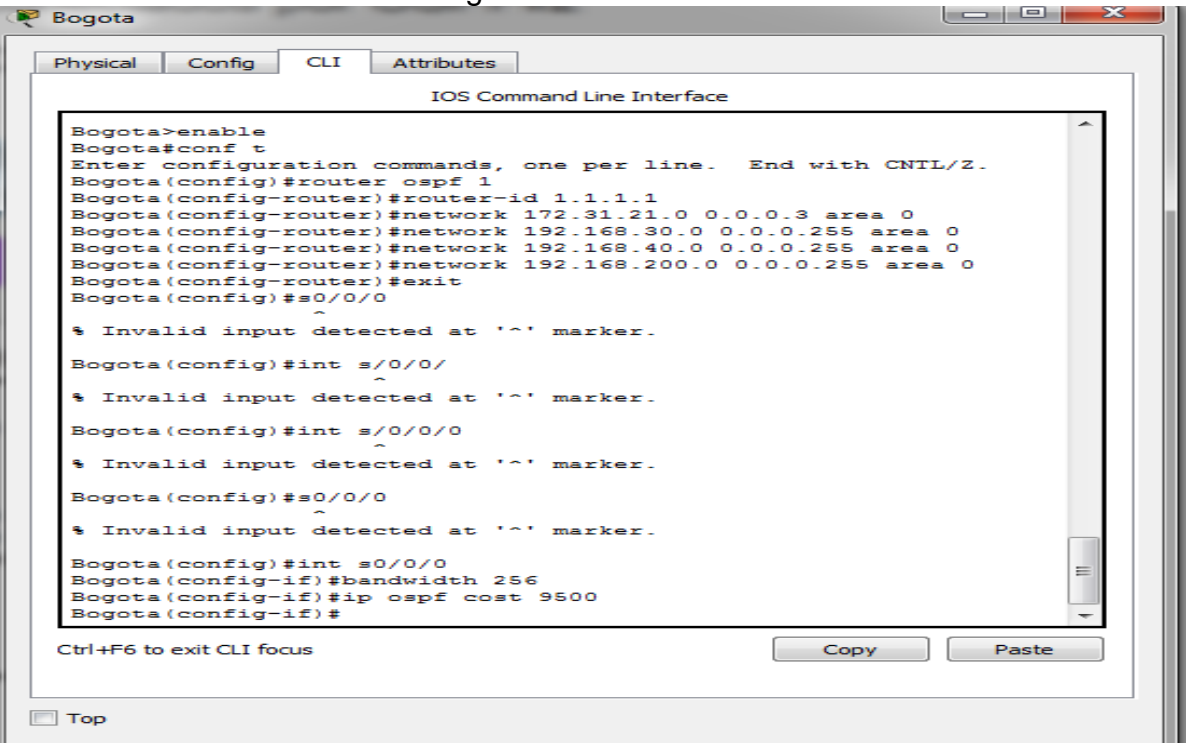

*Figura 49. (Configuración OSPF EN R1)*

#### <span id="page-40-0"></span>Configuración OSPF EN R2

| 53<br>$-$<br>--<br>Miami                                                                                                    |
|----------------------------------------------------------------------------------------------------|
| CLT.<br><b>Attributes</b><br>Physical<br>Confia                                                                                                    |
| <b>TOS Command Line Interface</b>                                                                                                    |
| $R2$ >enable<br>R2#configure terminal<br>Enter configuration commands, one per line. End with CNTL/Z.<br>R2 (config)#hostname Miami<br>Miami (config)#router ospf 1<br>OSPF process 1 cannot start. There must be at least one "up" IP<br>interface<br>Miami (config-router)#router-id 2.2.2.2<br>Miami (config-router)#router-id 5.5.5.5<br>Miami(config-router)#network 172.31.21.0 0.0.0.3 area 0<br>Miami(config-router)#network 172.31.23.0 0.0.0.3 area 0<br>Miami(config-router)#network 172.31.23.0 0.0.0.3 area 0<br>Miami(config-router)#network 172.31.23.0 0.0.0.3 area 0<br>Miami(config-router)#network 10.10.10.0 0.0.0.255 area 0<br>Miami (config-router)#passive-interface g0/1<br>Miami (config-router)#int s0/0/1<br>Miami (config-if)#bandwidth 256<br>Miami (config-if)#int s0/0/0<br>Miami (config-if)#bandwidth 256<br>Miami (config-if)#int s0/0/0<br>Miami (config-if)#ipospf cost 9500<br>% Invalid input detected at '^' marker.<br>$=$<br>Miami (config-if)#ip ospf cost 9500<br>Miami (config-if) #<br>Ctrl+E6 to exit CLI focus<br>Paste<br>Copy |
| <b>Top</b>                                                                                                    |

<span id="page-40-1"></span>*Figura 50. OSPF (Configuración OSPF EN R2)*

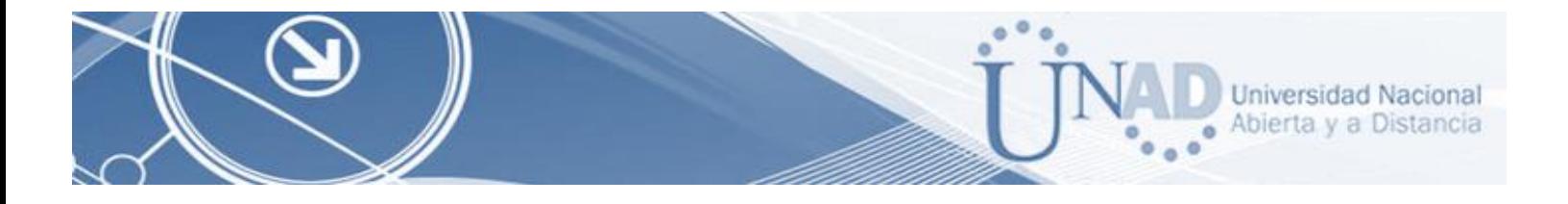

Configuración OSPF EN R3

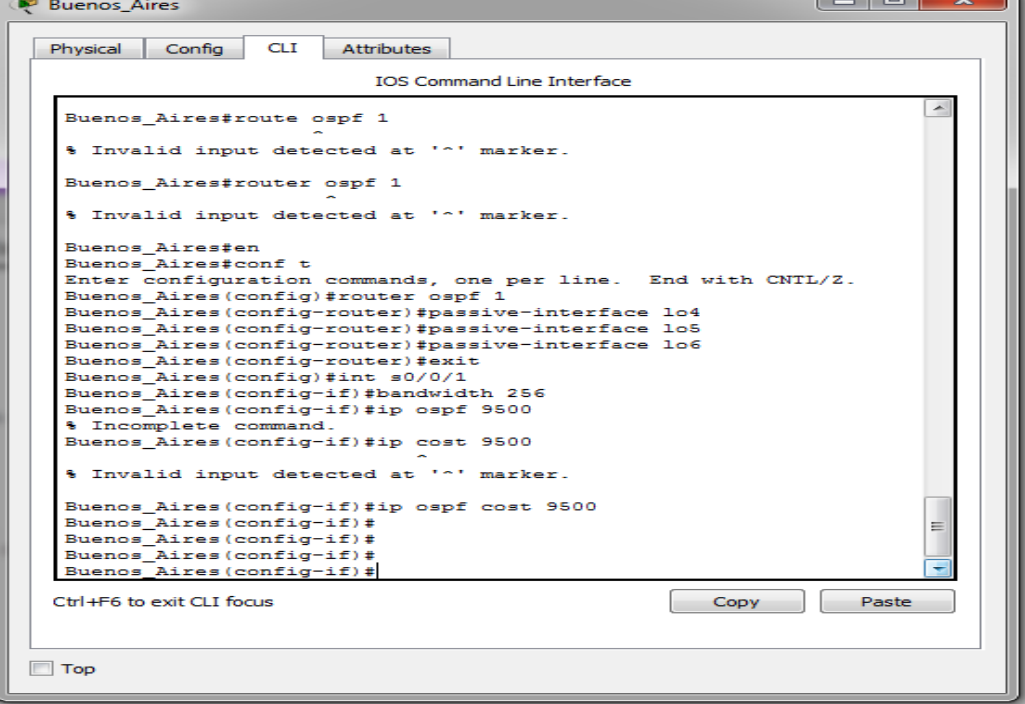

*Figura 51. OSPF (Configuración OSPF EN R3)*

<span id="page-41-1"></span><span id="page-41-0"></span>3. Configurar VLANs, Puertos troncales, puertos de acceso, encapsulamiento, Inter-VLAN Routing y Seguridad en los Switches acorde a la topología de red establecida.

## Configuración Bogotá (R1)

| <b>IOS Command Line Interface</b>                                                   |
|-------------------------------------------------------------------------------------|
|                                                                                     |
|                                                                                     |
|                                                                                     |
|                                                                                     |
| Bogota>en                                                                           |
| Bogota#conf t                                                                       |
| Enter configuration commands, one per line. End with CNTL/Z.                        |
| Bogota (config)#no ip domain-lookup                                                 |
| Bogota (config)#enable secret class                                                 |
| Bogota (config)#line console 0                                                      |
| Bogota (config-line)#pass cisco<br>Bogota (config-line)#line vty 0 4                |
| Bogota (config-line)#pass cisco                                                     |
| Bogota(config-line)#login                                                           |
| Bogota (config-line)#exit                                                           |
| Bogota (config)#service password-encryption                                         |
| Bogota (config)#banner motd \$Usuario no autorizado - Prohibido el<br>Accesols      |
| Bogota (config)#exit                                                                |
| Bogota#                                                                             |
| %SYS-5-CONFIG I: Configured from console by console                                 |
|                                                                                     |
| Bogota#copy running-config startup-config<br>Destination filename (startup-config)? |
| ᆖ<br>Building configuration                                                         |
| <b>FORT</b>                                                                         |
| Bogota#                                                                             |
|                                                                                     |
| Ctrl+E6 to exit CLI focus<br>Paste<br><b>CODV</b>                                   |

<span id="page-41-2"></span>*Figura 52. BOGOTA (Configuración Nombre y acceso Bogotá (R1))*

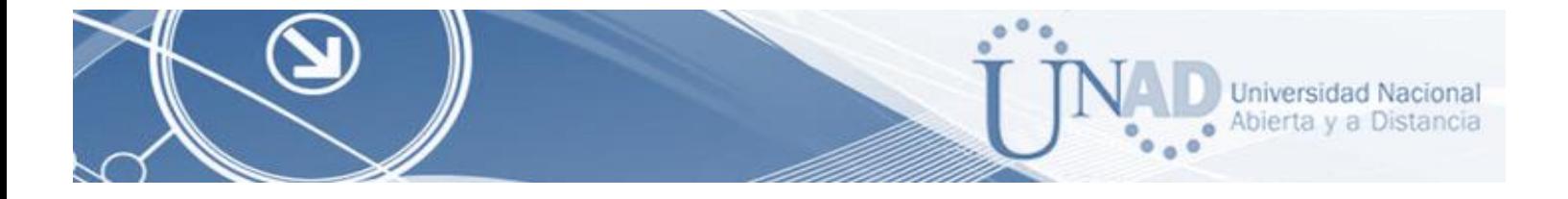

# Configuración Router - Miami (R2)

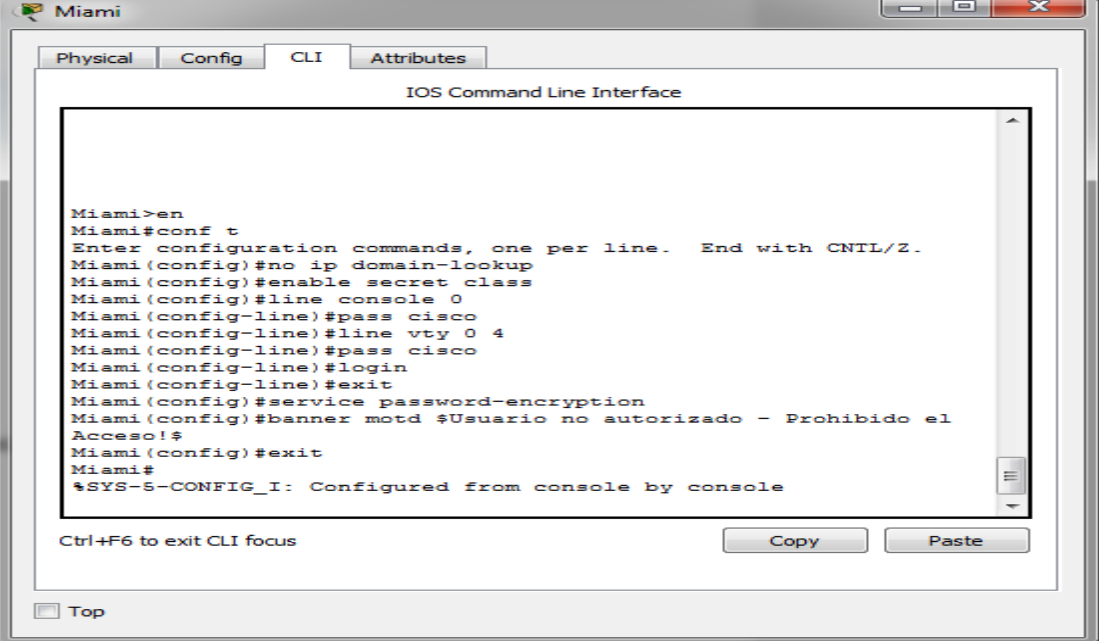

*Figura 53. (Configuración Nombre y acceso Miami (R2))*

### Configuración Buenos Aires (3)

<span id="page-42-0"></span>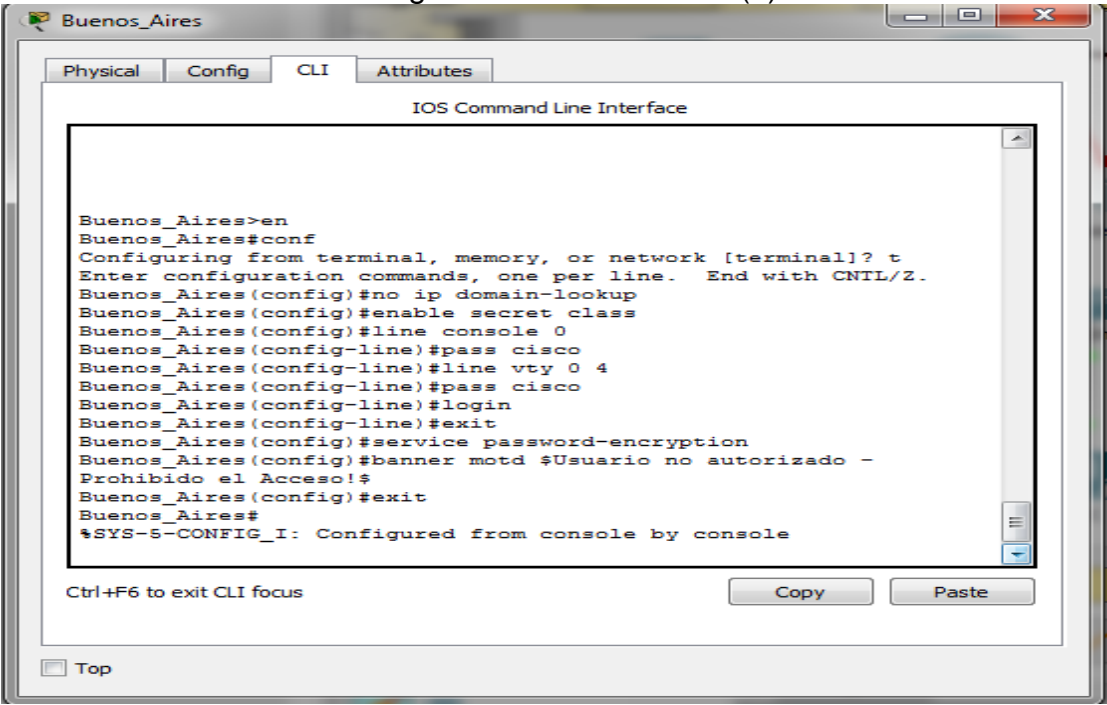

<span id="page-42-1"></span>*Figura 54. (Configuración Nombre y acceso Buenos Aires (R3))*

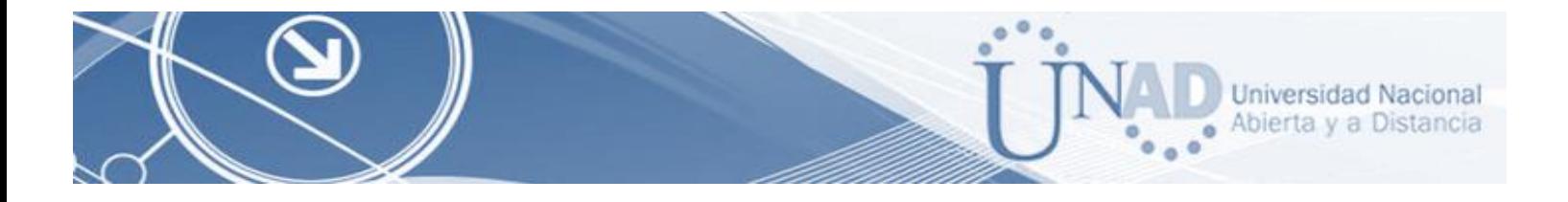

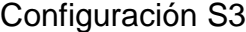

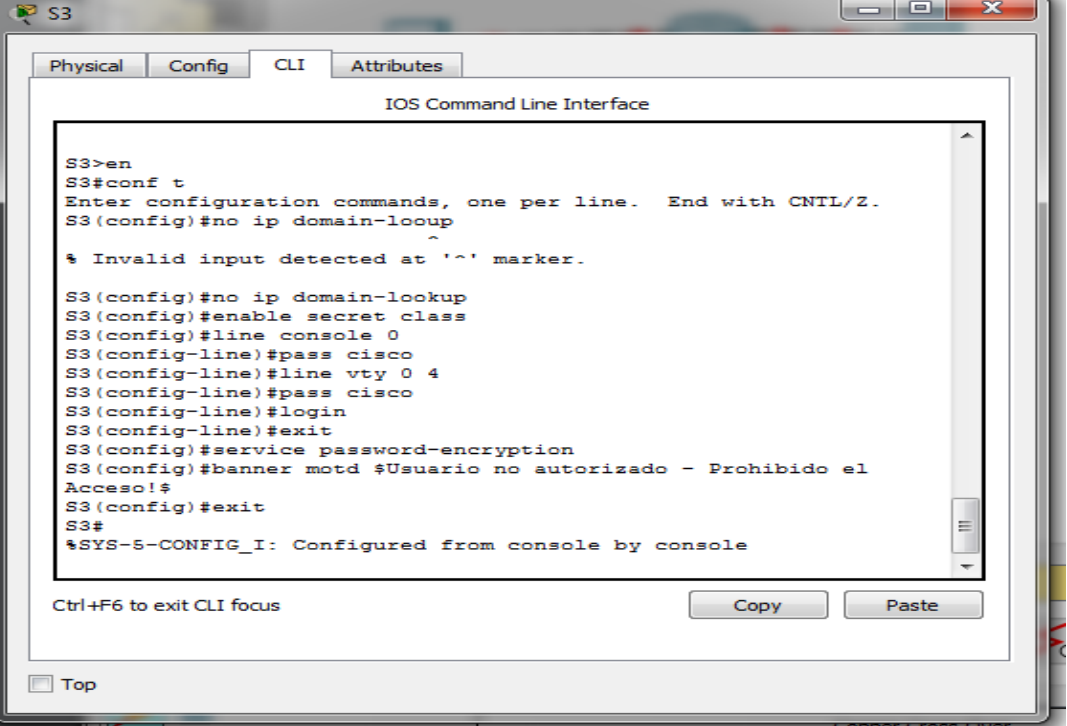

*Figura 55 (Configuración S3)*

# Configuración acceso- prueba ingreso correcto

<span id="page-43-0"></span>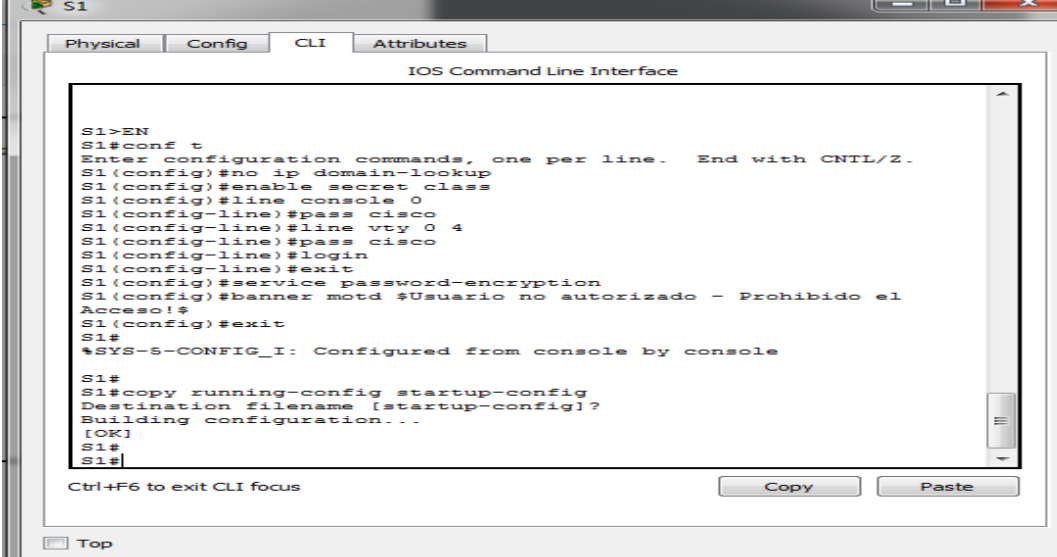

<span id="page-43-1"></span>*FIGURA 56 (Configuración Nombre y acceso S1)*

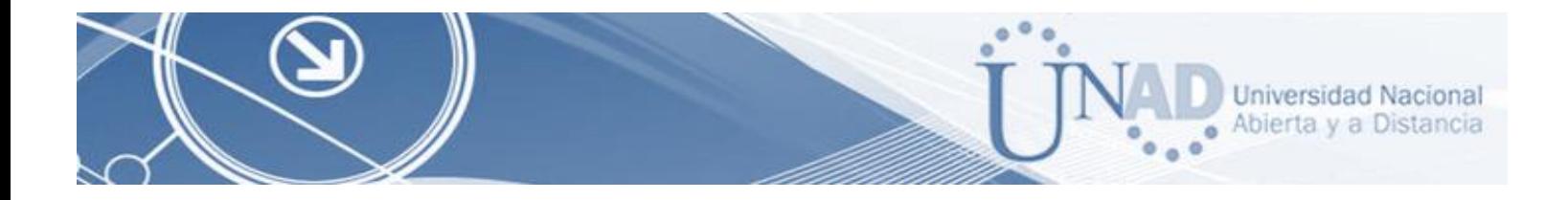

**Contract Contract** 

# Se realiza la prueba ingreso correcto

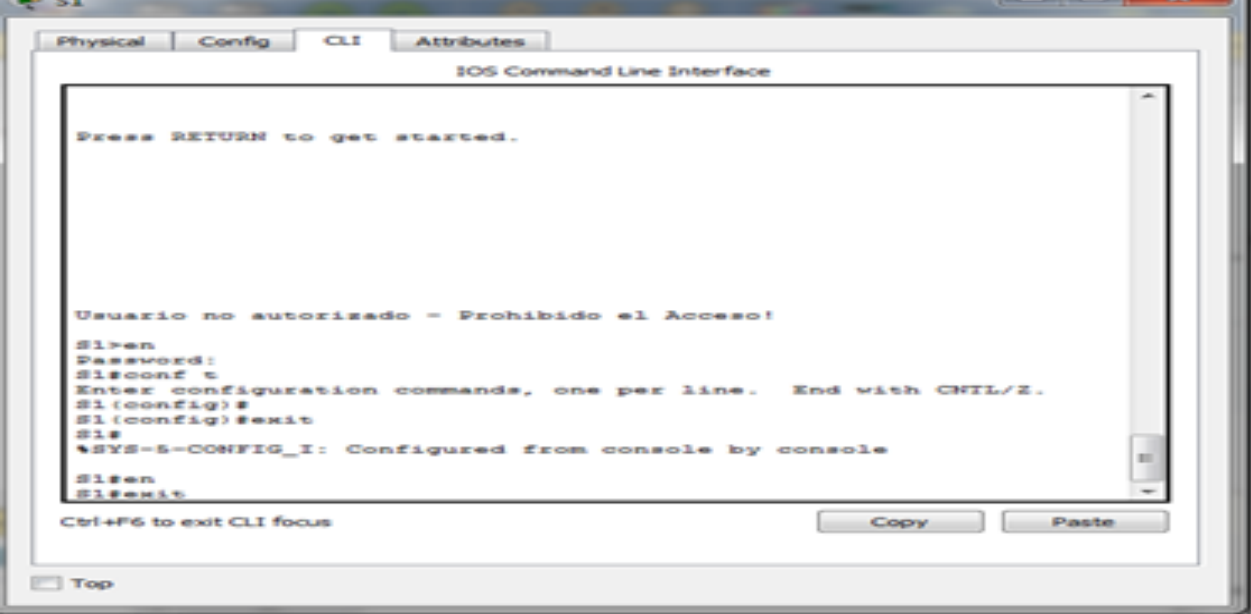

*Figura 57. (prueba ingreso correcto)*

## Prueba Ingreso Incorrecto

<span id="page-44-0"></span>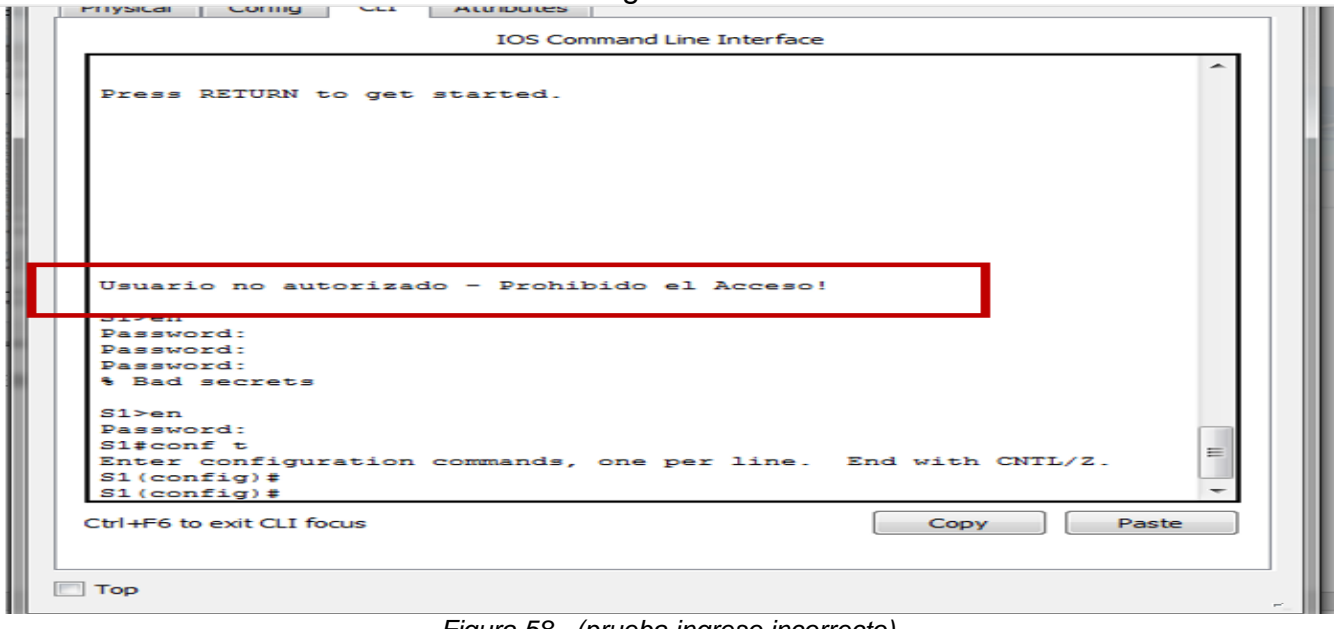

<span id="page-44-1"></span>*Figura 58. (prueba ingreso incorrecto)*

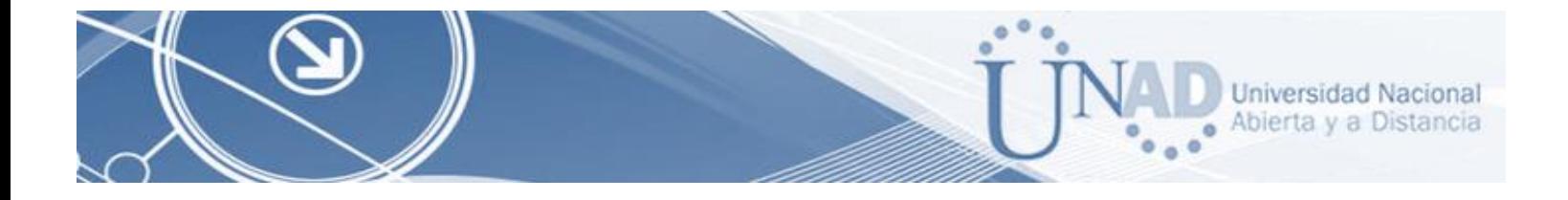

# Creación VLAN (Switch 3)

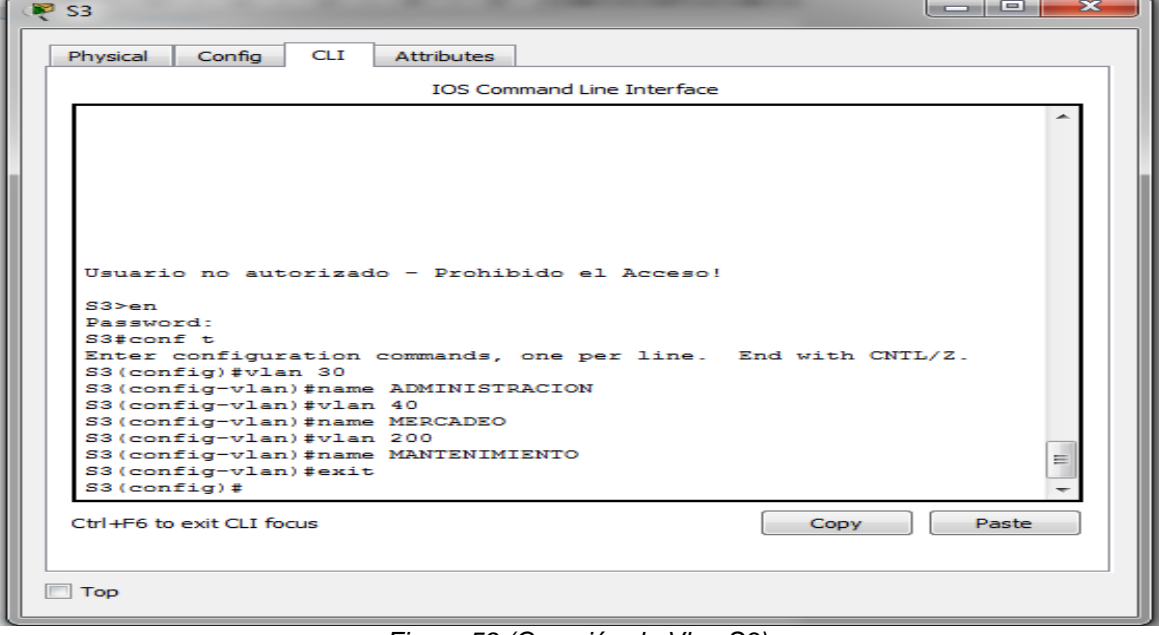

*Figura 59 (Creación de Vlan S3)*

## Creación VLAN (Switch 3)

<span id="page-45-0"></span>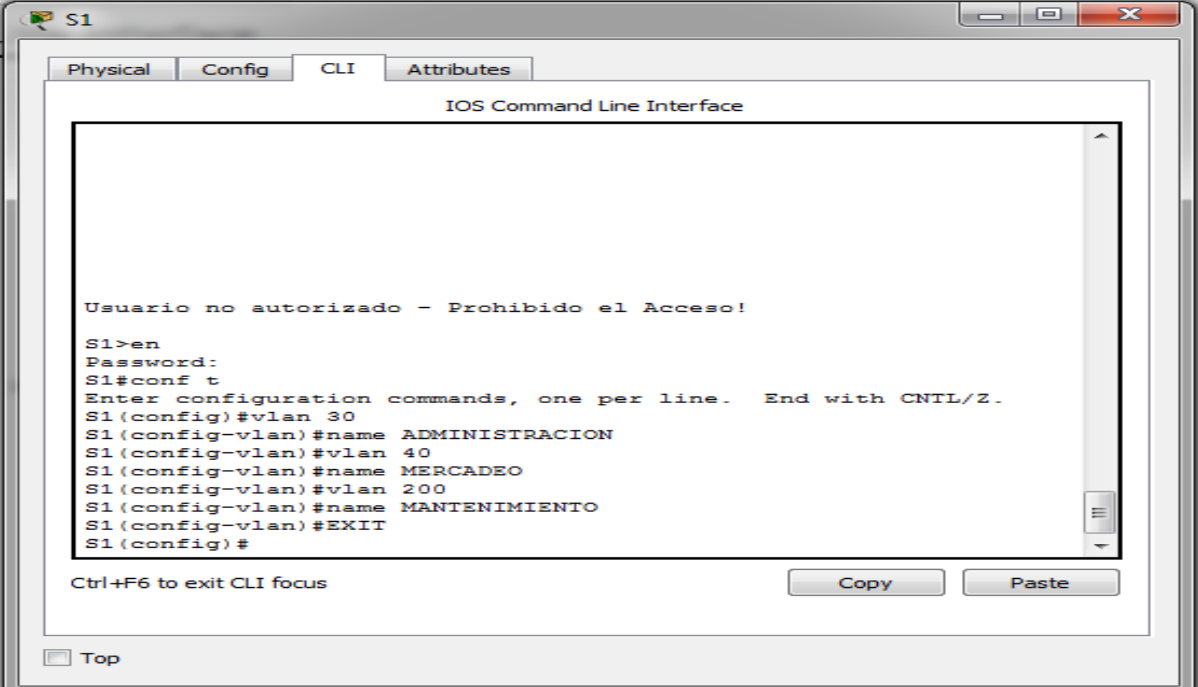

<span id="page-45-1"></span>*Figura 61. (Creación de Vlan S1)*

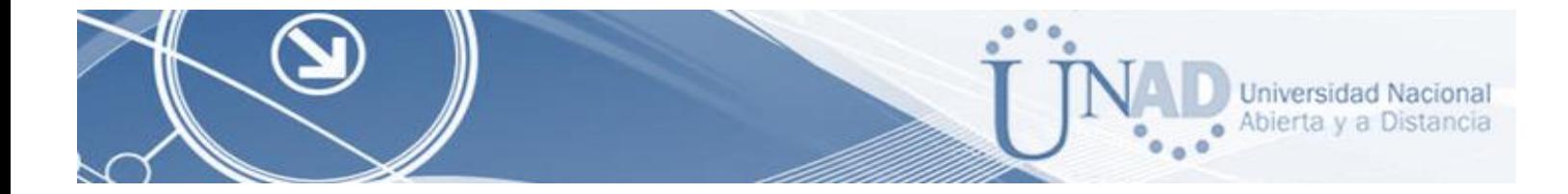

Para los **puertos troncales** utilizamos los comandos: *switchport mode trunk*

Configuración del Puerto Troncal Switch 1

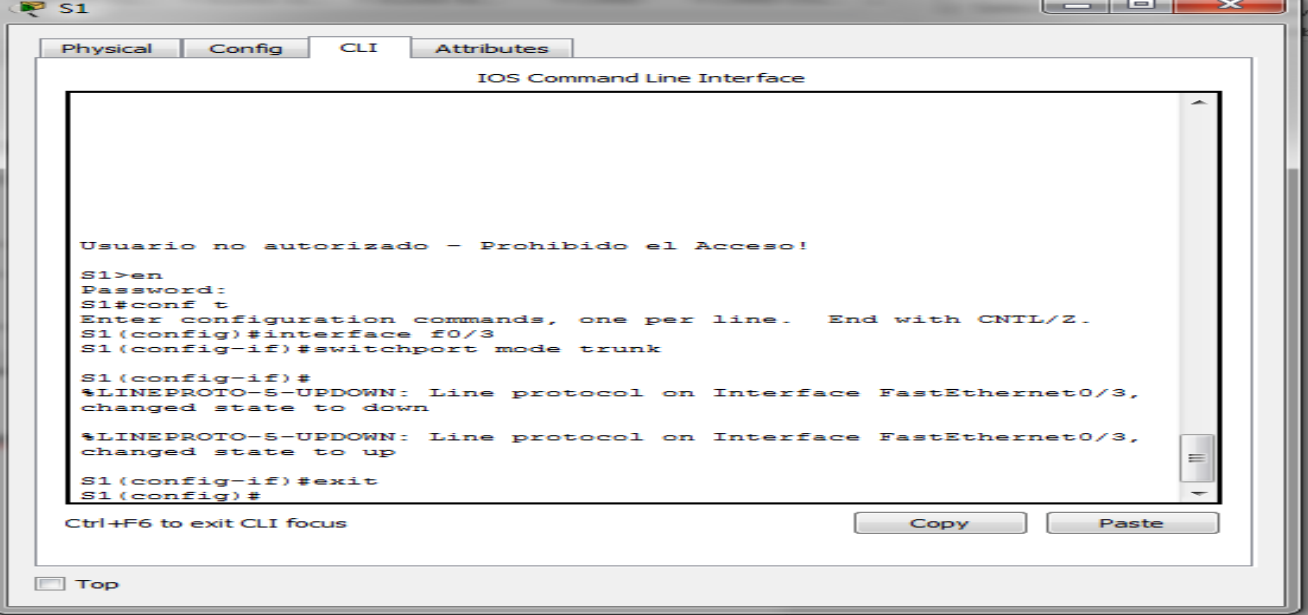

*Figura 62 (Configuración puerto troncal switch 1)*

<span id="page-46-0"></span>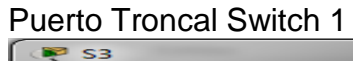

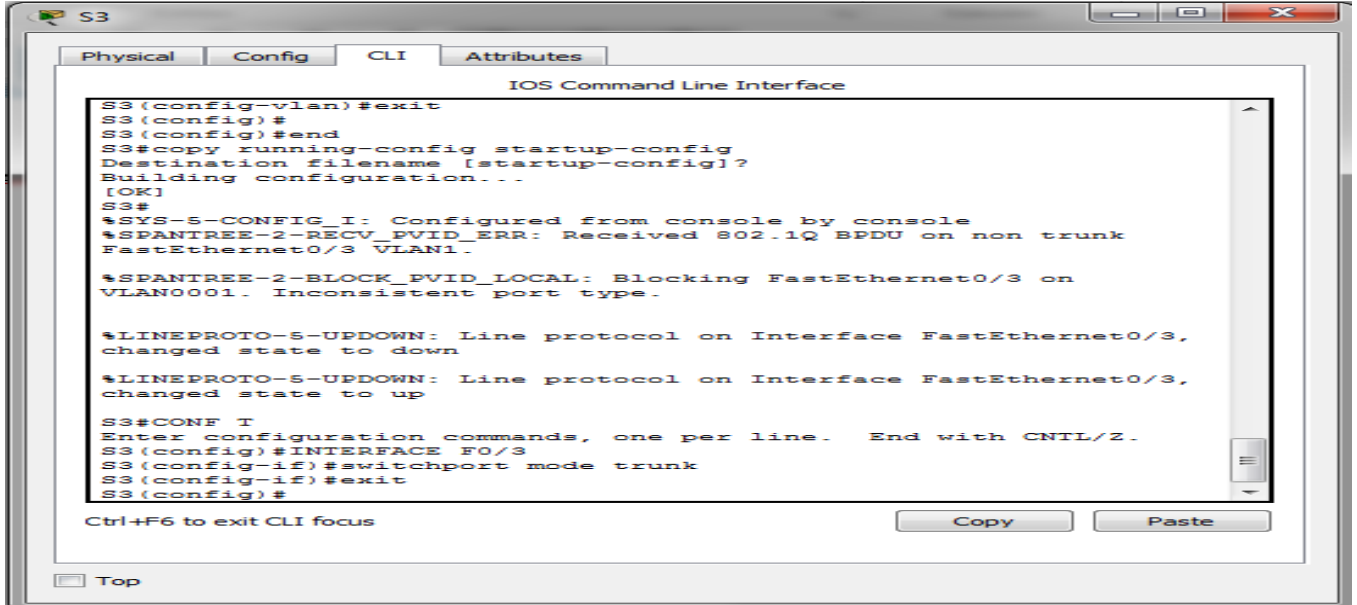

<span id="page-46-1"></span>*Figura 63. (Configuración puerto troncal switch 3)*

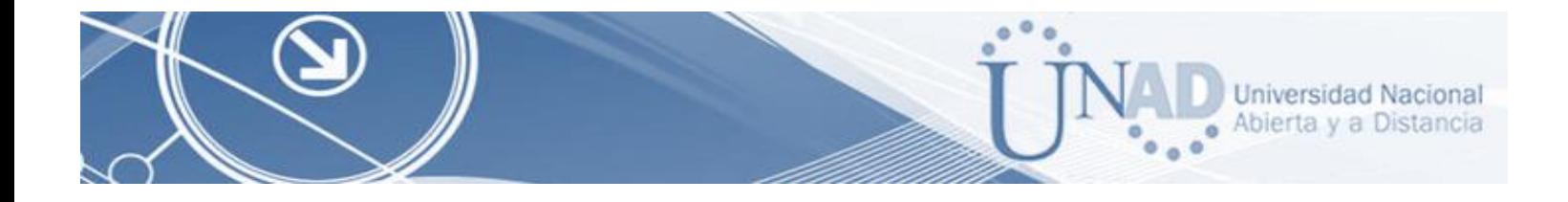

<span id="page-47-0"></span>4. En el Switch 3 deshabilitar DNS lookup

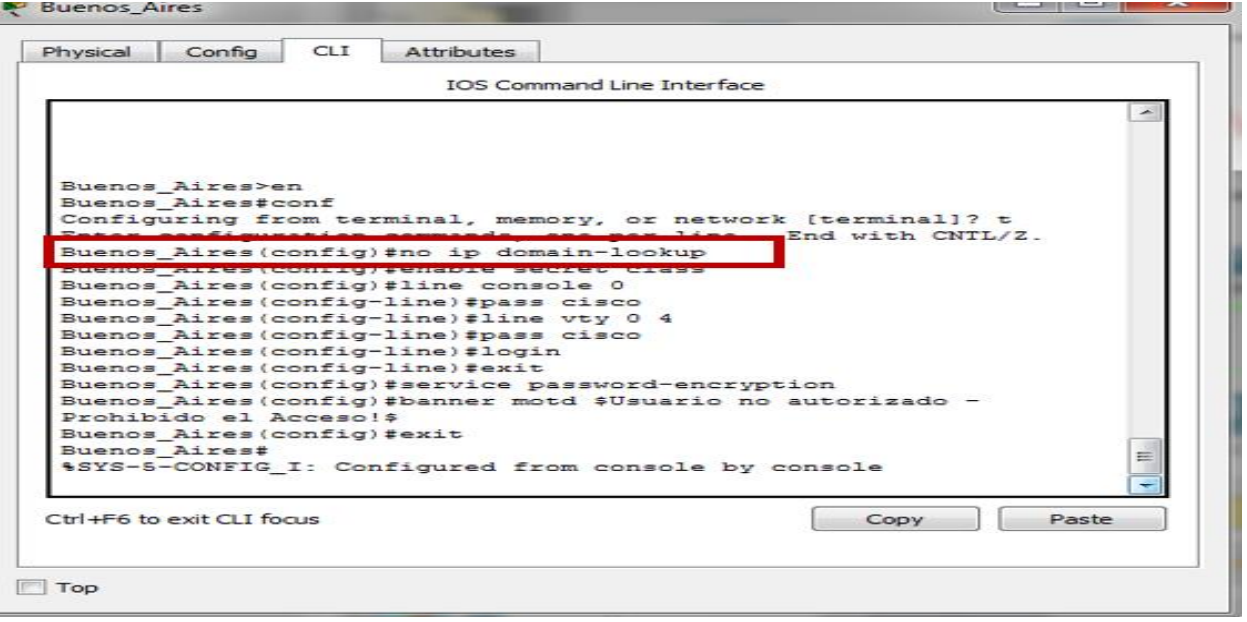

*Figura 64, (Comando no ip domain-lookup)*

<span id="page-47-2"></span><span id="page-47-1"></span>5. Asignar direcciones IP a los Switches acorde a los lineamientos.

Direccionamiento S1 IP 192.168.99.2

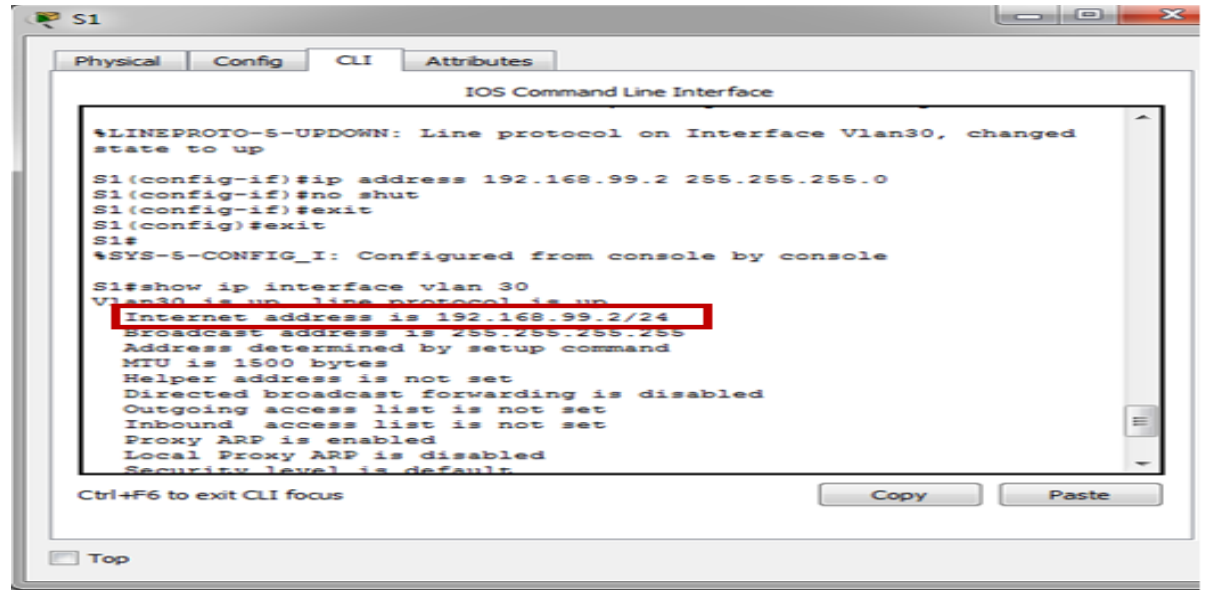

<span id="page-47-3"></span>*Figura 65 (IP para S1 - 192.168.99.2)*

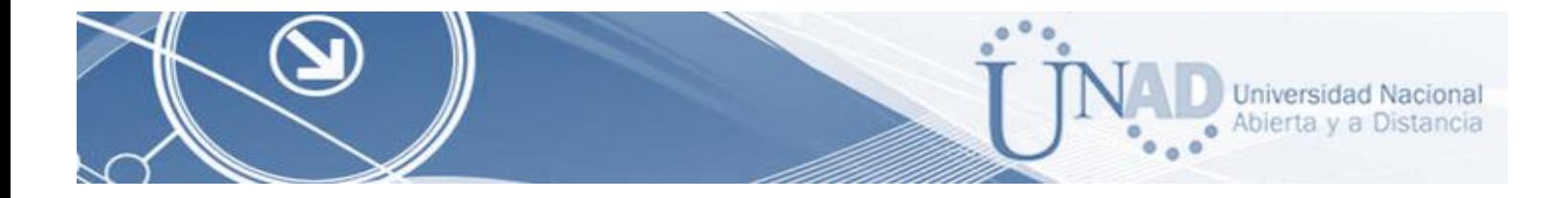

#### Direccionamiento S3 IP 192.168.99.2

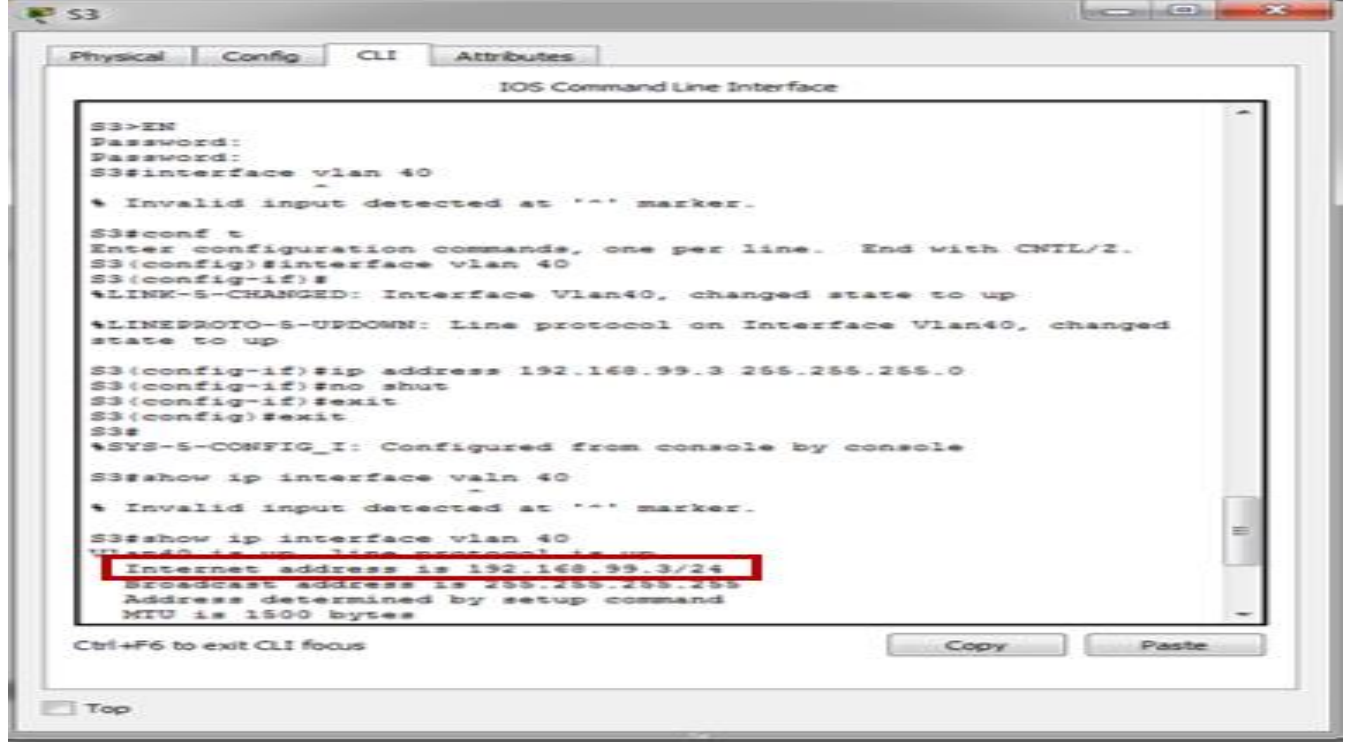

*Figura 66 (IP para S3 - 192.168.99.2)*

<span id="page-48-1"></span><span id="page-48-0"></span>6. Desactivar todas las interfaces que no sean utilizadas en el esquema de red.

En el Switch 3 se vamos a manejar el comando *int range:*

| 33 | <u> La Barat de la Barat de la Barat de la Bara</u>                                                                                                    |  |
|----|----------------------------------------------------------------------------------------------------|--|
|    | Config<br><b>CLI</b><br>Physical<br><b>Attributes</b>                                                                                                    |  |
|    | <b>IOS Command Line Interface</b>                                                                                                    |  |
|    | Press RETURN to get started.                                                                                                    |  |
|    | Usuario no autorizado - Prohibido el Acceso!                                                                                                    |  |
|    | $53$ and $\overline{53}$<br>Password:<br>$S3#conf$ t<br>Enter configuration commands, one per line. End with CNTL/Z.<br>$53 (config)$ #int range fa0/2, fa0/4-24, q0/1-2<br>$\equiv$<br>S3(config-if-range)#no shut<br>$S3 (confiq-if-range)$ # |  |
|    | Ctrl+F6 to exit CLI focus<br>Paste<br><b>Copy</b>                                                                                                    |  |
|    | $\Box$ Top                                                                                                    |  |

<span id="page-48-2"></span>*Figura 67 (Desactivación interfaces comando int range S1/S3)*

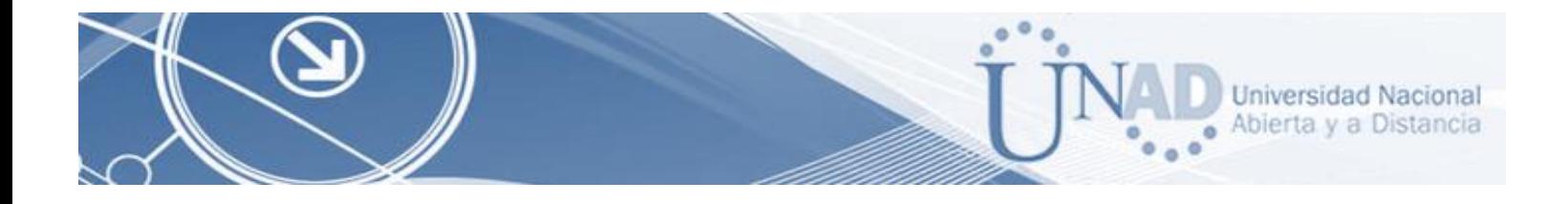

<span id="page-49-0"></span>7. Implement DHCP and NAT for IPv4

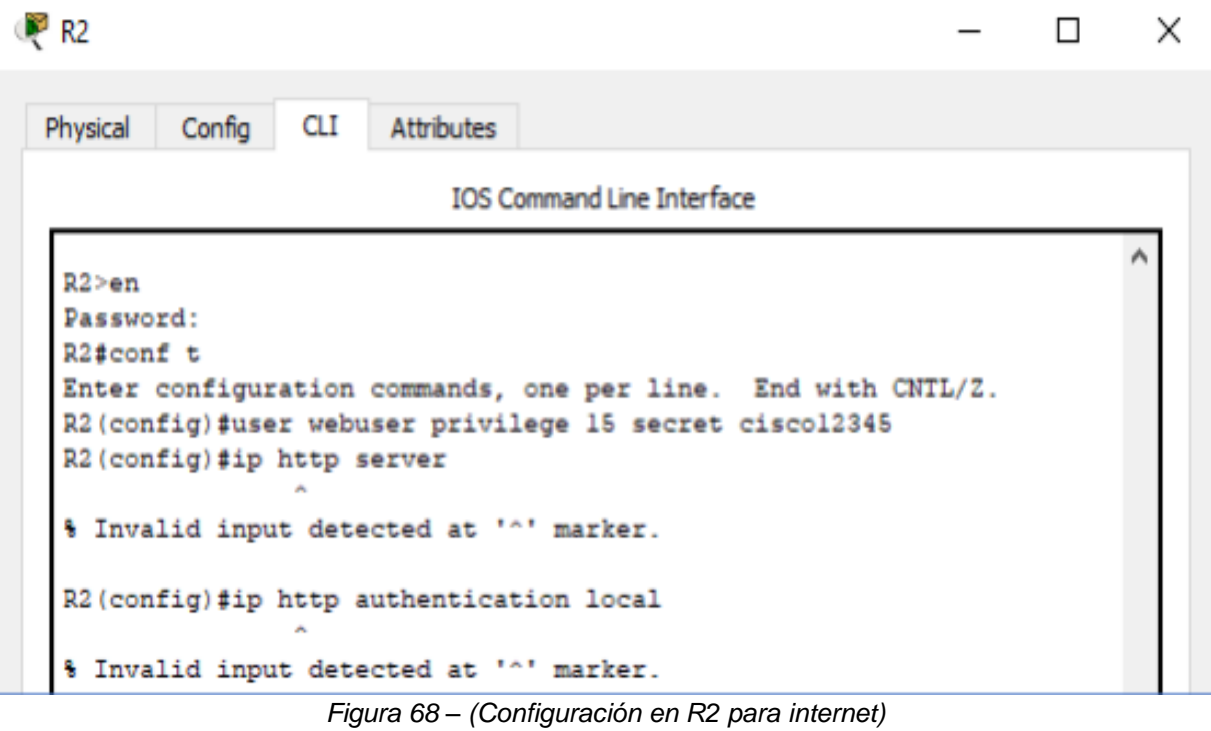

<span id="page-49-1"></span>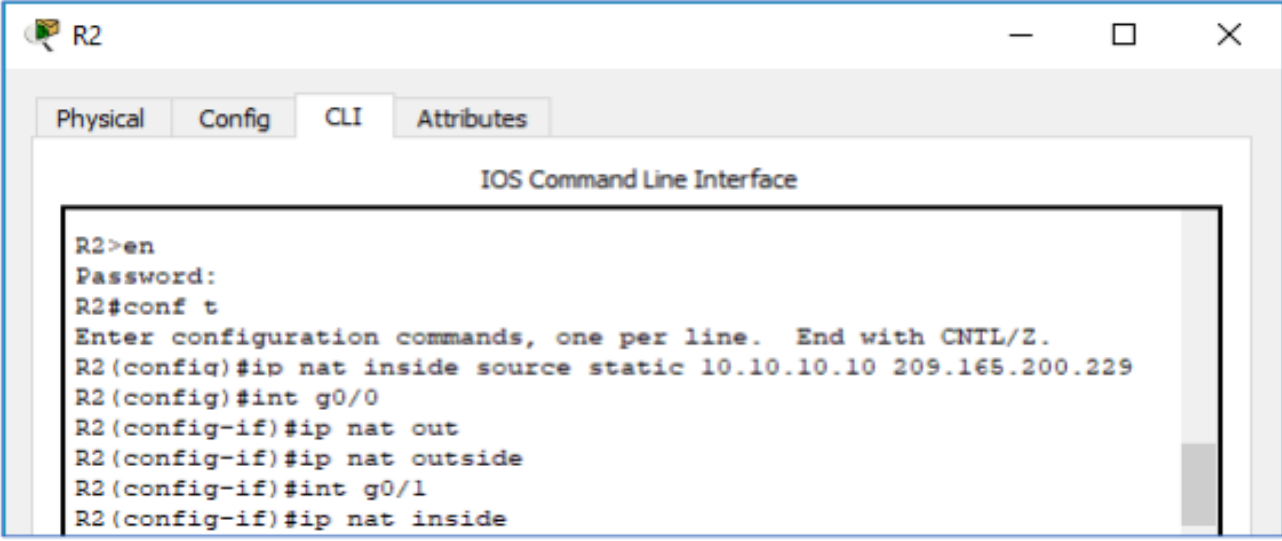

<span id="page-49-2"></span>*Figura 69 (Configuración de entrada y salida en R2.)*

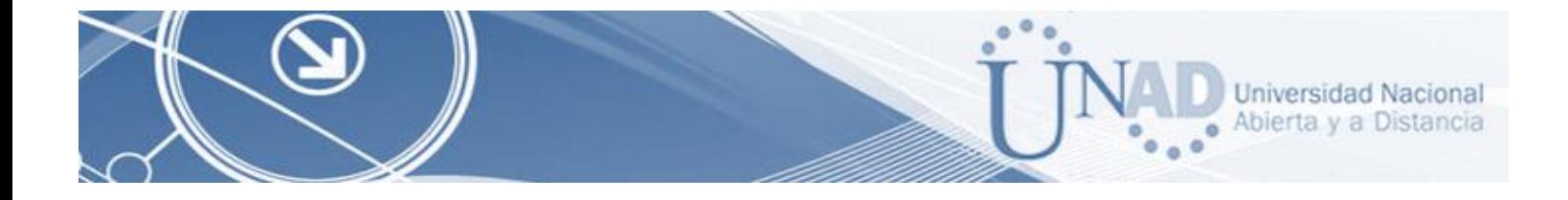

<span id="page-50-0"></span>8. Configurar R1 como servidor DHCP para las VLANs 30 y 40.

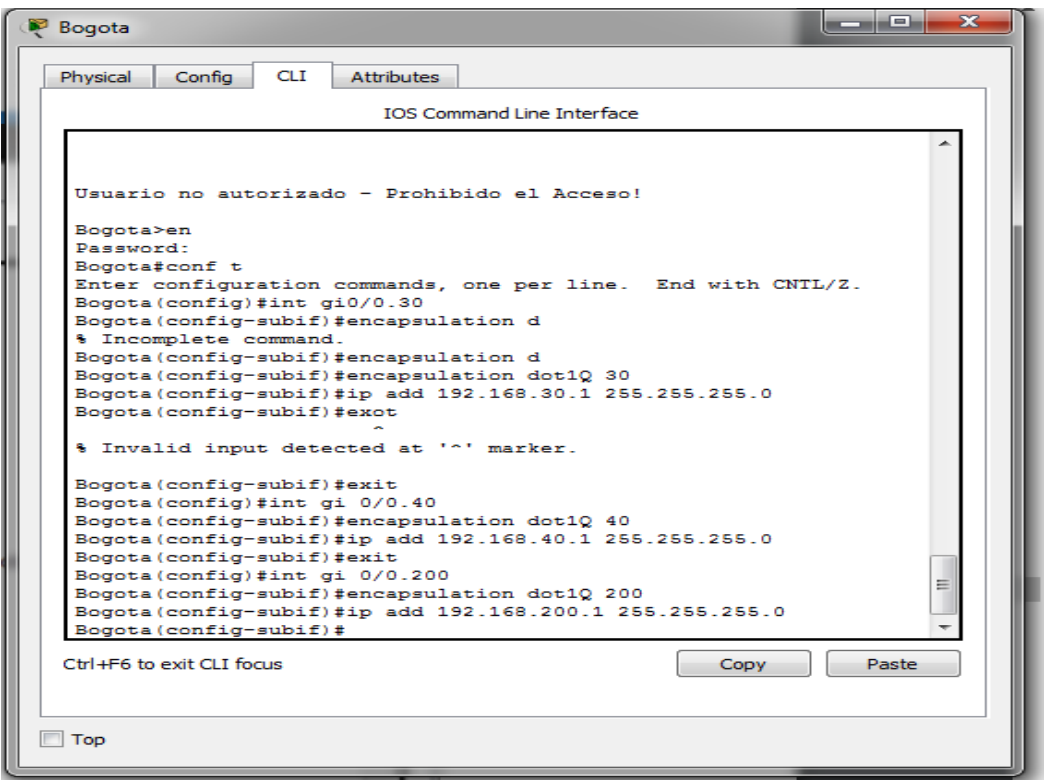

*Figura 70 (Configuración de los puntos 11 y12)*

<span id="page-50-2"></span><span id="page-50-1"></span>9. Reservar las primeras 30 direcciones IP de las VLAN 30 y 40 para configuraciones estáticas.

<span id="page-50-3"></span>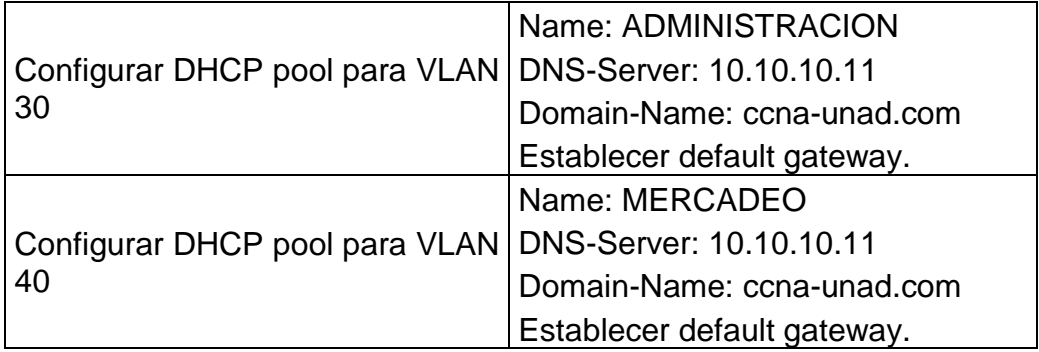

*Tabla 6 (Configuración de los dhpc VLANs 30 y 40)*

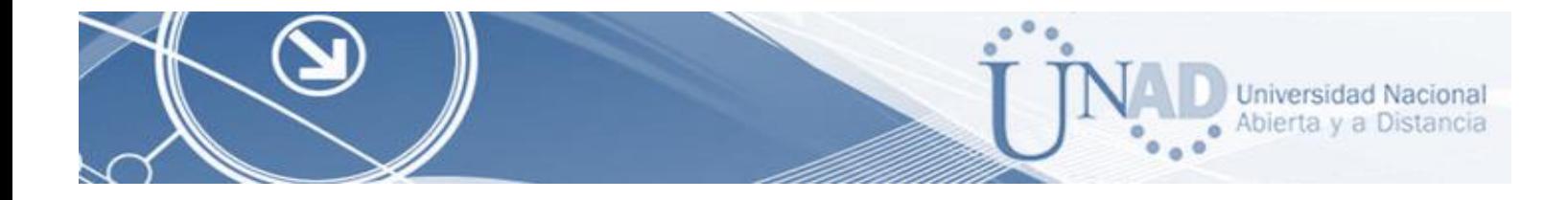

Configuración del DHCL Pool

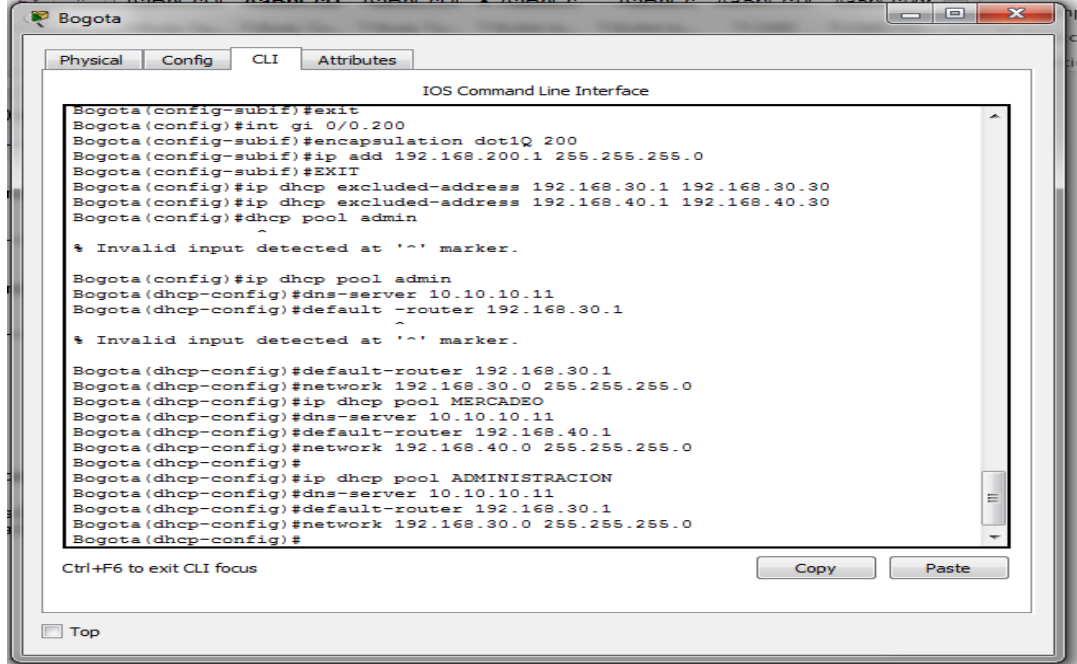

*Figura 71 (Configuración DHCL pool)*

<span id="page-51-1"></span>10. Configurar NAT en R2 para permitir que los hosts puedan salir a internet

<span id="page-51-0"></span>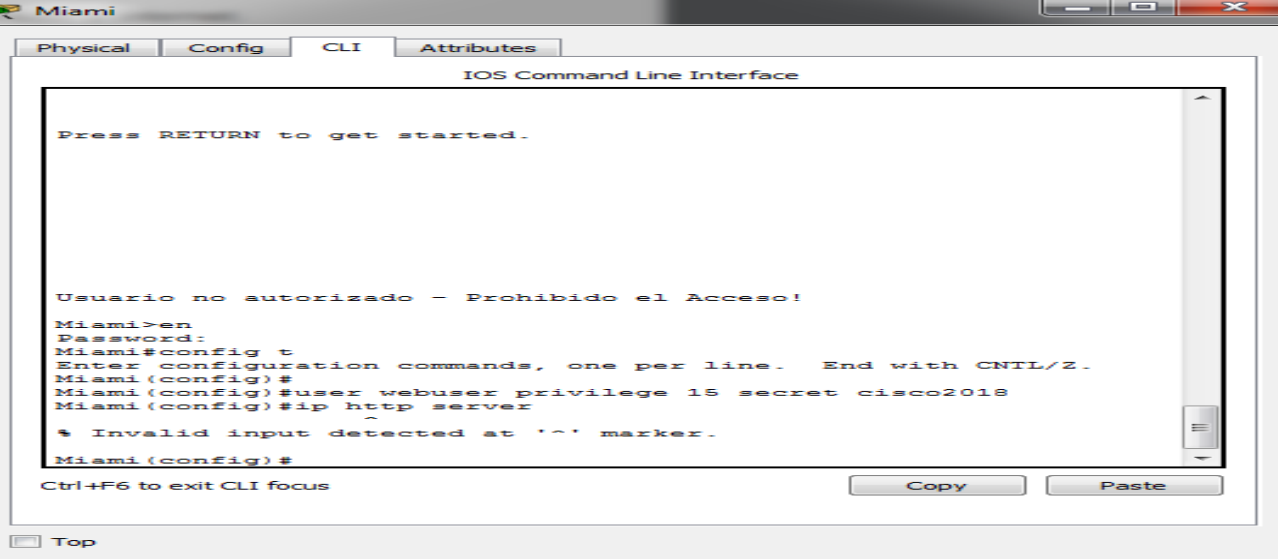

<span id="page-51-2"></span>*Figura 72 (ip http server y ip http authentication local)*

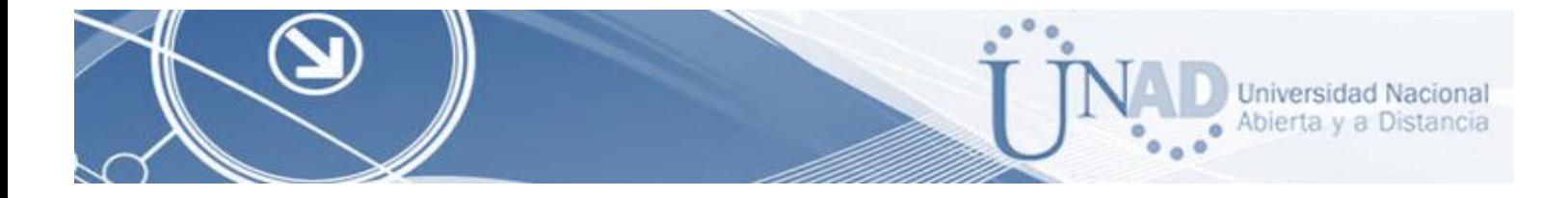

Dado que no se pueden utilizar los comandos*: ip http server y ip http authentication local*, se emplea un servidor dentro de la topología.

<span id="page-52-0"></span>11. Configurar al menos dos listas de acceso de tipo estándar a su criterio en para restringir o permitir tráfico desde R1 o R3 hacía R2.

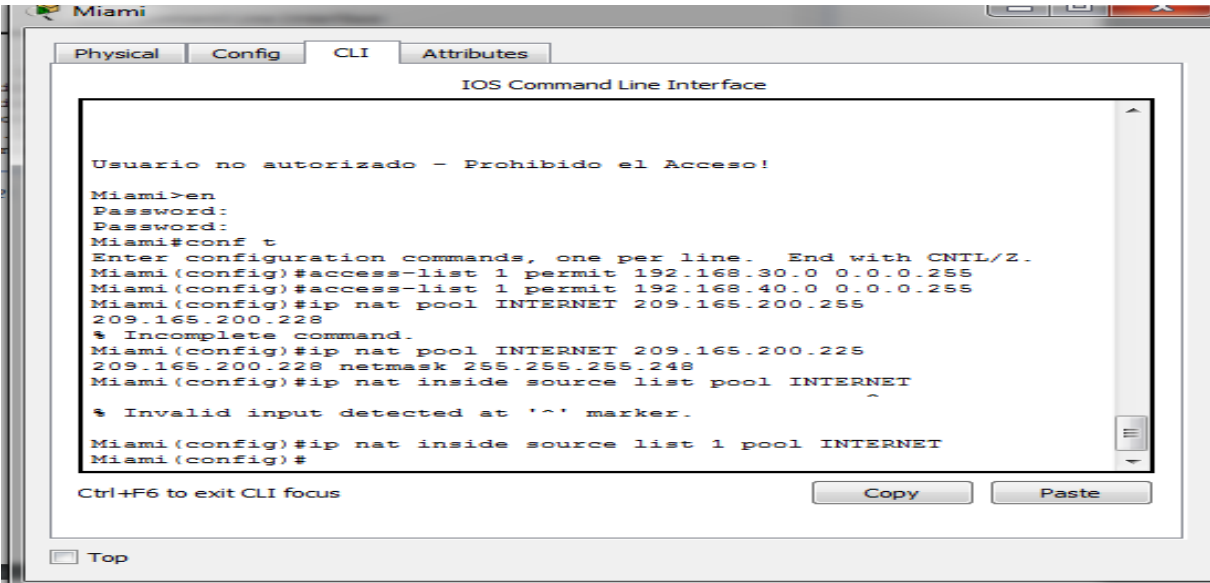

*Figura 73 (Control de IP desde R2)*

<span id="page-52-1"></span>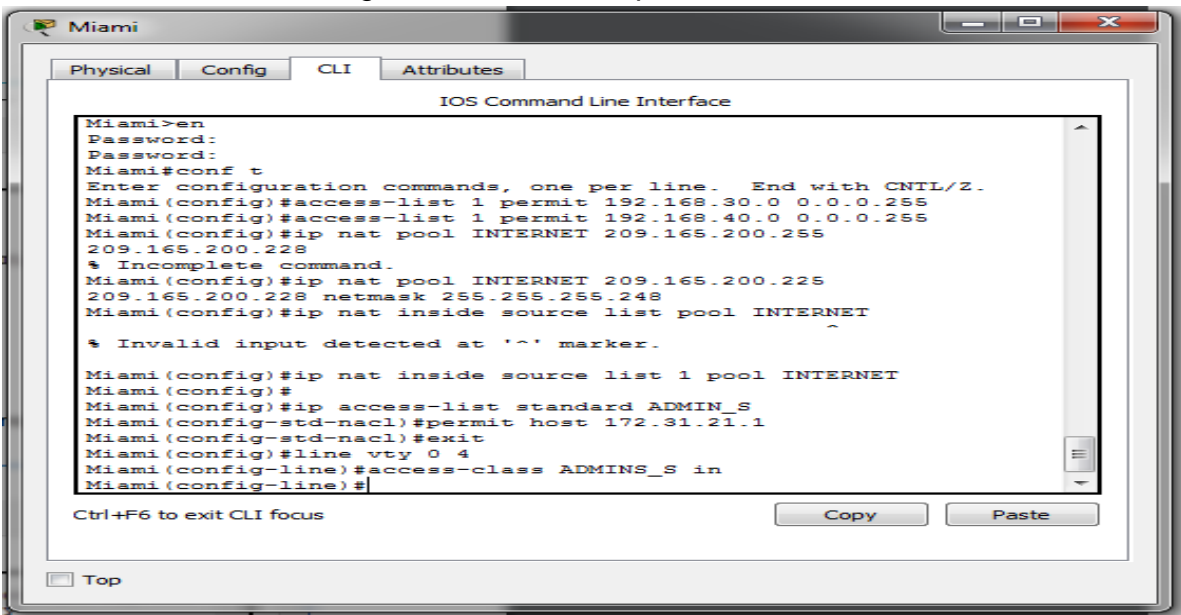

#### Se configura el acceso de tipo estándar en Miami

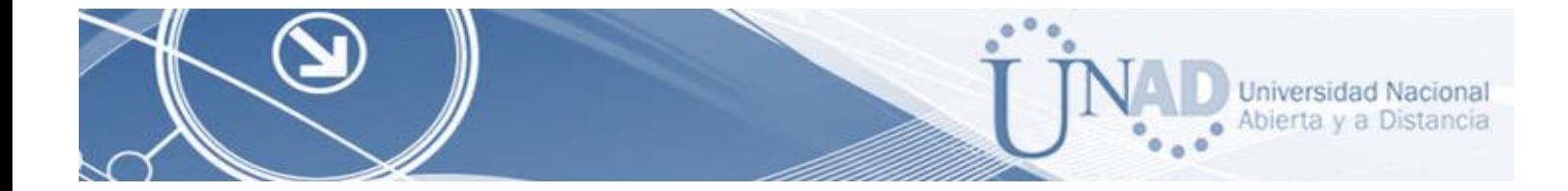

*Figura 74 (Configuración de acceso de tipo estándar)*

<span id="page-53-2"></span><span id="page-53-1"></span><span id="page-53-0"></span>12. Configurar al menos dos listas de acceso de tipo extendido o nombradas a su criterio en para restringir o permitir tráfico desde R1 o R3 hacia R2.

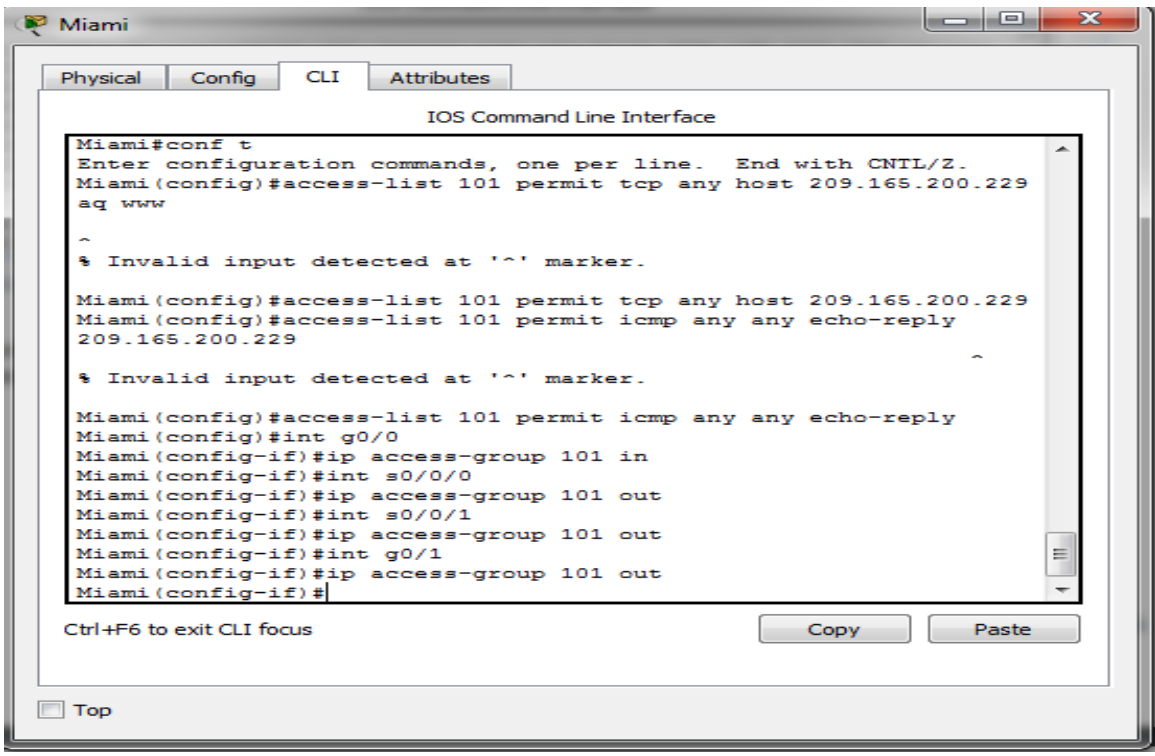

<span id="page-53-3"></span>*Figura 75 (Configuración de acceso de tipo extendido)*

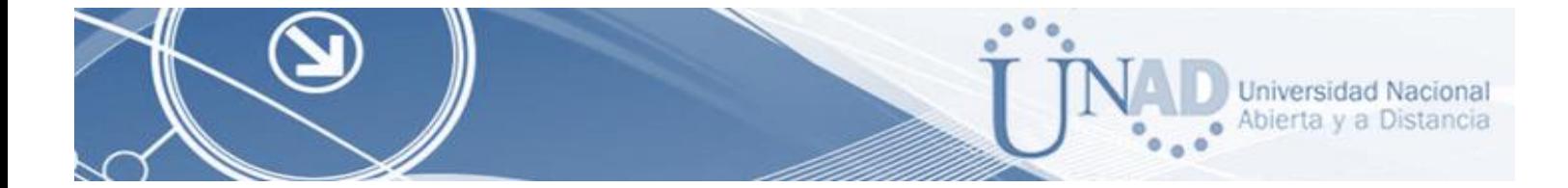

<span id="page-54-0"></span>13.Verificar procesos de comunicación y re direccionamiento de tráfico en los router mediante el uso de Ping y Traceroute.

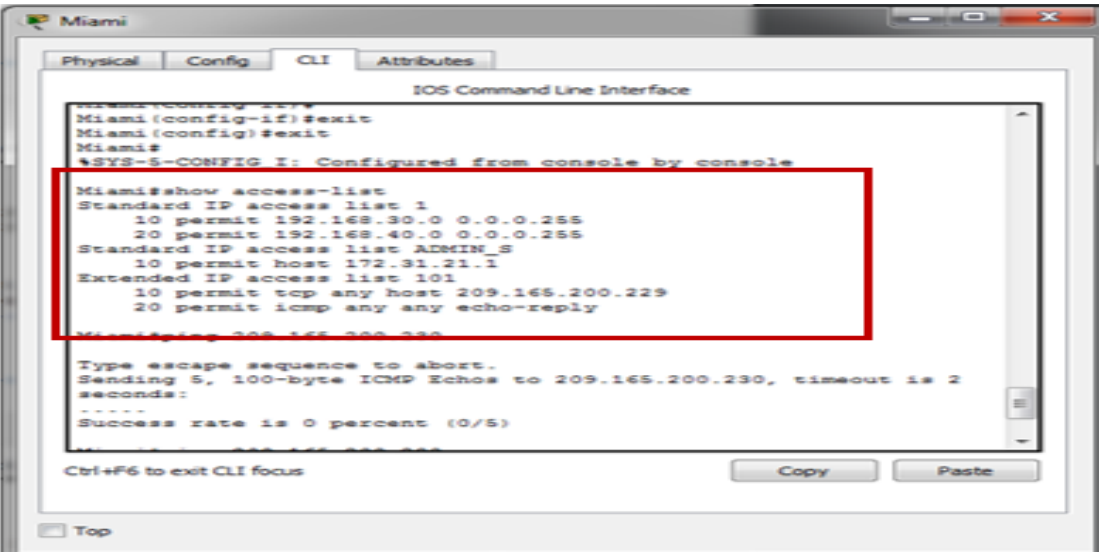

*Figura 76 (Lista de accesos)*

<span id="page-54-1"></span>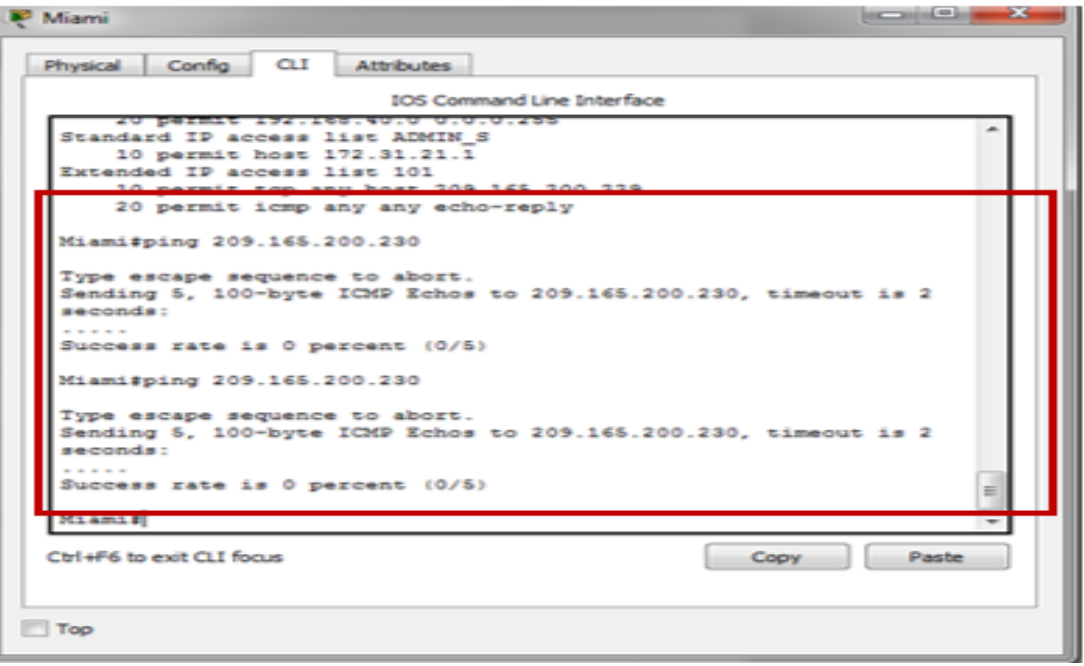

<span id="page-54-2"></span>*Figura 77 (verificación ping de R1Miami A PC Internet)*

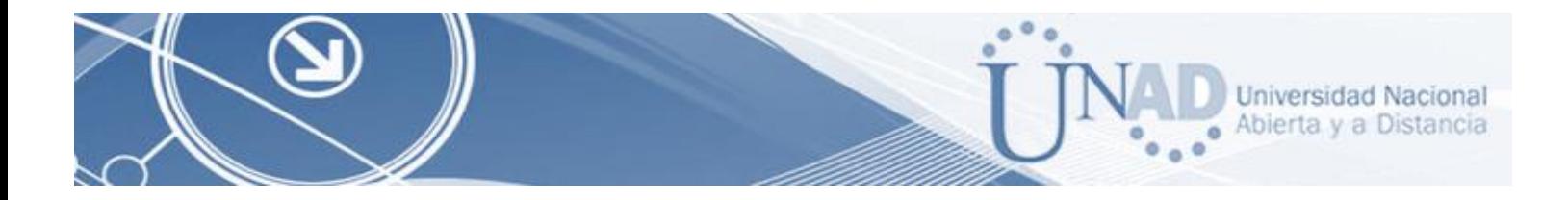

#### **CONCLUSIONES**

<span id="page-55-0"></span>Con los contenidos trabajados en el diplomado, podemos conceptualizar con claridad el termino de red, que no es más que un conjunto de equipos (computadoras y/o dispositivos) conectados por medio de cables, señales, ondas o cualquier otro método de transporte de datos, que comparten información (archivos), recursos (CD-ROM, impresoras, etc.) y servicios (acceso a internet, e-mail, chat), etc.

Se comprenden los conceptos básicos de los protocolos de enrutamiento y su funcionamiento principal; el cual se ejecuta de manera simultánea en varios routers con el objetivo de completar y actualizar su tabla de enrutamiento recorriendo los menores caminos posibles para intercambiar información con otras redes.

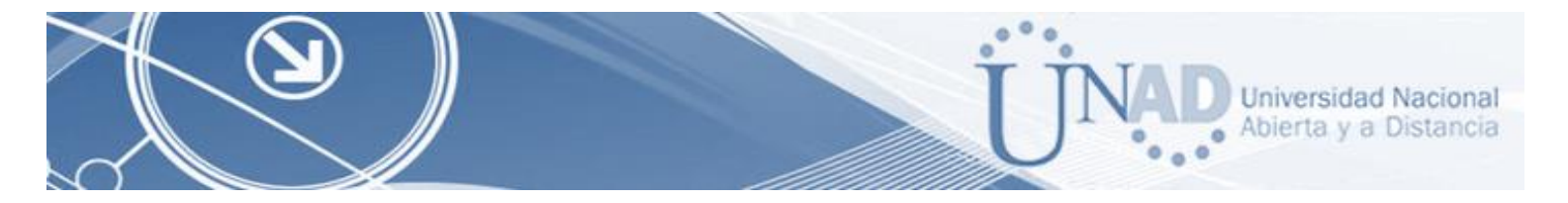

## **BIBLIOGRAFIA**

<span id="page-56-0"></span>CISCO. (s.f.). Principios básicos de routing y switching: Listas de Control de Acceso. (2017), Tomado de:<https://staticcourseassets.s3.amazonaws.com/RSE503/es/index.html#9.0.1>

CISCO. (2014). Ethernet. Fundamentos de Networking. Recuperado de: [https://static](https://static-courseassets.s3.amazonaws.com/ITN50ES/module2/index.html#5.0.1.1)[courseassets.s3.amazonaws.com/ITN50ES/module2/index.html#5.0.1.1](https://static-courseassets.s3.amazonaws.com/ITN50ES/module2/index.html#5.0.1.1)

Principios básicos de routing y switching: Traducción de direcciones de red para IPv4. (2017), Tomado de:<https://staticcourseassets.s3.amazonaws.com/RSE503/es/index.html#11.0>

Es.wikipedia.org. (2018). Open Shortest Path First. [online] disponible en: https://es.wikipedia.org/wiki/Open\_Shortest\_Path\_First [28 May 2018].

Teare, D., Vachon B., Graziani, R. (2015). CISCO Press (Ed). Implementing IPv4 in the Enterprise Network. Implementing Cisco IP Routing (ROUTE) Foundation Learning Guide CCNP ROUTE 300-101. Recuperado de<https://1drv.ms/b/s!AmIJYei-NT1IlnMfy2rhPZHwEoWx>

Omarbetas. (2016). Protocolos DHCP, ICMP, NAT y ARP. Recuperado de <https://telematicos2.wordpress.com/2016/06/07/protocolos-dhcp-icmp-nat-y-arp/>